NIKKO 日興通信株式会社

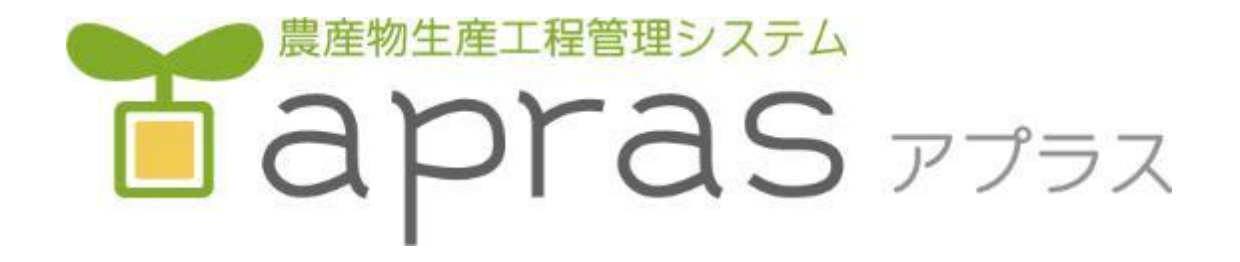

# 操作マニュアル

第1版 2022年2月28日

#### 日興通信株式会社

#### 1-1. aprasアプリの起動

スマートフォンでaprasを起動します。 aprasをダウンロードしていない場合、以下のURLから ダウンロードしてください。 ※URLは配信各社の都合により変更となる可能性があ ります。その場合のダウンロード方法につきましては JAまでお問い合わせください。

Android: [https://play.google.com/store/apps/details?id=jp.](https://play.google.com/store/apps/details?id=jp.apras.android&hl=ja&gl=US) apras.android&hl=ja&gl=US

iOS: [https://apps.apple.com/jp/app/apras/id15572138](https://apps.apple.com/jp/app/apras/id1557213861) 61

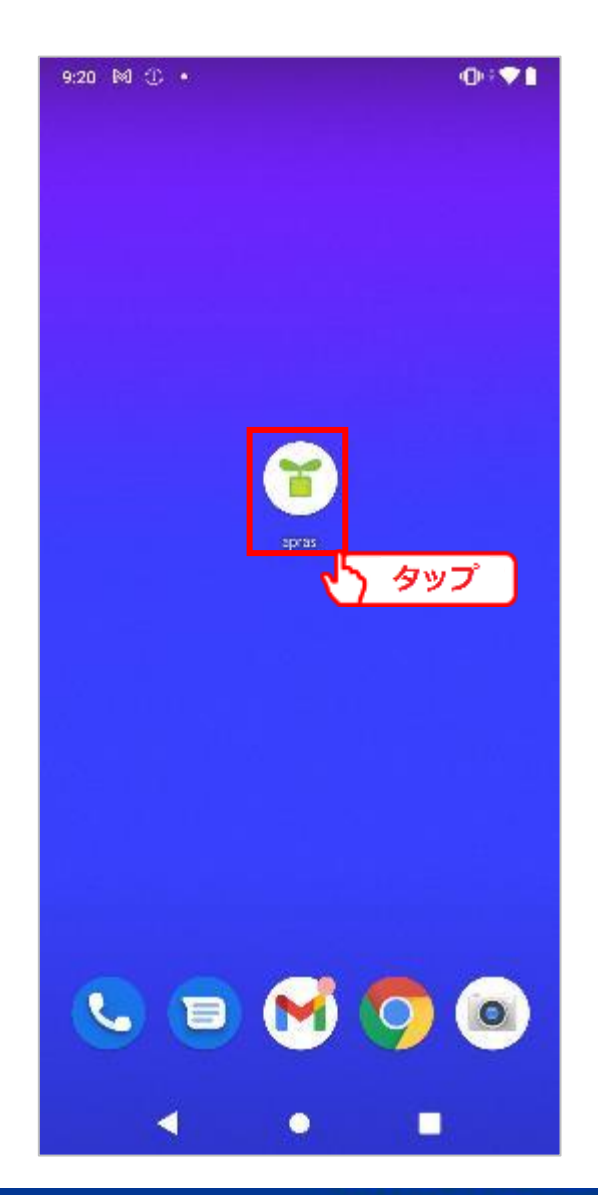

1-2. メインユーザログイン メインユーザによるログインを行います。 ※ユーザにはメイン、サブの2種類があります。 サブユーザは実行できる操作に制限がかかります。 詳細は「1-4. [サブユーザについて](#page-4-0)」を参照してくださ い。

「JAコード」「生産者コード」「パスワード」を入力し、 「ログイン]をタップします。

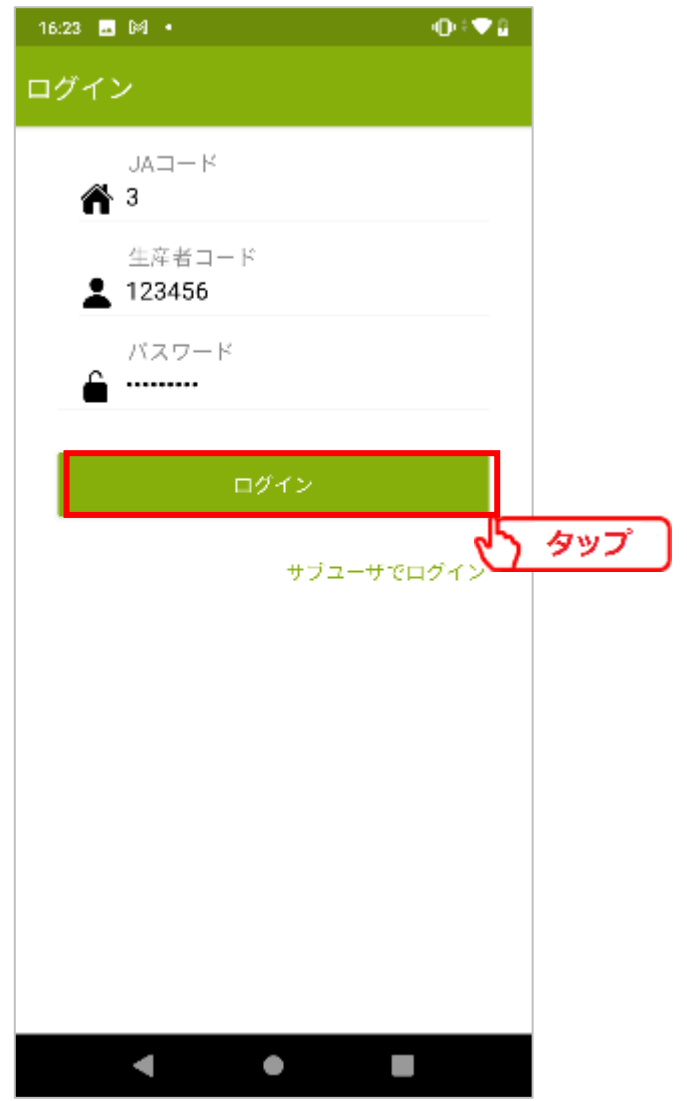

 $- 3 -$ 

### 1-3. サブユーザログイン

[サブユーザでログイン]をタップします。サブユーザ用のログイン画面が表 示されます。

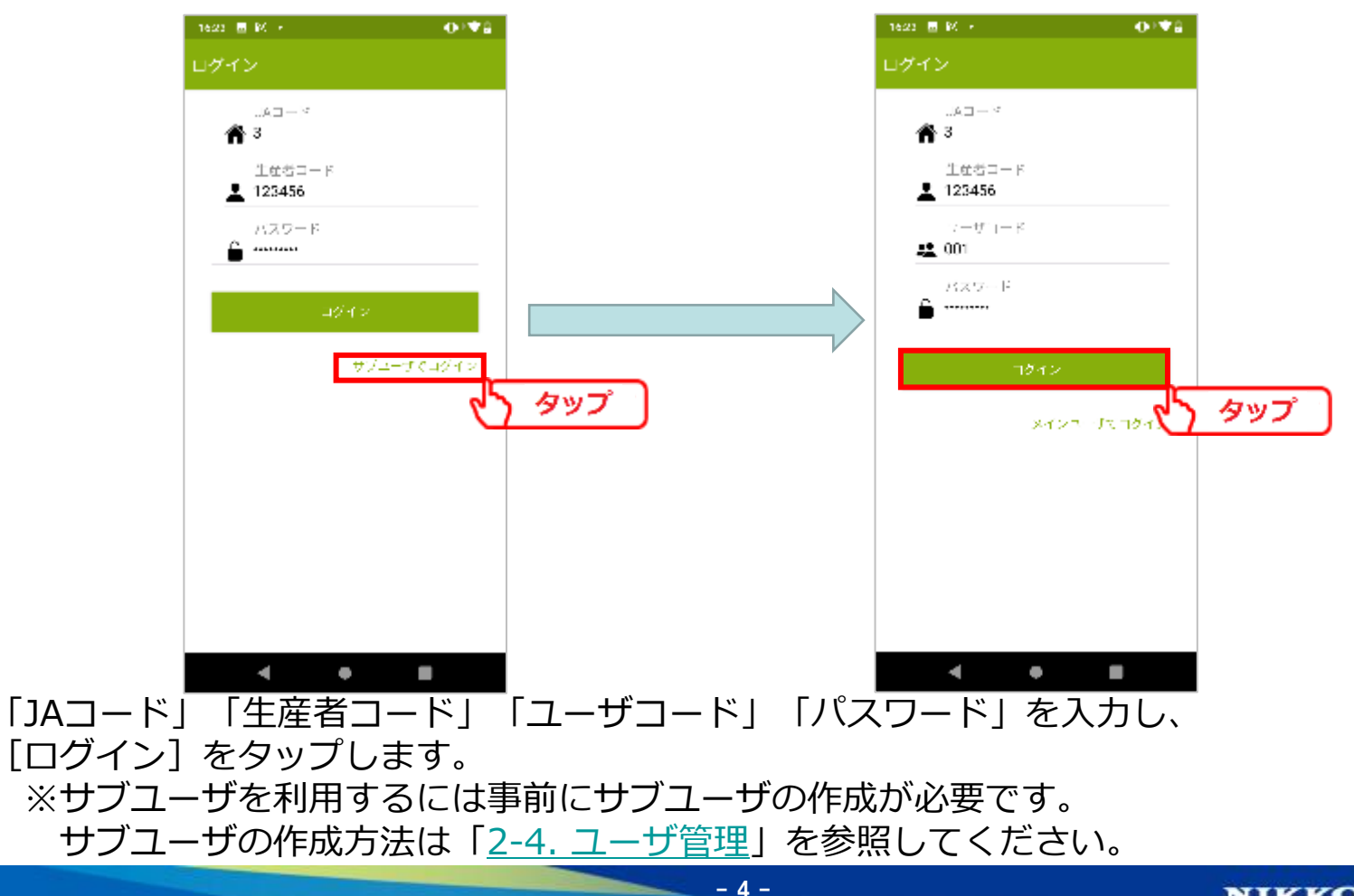

<span id="page-4-0"></span>1-4. サブユーザについて

サブユーザとは、メインユーザを操作して生産者様ご自身で作成していただくユーザで す。

サブユーザはメインユーザと共通のデータを操作できますが、圃場の設定は出来ないな ど、実行可能な操作に制限がかかります。

操作制限項目

- ・圃場管理
- ・マスタ管理
- ・ユーザ管理
- ・履歴の提出

また、メインユーザはサブユーザのアカウント停止やパスワードの変更が可能です。 サブユーザを適切に管理、配布することで多人数での作業記録を効率的に作成すること が可能となります。

2-1. 注意事項

- ・PC版aprasで設定をされている場合、再度の設定は不要です。
- ・設定項目は多岐にわたり、煩雑な操作が必要となるシーンがあります。 初期設定はPCから行うことを推奨しております。

#### <span id="page-6-0"></span>2-2. 圃場管理

作業記録で利用する圃場情報を作成します。 メニューを開き、[圃場管理]をタップします。 ※圃場情報の利用予定がない場合、本項はスキップしてください。

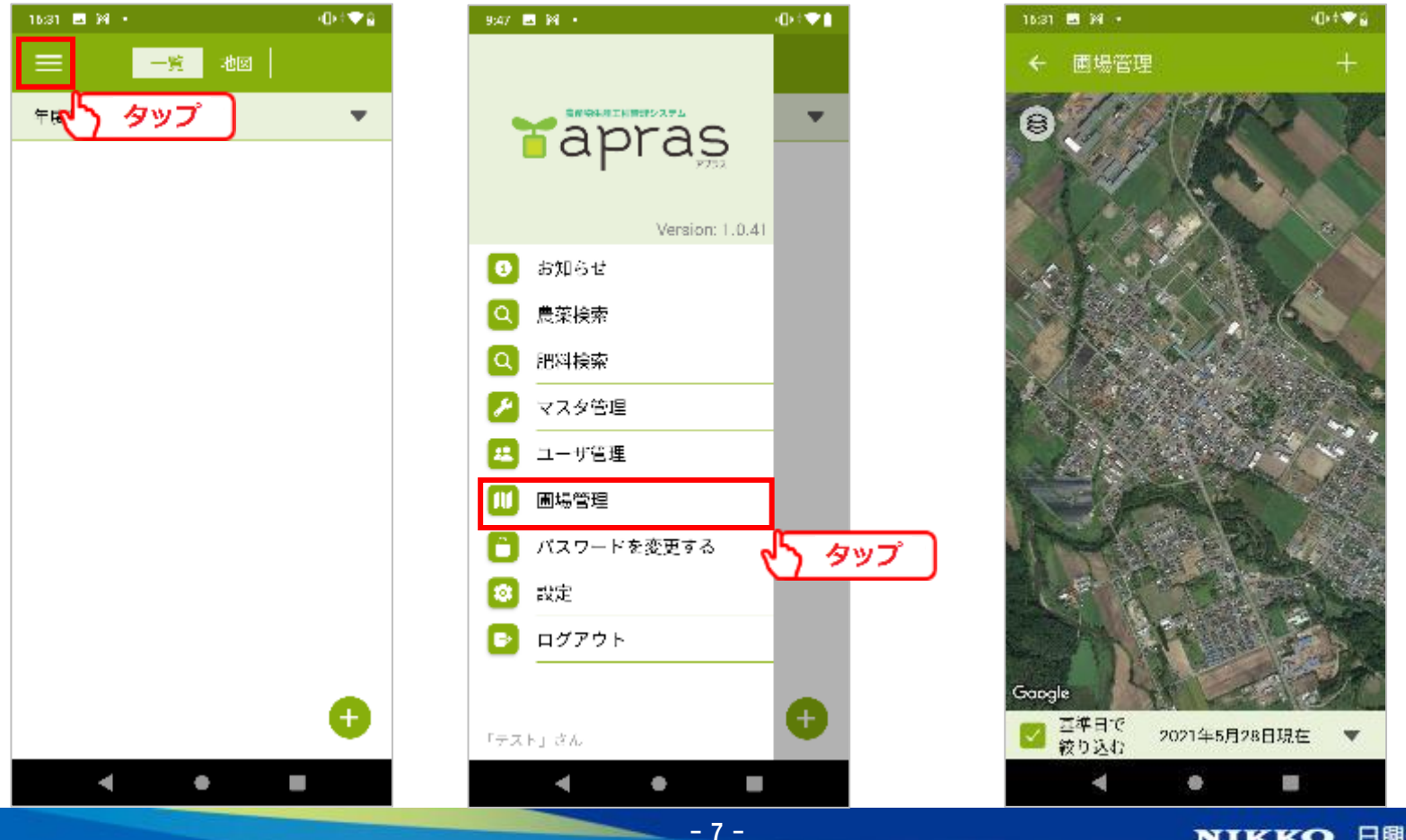

地図をスワイプして登録する圃場まで移動します。 圃場位置を見つけたら、[+]ボタンをタップします。

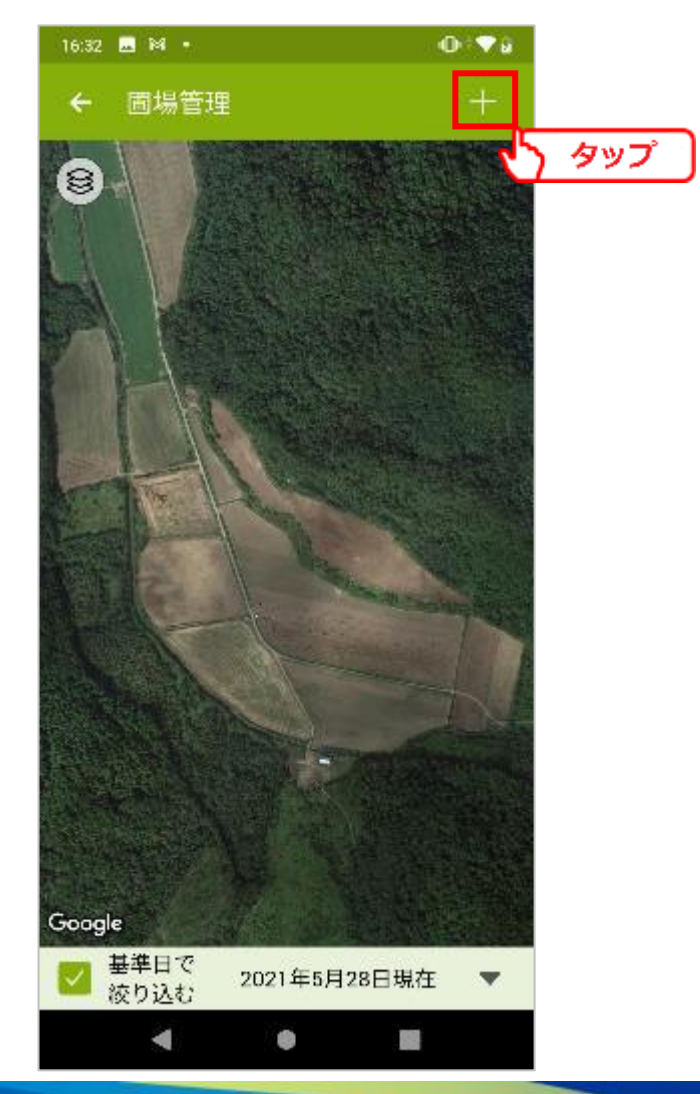

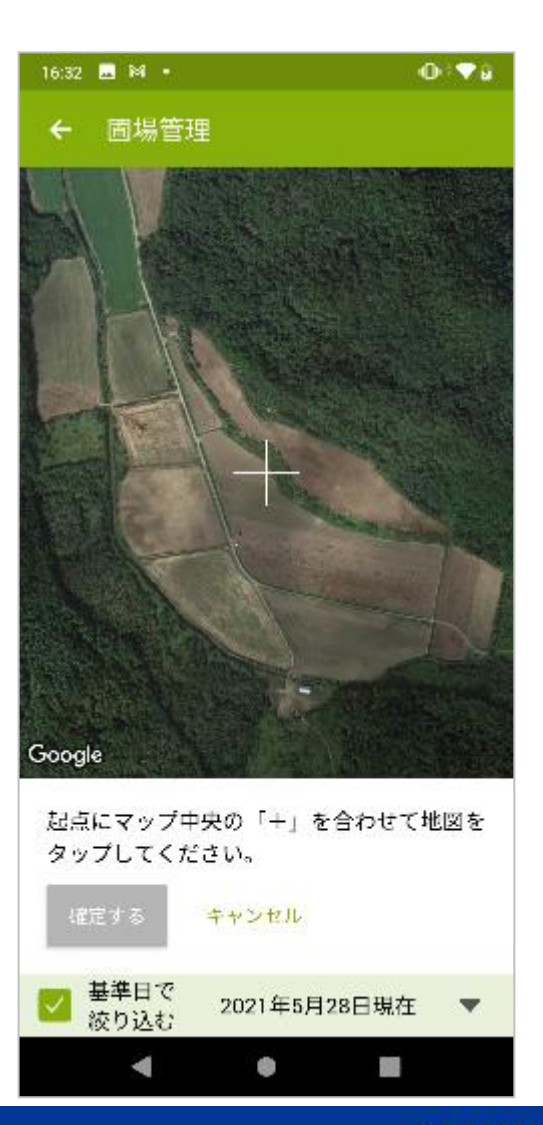

 $- 8 -$ 

#### 地図をタップすることで、画面中央の「+」に点を打つことができます。 圃場の形に合わせて点を打っていきます。

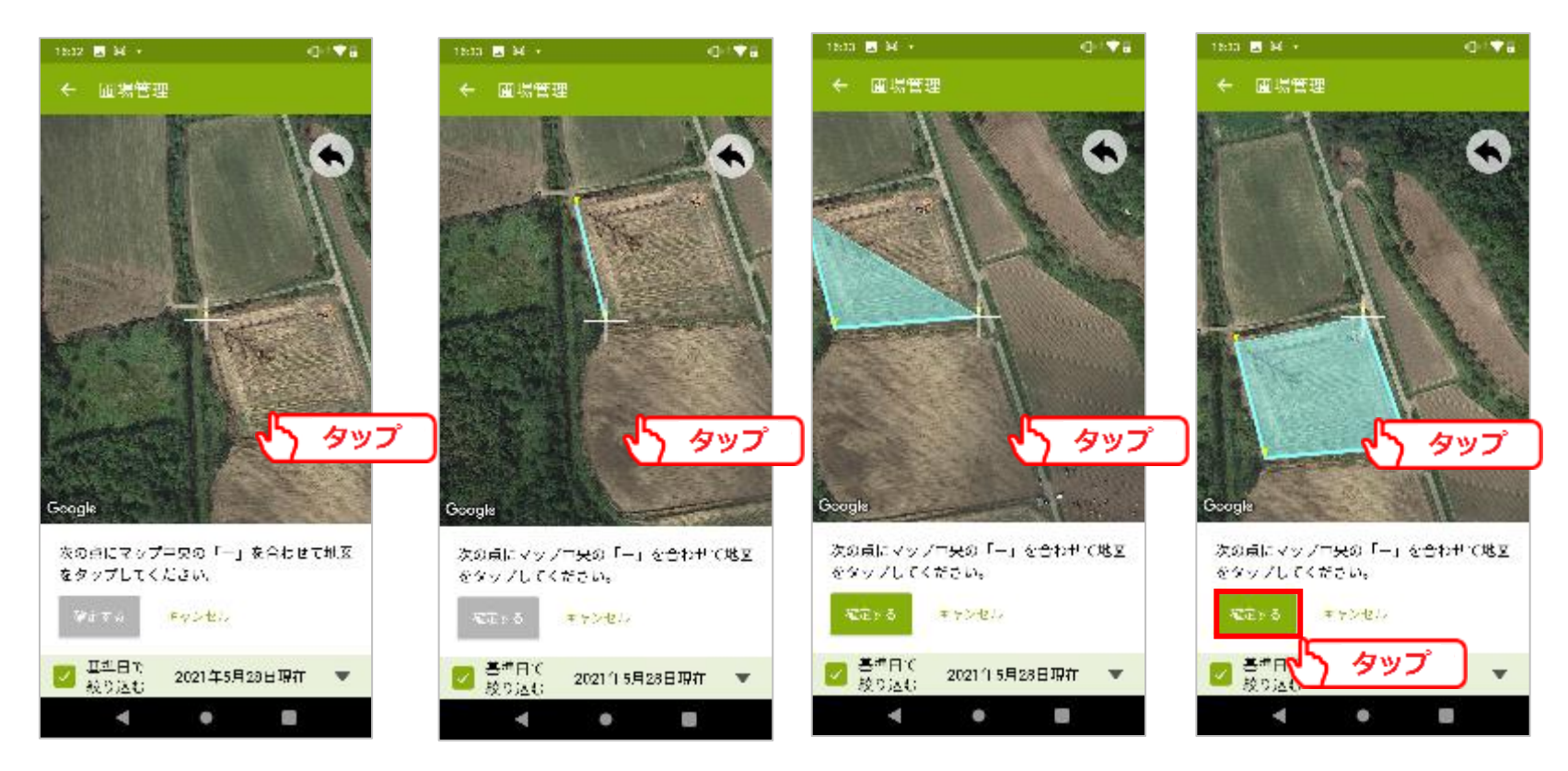

圃場の形が完成したら、[確定する]をタップします。

※地図をタップする際、「+」と重なっている位置をタップすると、上手く点を打てないこと があります。「+」から離れた位置をタップしてください。

 $-9 -$ 

### 圃場名、期間を入力して、[登録]をタップします。 ※期間の入力は必須ではありません。

年度や時期で、表示する圃場を変更したい場合に入力します。

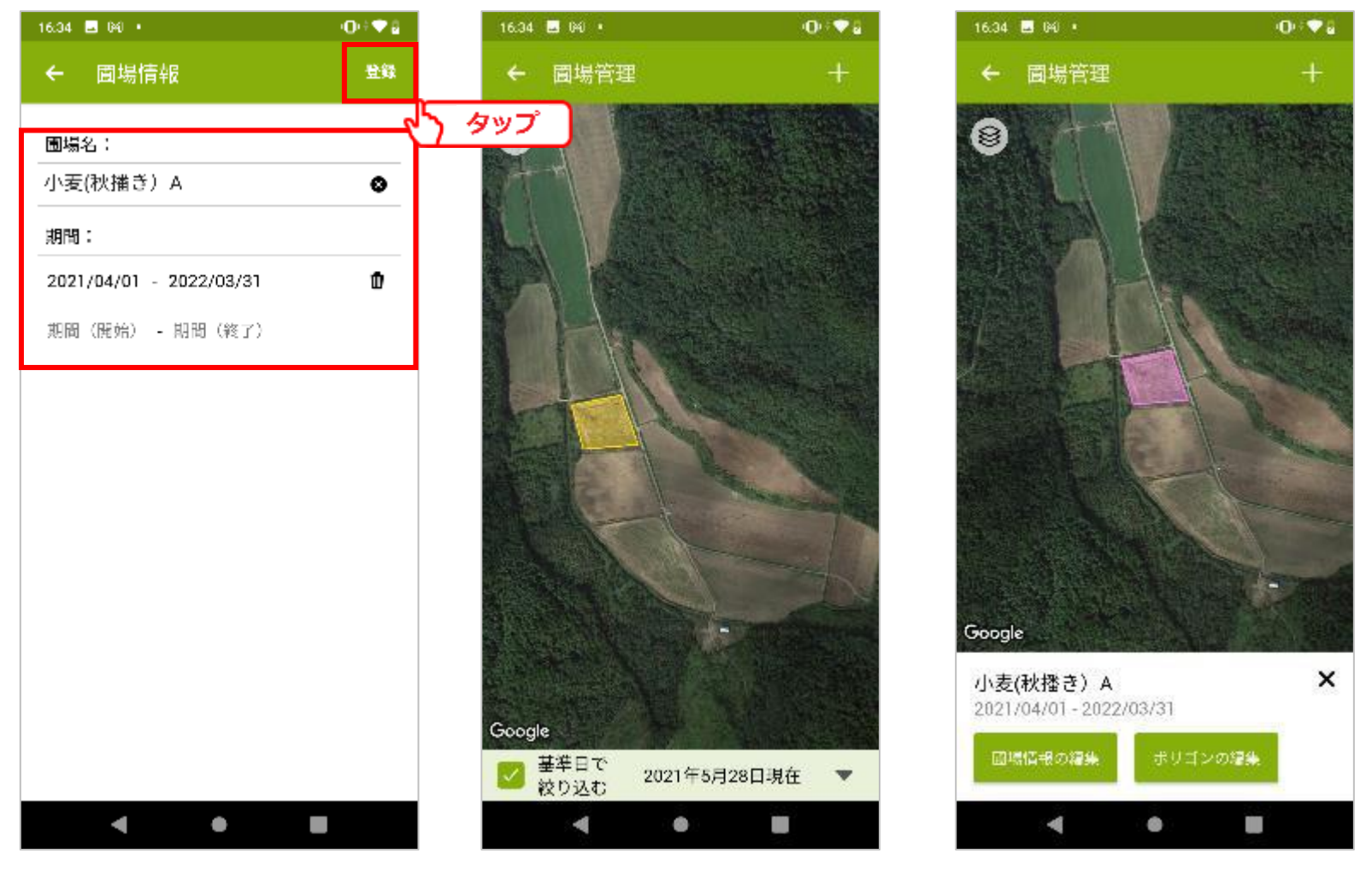

 $-10 -$ 

以上の手順を繰り返し、必要な圃場を作成します。

①登録した圃場を地図表示します。

②期間と基準日が重なる圃場のみ表示するように、絞 り込みを行います。

この画像では、基準日が「2021年4月1日」のため、期 間に「2021/4月1日」が含まれる圃場が表示されてい ます。

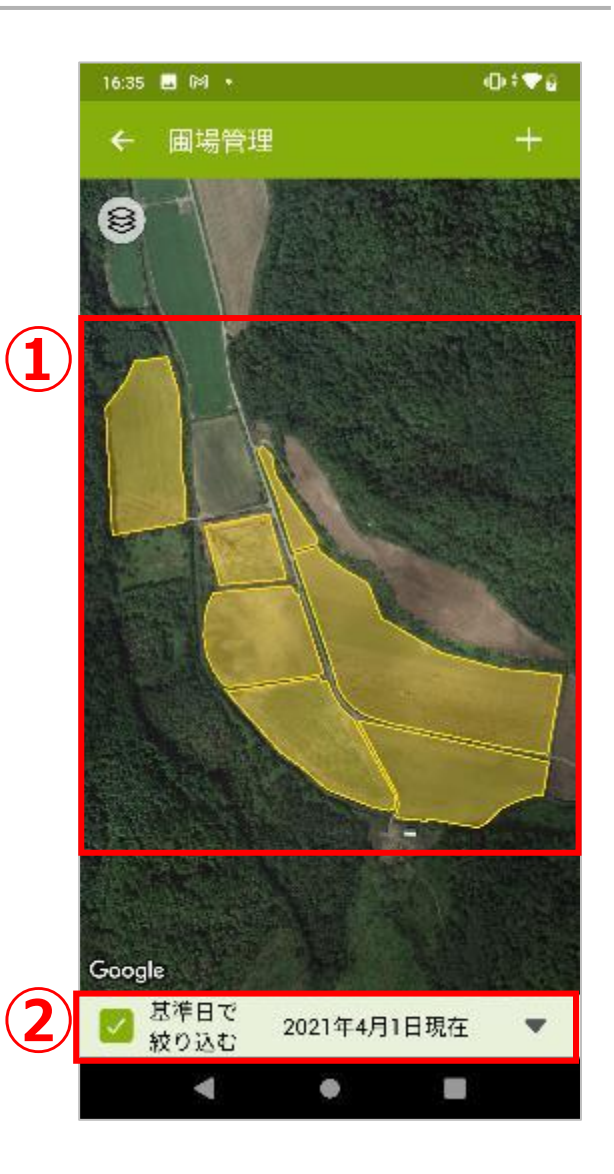

作成した圃場が表示されない場合、期間が基準日に含まれていない可能性があります。 期間と基準日をご確認ください。

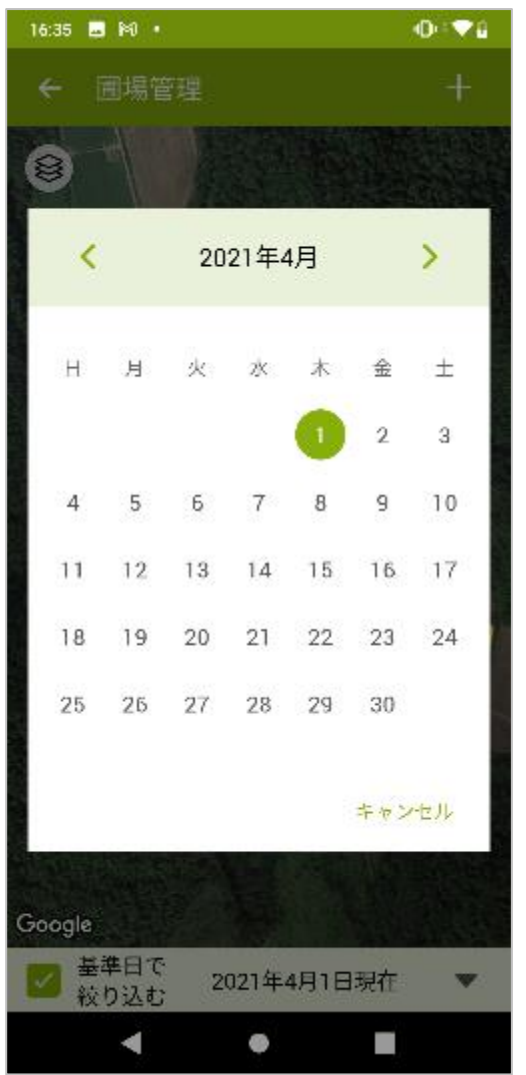

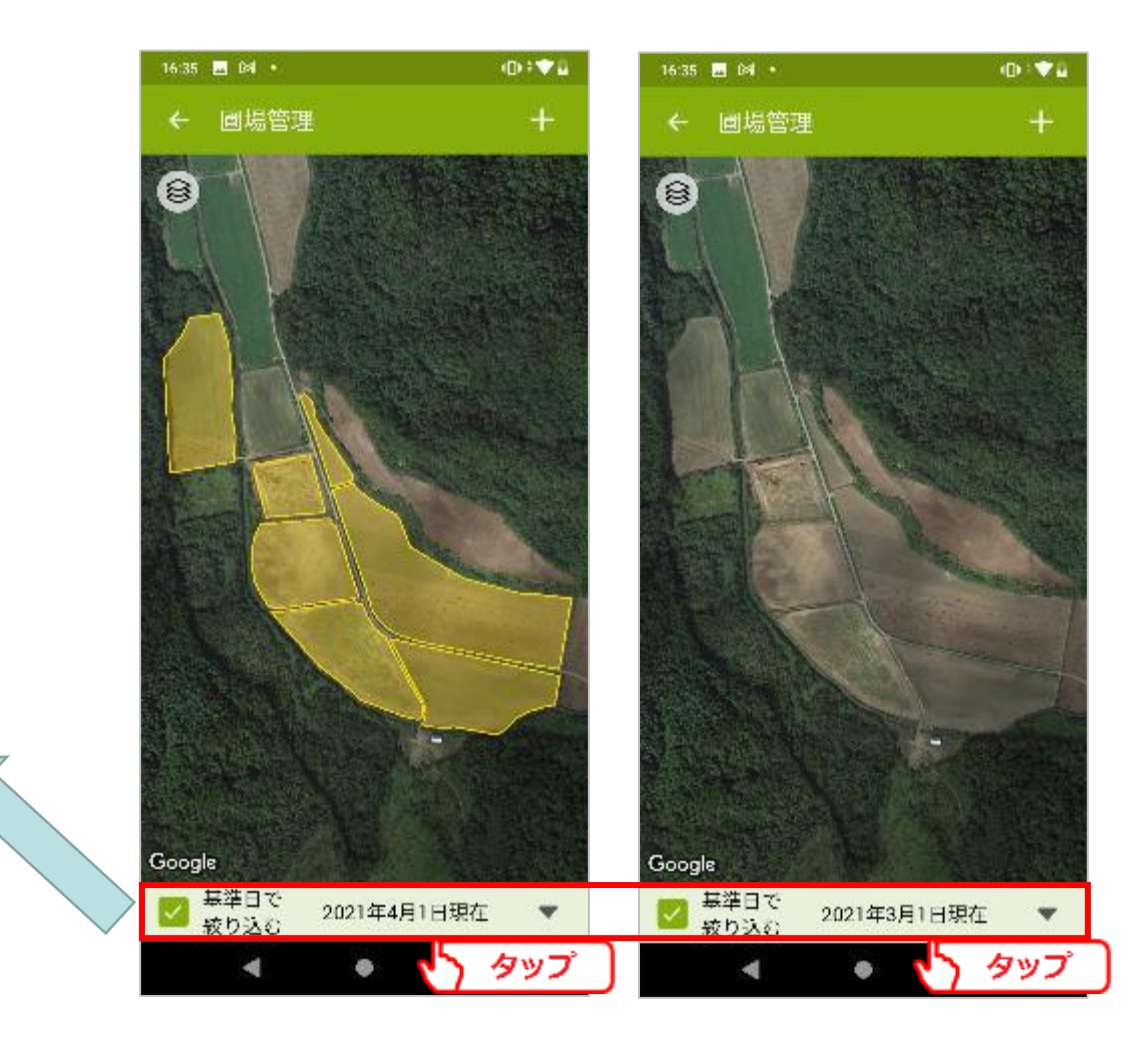

#### 2-3. マスタ管理

#### 作業記録で利用する作業者、機械情報を作成します。 メニューを開き、 [マスタ管理]をタップします。 ※作業者、機械情報の利用予定がない場合、本項はスキップしてください。

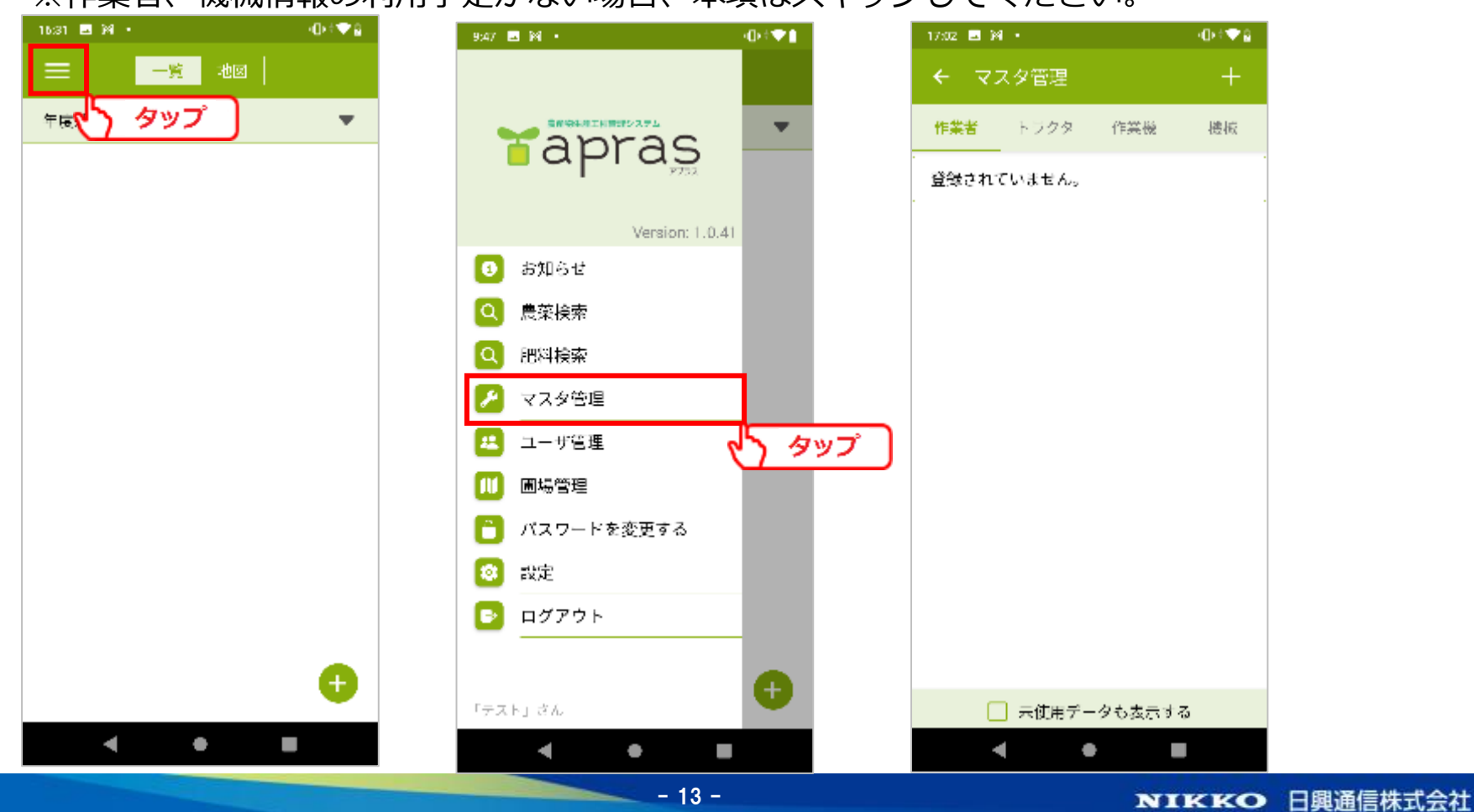

[作業者]~[機械]の中から、マスタを登録したいタブを選択して[+]をタップします。 登録する名称を入力し、[登録]をタップします。

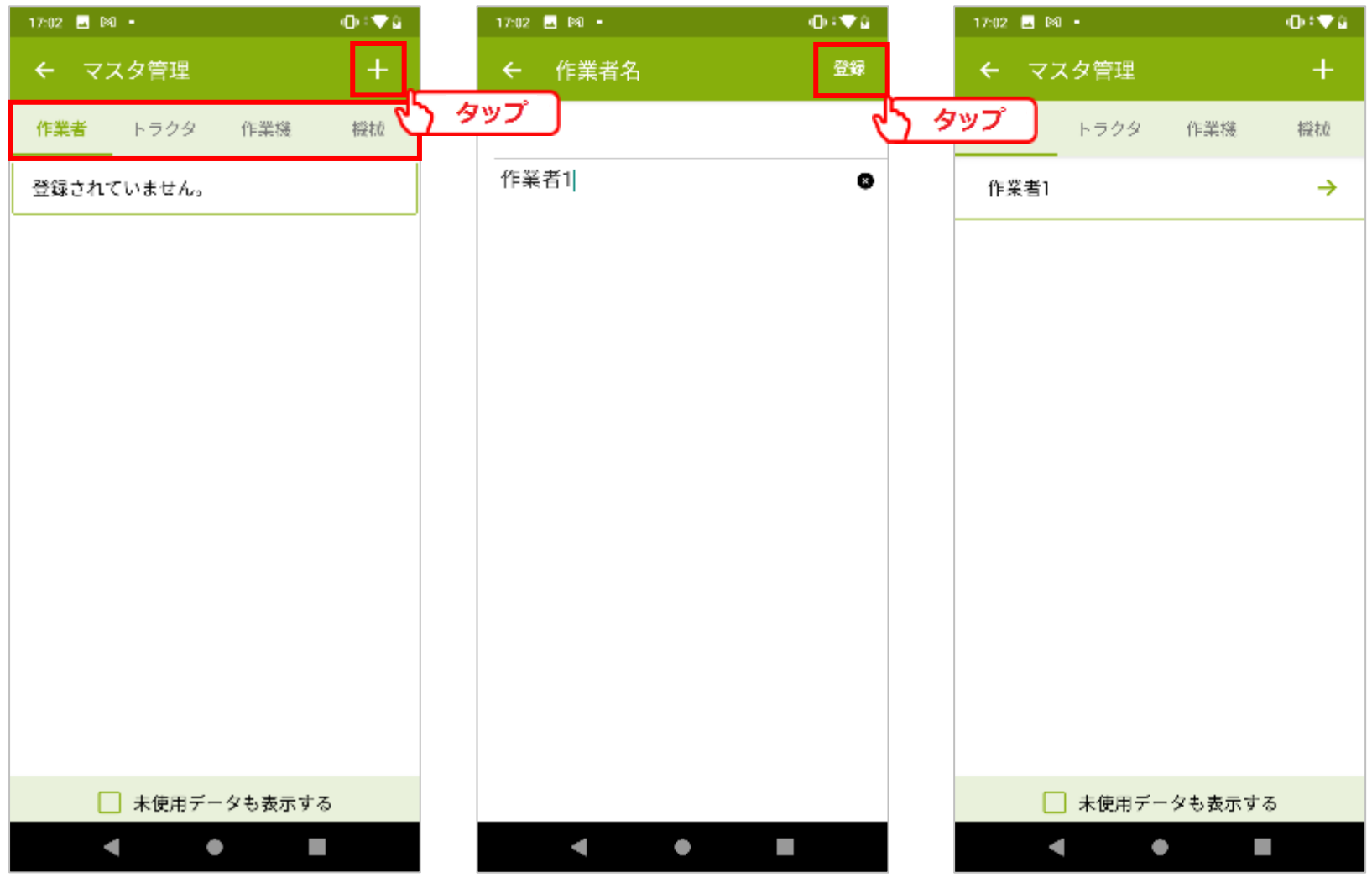

#### 以上の手順を繰り返し、作業者、機械を登録します。

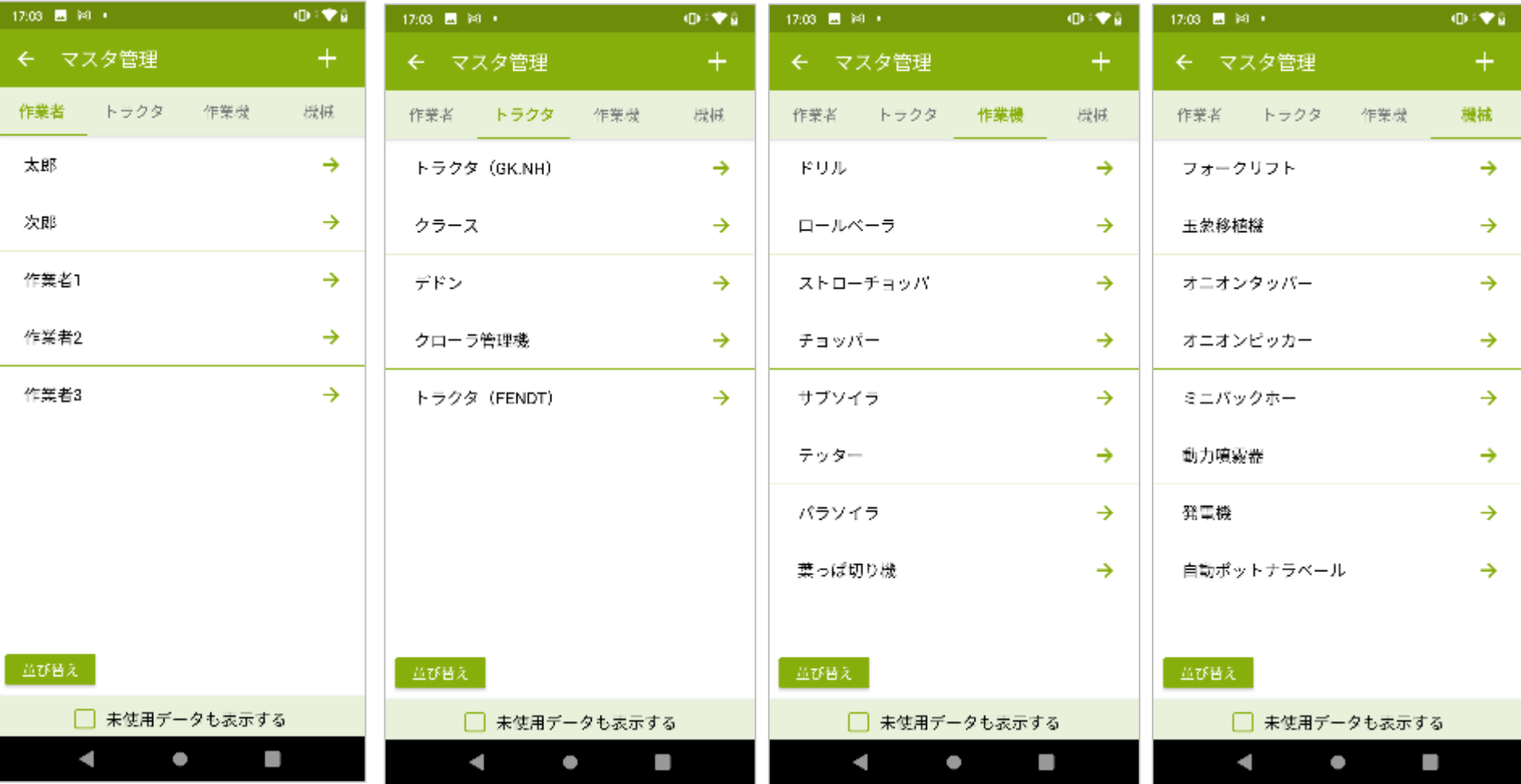

 $- 15 -$ 

登録名をタップすることで、名称の変更と削除が行えます。

![](_page_15_Figure_2.jpeg)

 $- 16 -$ 

#### <span id="page-16-0"></span>2-4. ユーザ管理

作業記録で利用するサブユーザを作成します。 メニューを開き、 [ユーザ管理]をタップします。 ※サブユーザの利用予定がない場合、本項はスキップしてください。 メインユーザとサブユーザの違いについては、 「1-4. [サブユーザについて](#page-4-0)」 を参照してください。

![](_page_16_Figure_3.jpeg)

#### [+]をタップします。 必要な情報を入力し、[登録する]をタップします。 必須項目は「ユーザコード」「パスワード」「氏名」の3項目です。

![](_page_17_Picture_34.jpeg)

 $-18 -$ 

以上の手順を繰り返し、サブユーザを登録します。 [図]をタップすることで、登録した情報の編集、削除が出来ます。

![](_page_18_Picture_28.jpeg)

![](_page_18_Picture_29.jpeg)

 $-19 -$ 

#### 2-5. 設定

作業記録で利用する機能を設定します。

作業者や機械など一部の入力項目の表示や、圃場地図の利用の有無を切り替えることができま す。

※デフォルトでは全ての機能を利用する設定となっています。 この設定に関わらず、切り替え可能な機能は必須入力ではありません。 設定の変更が不要な場合は、本項はスキップしてください。

設定の変更を行います。 メニューを開き、[設定]をタップします。 設定を変更し、[更新]をタップします。 設定の各項目は次ページから解説します。

![](_page_20_Picture_2.jpeg)

①圃場地図を使用する apras上での地図の利用の有無を選択できます。 デフォルトでは地図を利用する設定です。 設定をオフにすることで、画面から地図タブと[圃場管理]ボタンが非表示になります。 また、この他の地図を利用する機能も全て非表示となります。

![](_page_21_Figure_2.jpeg)

### 地図を利用する せいしゃ せいしん 地図を利用しない

٠

![](_page_21_Figure_5.jpeg)

②[一覧|地図]の選択で地図をデフォルトにする(アプリのみ) アプリで履歴データを選択する際の初期表示を、一覧、地図の2つから選択できます。 デフォルトでは一覧表示です。

※初期表示に関する設定であり、どちらの設定においてもタブを切り替えることで 一覧表示、地図表示の双方を利用出来ます。

![](_page_22_Picture_3.jpeg)

![](_page_22_Figure_4.jpeg)

③作業者記録を使用する 作業記録を登録する際、作業者の入力欄を表示するか選択できます。 デフォルトでは作業者欄を表示します。 設定をオフにすることで、作業者の入力欄が非表示になります。 ※この設定をオフにすると自動的に機械の入力欄も非表示になります。 ※作業記録の方法については「4.[作業記録](#page-28-0)」を参照してください。

![](_page_23_Picture_46.jpeg)

#### 作業者記録を利用する 作業者記録を利用しない

![](_page_23_Picture_47.jpeg)

 $-24 -$ 

④機械記録を使用する 作業記録を登録する際、機械の入力欄を表示するか選択できます。 デフォルトでは機械欄を表示します。 設定をオフにすることで、機械の入力欄が非表示になります。 ※作業記録の方法については「4.[作業記録](#page-28-0)」を参照してください。

![](_page_24_Picture_2.jpeg)

![](_page_24_Picture_63.jpeg)

 $- 25 -$ 

**3.履歴作成**

#### 3-1. 新規作成

作業記録を記帳する作物の履歴を作成します。

[+]をタップします。

![](_page_25_Picture_4.jpeg)

**3.履歴作成**

「栽培年度」「作物」「備考」を入力して、[作成する]をタップします。 「作物」は検索バーを利用すると見つけやすくなります。

※「備考」の入力は必須ではありません。

![](_page_26_Picture_32.jpeg)

 $- 27 -$ 

**3.履歴作成**

以上の手順を繰り返し、栽培する作物を登録します。

![](_page_27_Picture_2.jpeg)

<span id="page-28-0"></span>**4.作業記録**

4-1. 作物選択

作成した履歴に、作業記録を記帳します。 記帳する作物名をタップします。

![](_page_28_Picture_29.jpeg)

**4.作業記録**

#### 「2-2.[圃場管理](#page-6-0)」を行うことで、圃場地図から作物を選択出来るようになります。

![](_page_29_Picture_58.jpeg)

![](_page_29_Picture_3.jpeg)

![](_page_29_Picture_4.jpeg)

### **4.作業記録**

4-2. 基本情報の編集

「基本情報」タブを選択します。 画面上部のバーを左にスワイプし、[基本情報]をタップします。

![](_page_30_Picture_3.jpeg)

## **4.作業記録**

[図]をタップします。 履歴作成で登録した内容が表示されます。 内容を入力し、[更新]をタップします。

![](_page_31_Picture_2.jpeg)

**4.作業記録**

## 4-3. 耕種概要の編集 耕種概要を編集します。

[図]をタップします。

![](_page_32_Picture_3.jpeg)

**4.作業記録**

#### 内容を入力し、[登録]をタップします。 入力した内容が、作物に対する耕種概要として登録されます。

![](_page_33_Picture_28.jpeg)

 $-34-$ 

**4.作業記録**

#### 4-4. 圃場の編集

#### 作物と圃場の紐づけを行います。 [+]をタップします。

![](_page_34_Picture_3.jpeg)

**4.作業記録**

#### 作物を栽培している圃場の情報を入力します。 圃場地図欄をタップすることで、初期設定で作成した圃場を選択することが出来ます。

![](_page_35_Figure_2.jpeg)
**4.作業記録**

作物を栽培している圃場の情報を入力します。 圃場地図欄をタップすることで、初期設定で作成した圃場を選択することが出来ます。

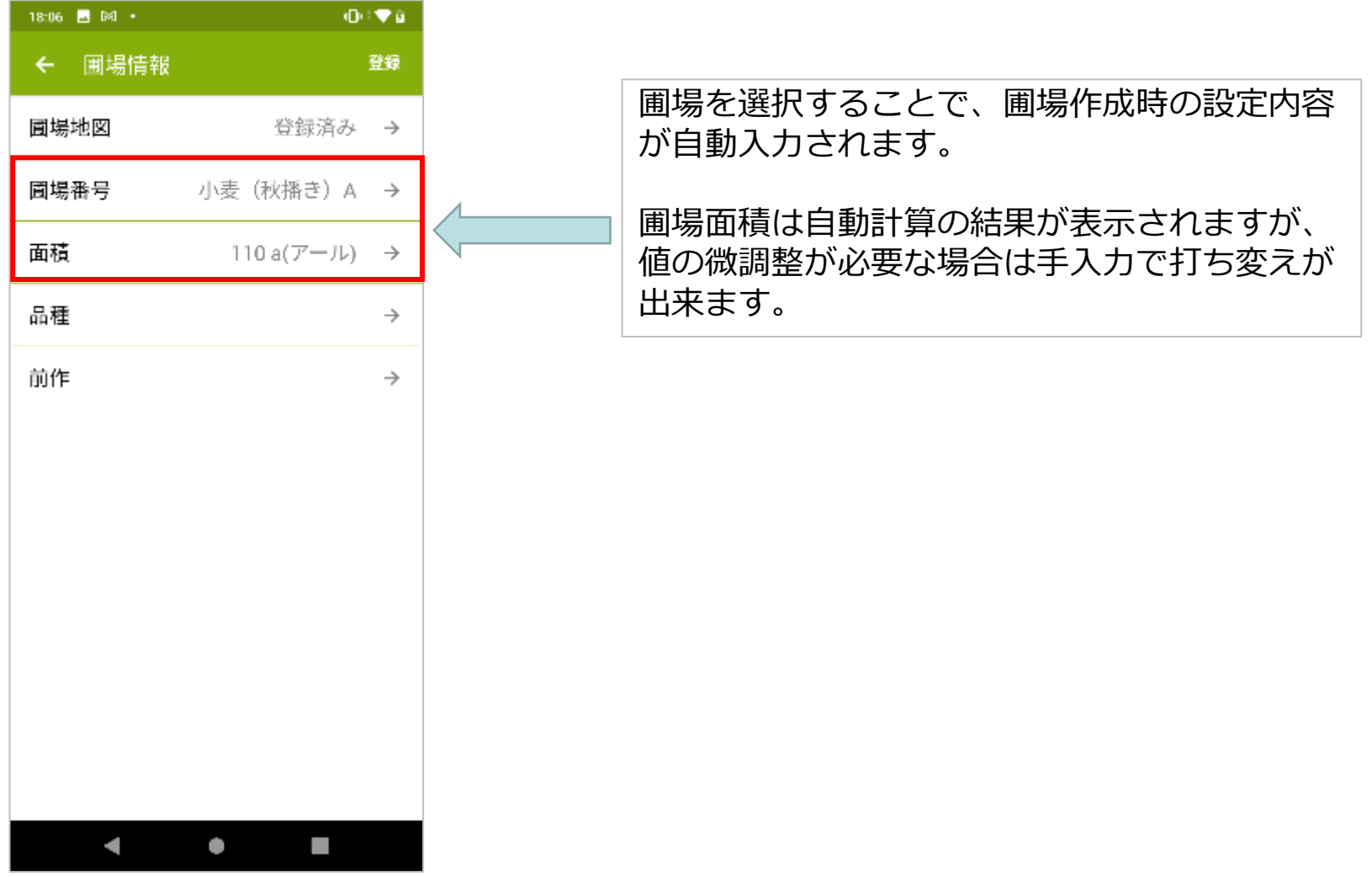

 $-37 -$ 

**4.作業記録**

初期設定で圃場を作成していない場合には、圃場番号を手入力することで圃場の 登録が行えます。

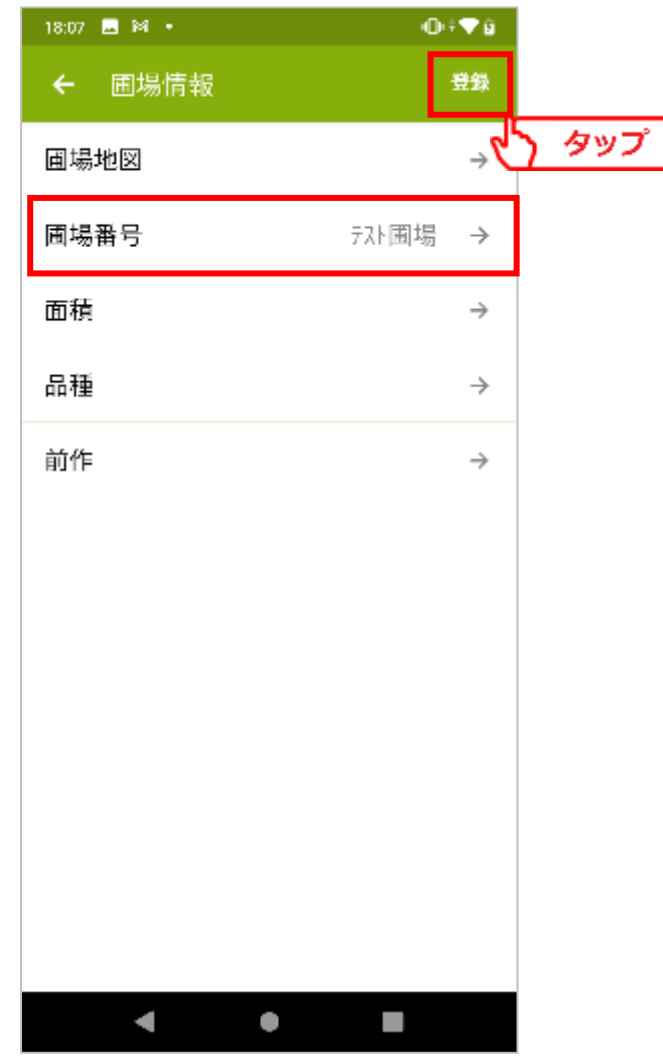

 $-38 -$ 

**4.作業記録**

圃場は複数登録出来ます。 栽培する圃場を全て登録します。

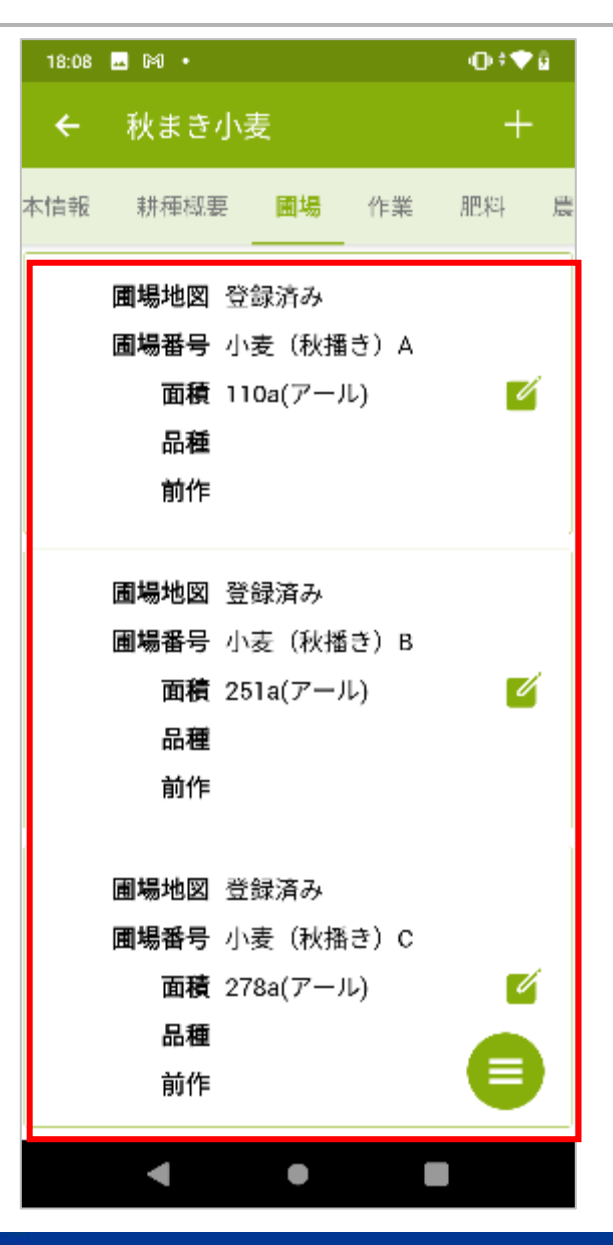

作物の栽培を進めていく中で、1つの圃場を複数個に分割したくなった場合には [上記の圃場を分割する]をタップします。

対象となる圃場と分割数を選択することで、圃場の分割を行えます。

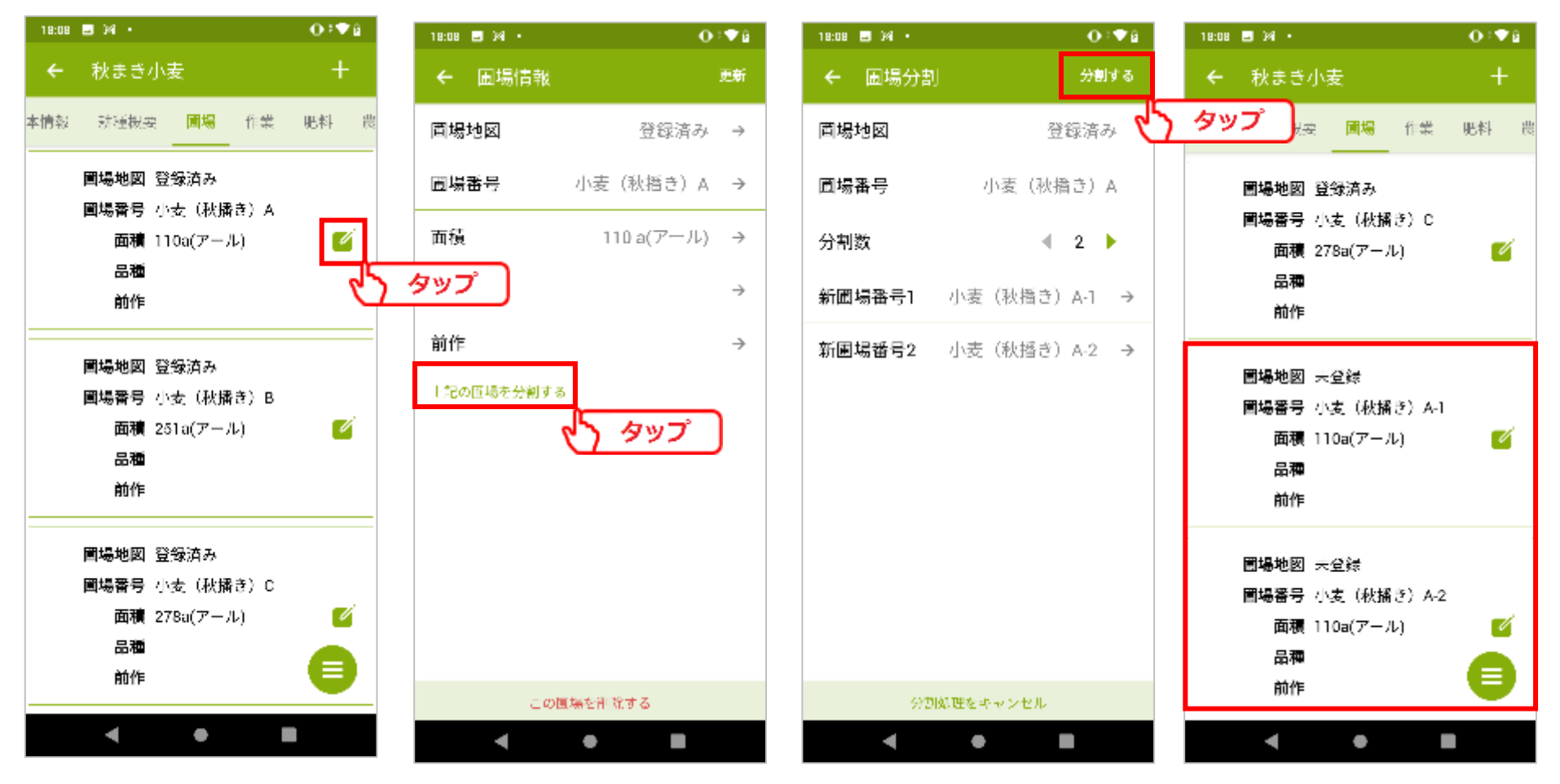

 $-40 -$ 

**4.作業記録**

圃場分割を行う際、既に記帳していた作業がある場合は、該当の作業は分割後の 圃場に自動的に引き継がれます。

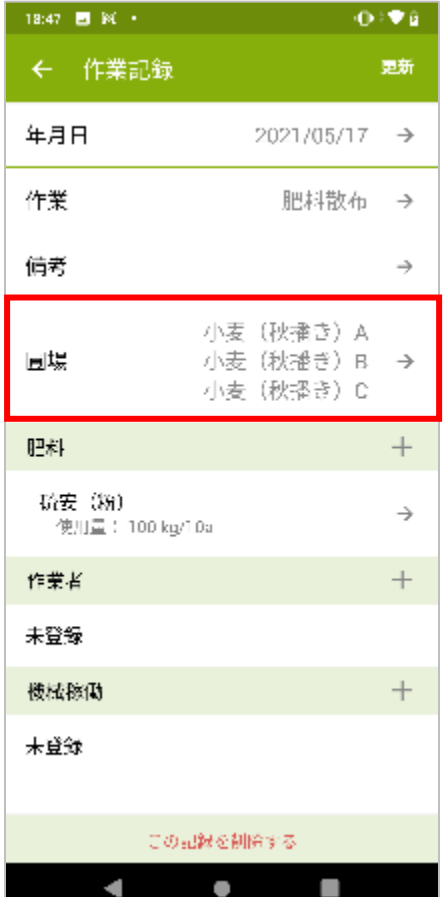

圃場分割前 圃場分割後

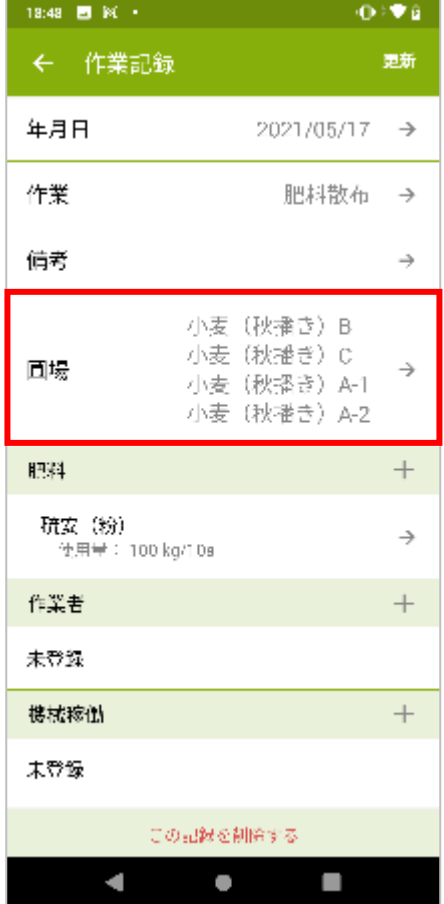

作物と圃場の紐づけを行うことで、圃場地図に作物が反映されました。 赤枠内の凡例に沿って、圃場が色分けされています。 [色の編集]をタップすることで、圃場の色は変更出来ます。

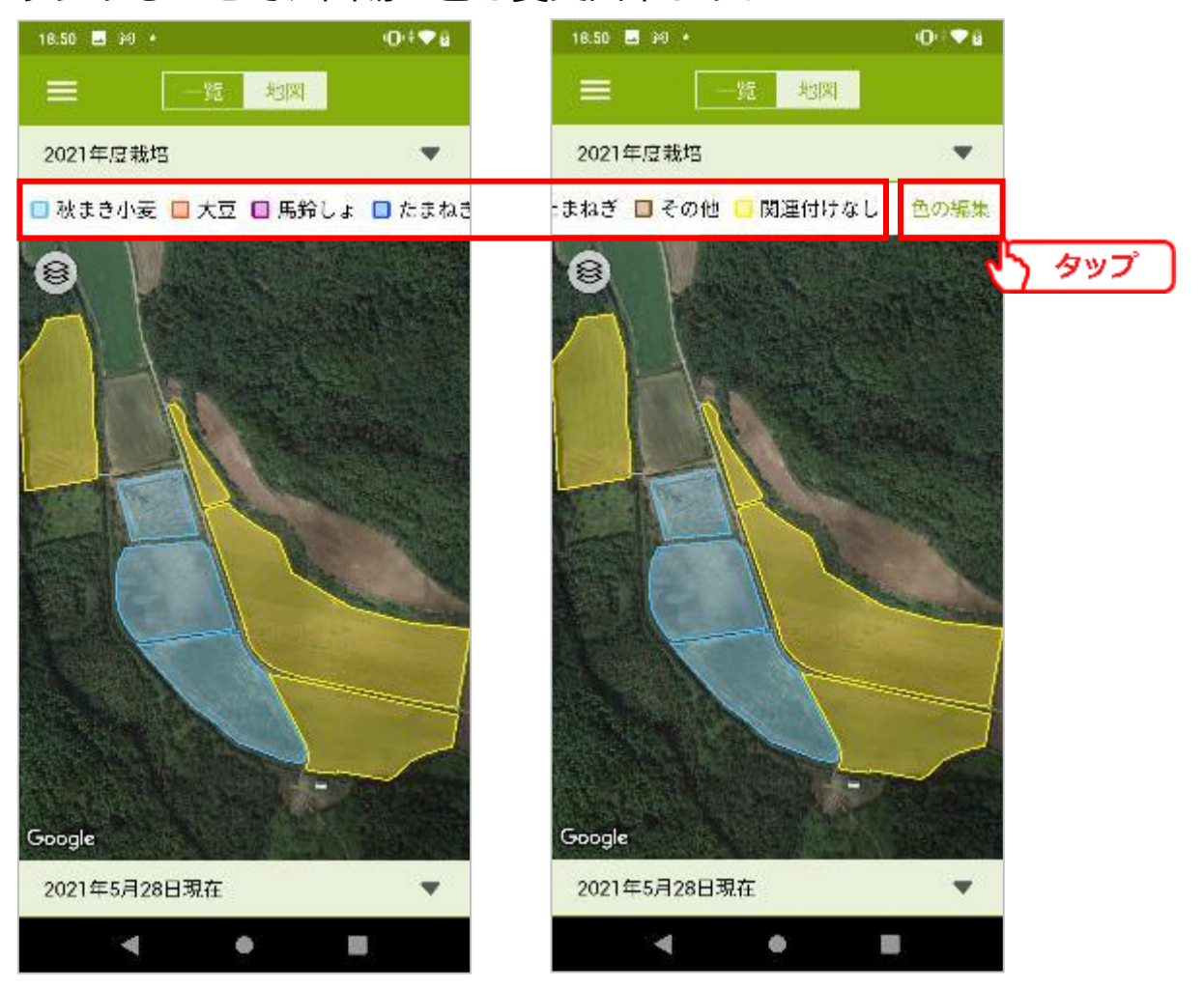

 $-42 -$ 

**4.作業記録**

圃場表示色の編集を行います。 ※関連付けなしの圃場色は変更出来ません。

- ・色の編集タブ 緑枠の作物名をタップすることで、その作物をどの色で表示するかを変更できます。 また、凡例の表示名を編集出来ます。
- ・並び替えタブ

作物名をタップしたままドラッグアンドドロップすることで、凡例を表示する順番を並び替え  $\pm \pm \pm \frac{1}{2}$ 

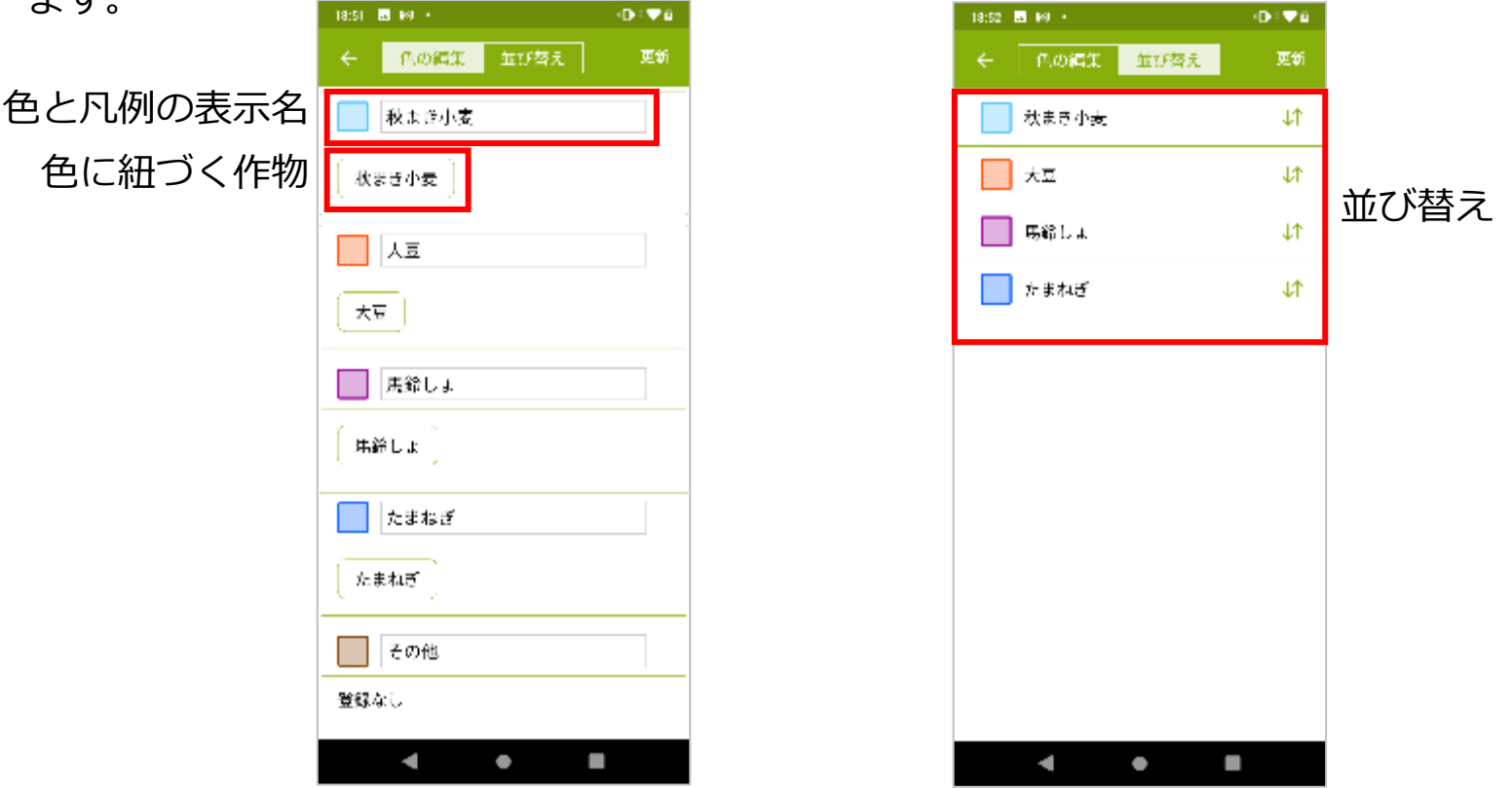

**4.作業記録**

## 4-5. 作業記録

### 作業記録の記帳を行います。 [+]をタップします。

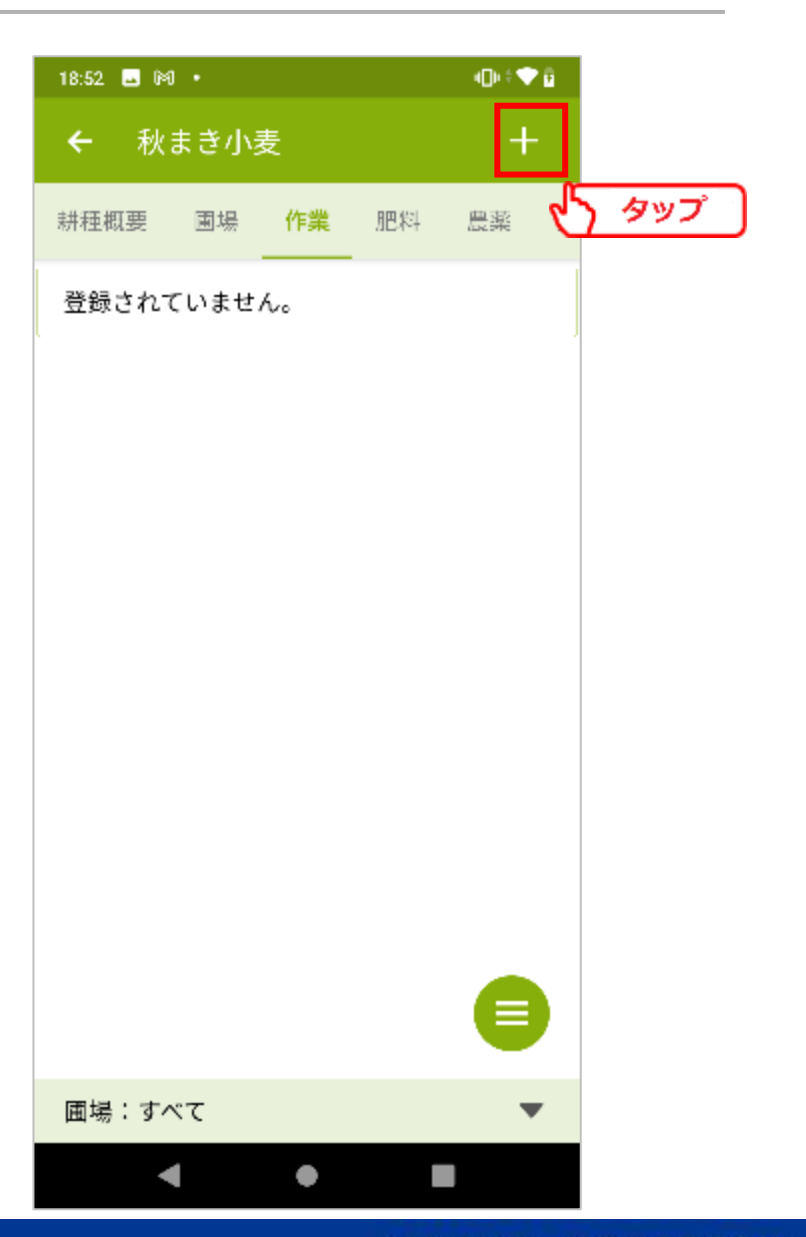

**4.作業記録**

作業記録の編集を行います。 記入する内容、方法は項目ごとに分けて次ページ から解説します。

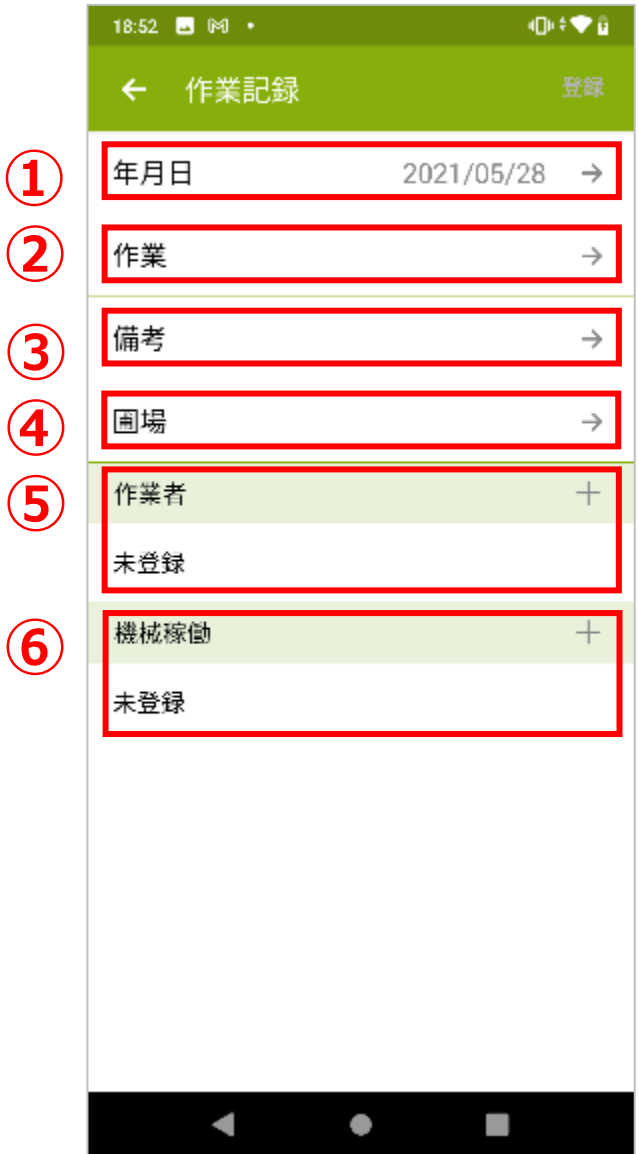

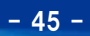

### ①年月日

作業を実施した年月日を登録します。 年月日欄をタップします。

### カレンダーが表示されたら、作業を実施した日付を選択します。

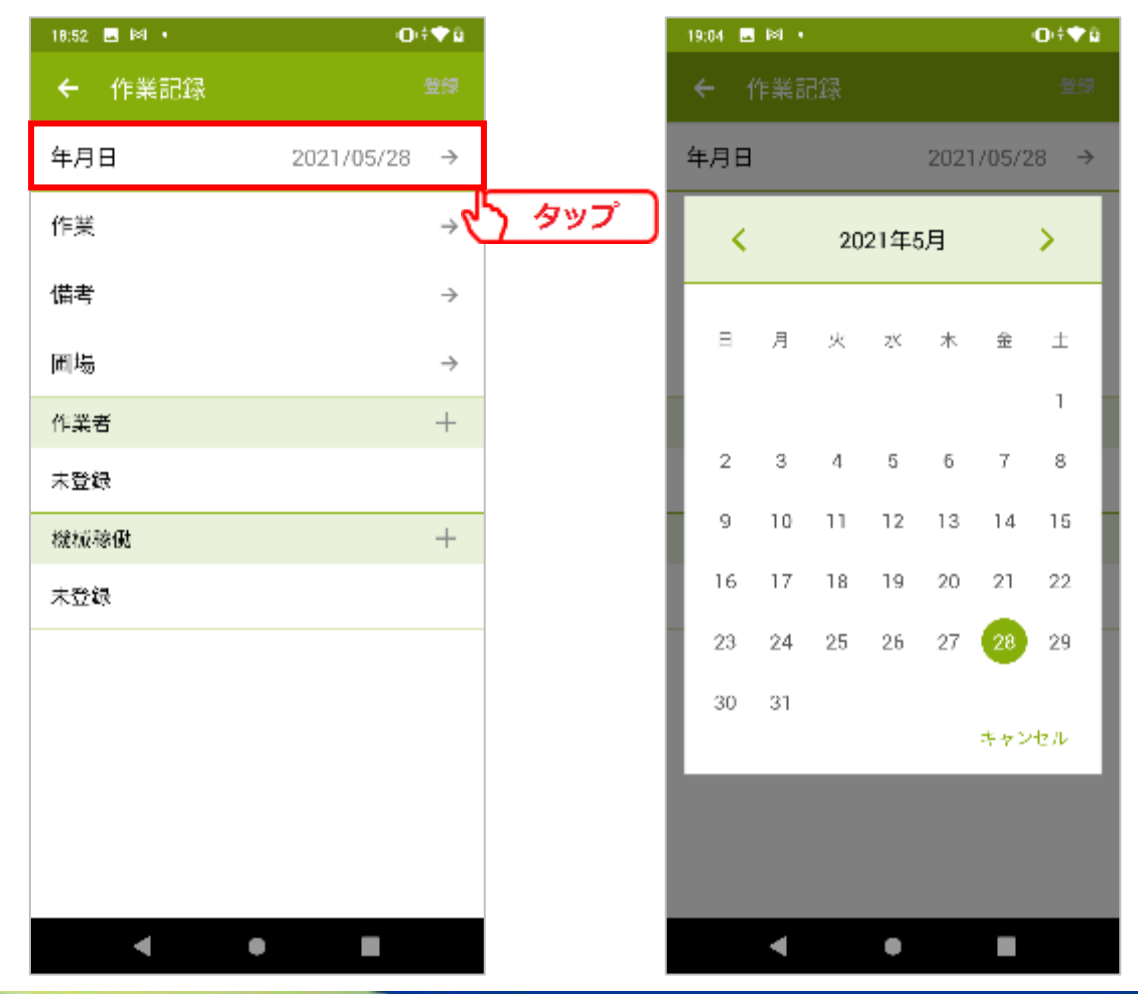

### ②作業

実施した作業を登録します。 作業欄をタップします。 作業の一覧から、実施した作業を選択します。

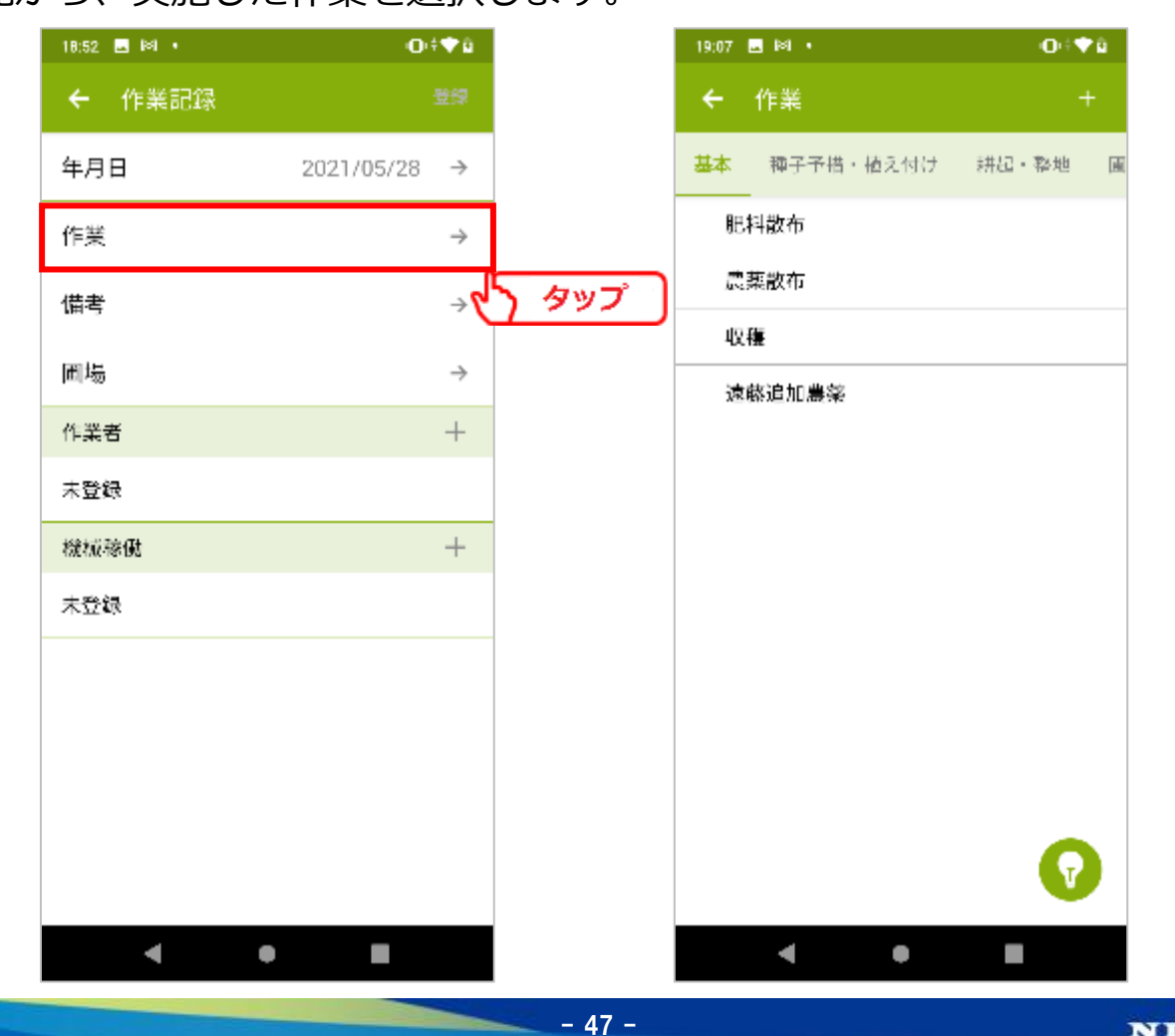

### ②作業

### 上部のタブを切り替えることで、表示される作業の種類が変わります。

### []をタップすることで、実施した作業をどの作業として登録するかのヒントが表示されます。

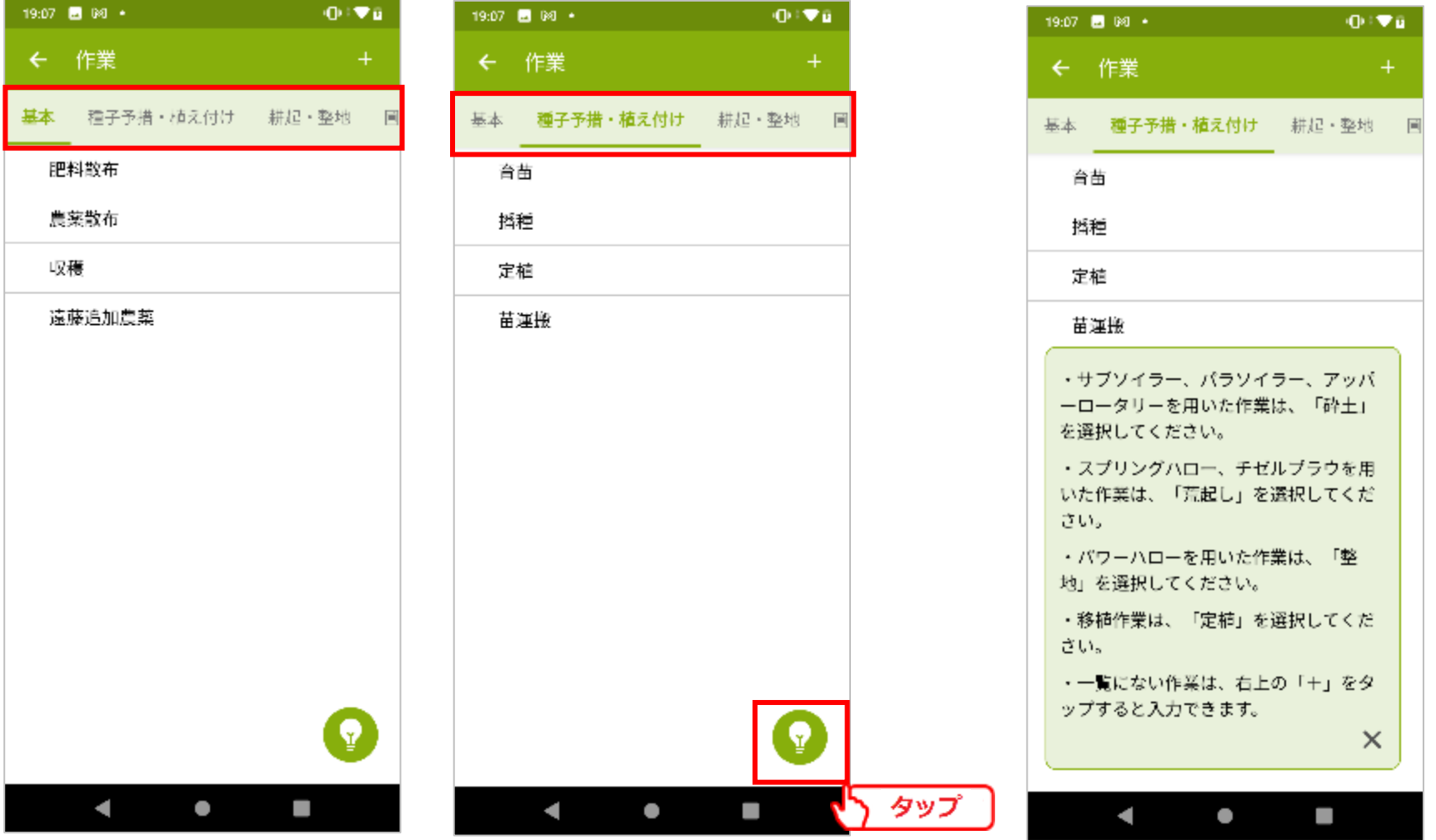

**4.作業記録**

### ②作業

該当する作業がない場合には、[+]をタップすることで手入力が出来ます。

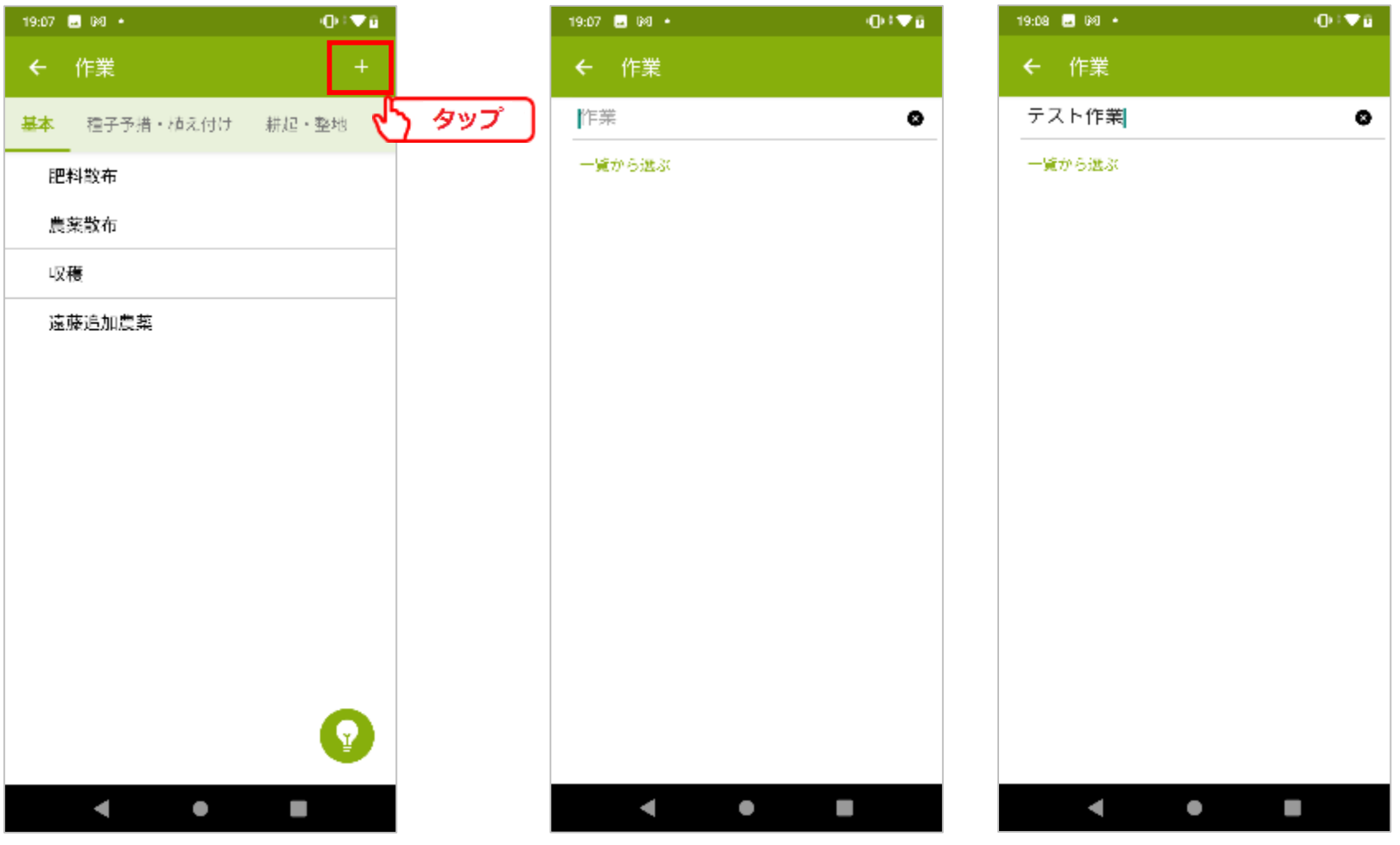

### NIKKO 日興通信株式会社

- 49 -

### ③備考

作業メモとして残したい内容がある場合に入力します。

備考欄をタップします。

表示された入力欄に備考を入力し、[確定]をタップします。

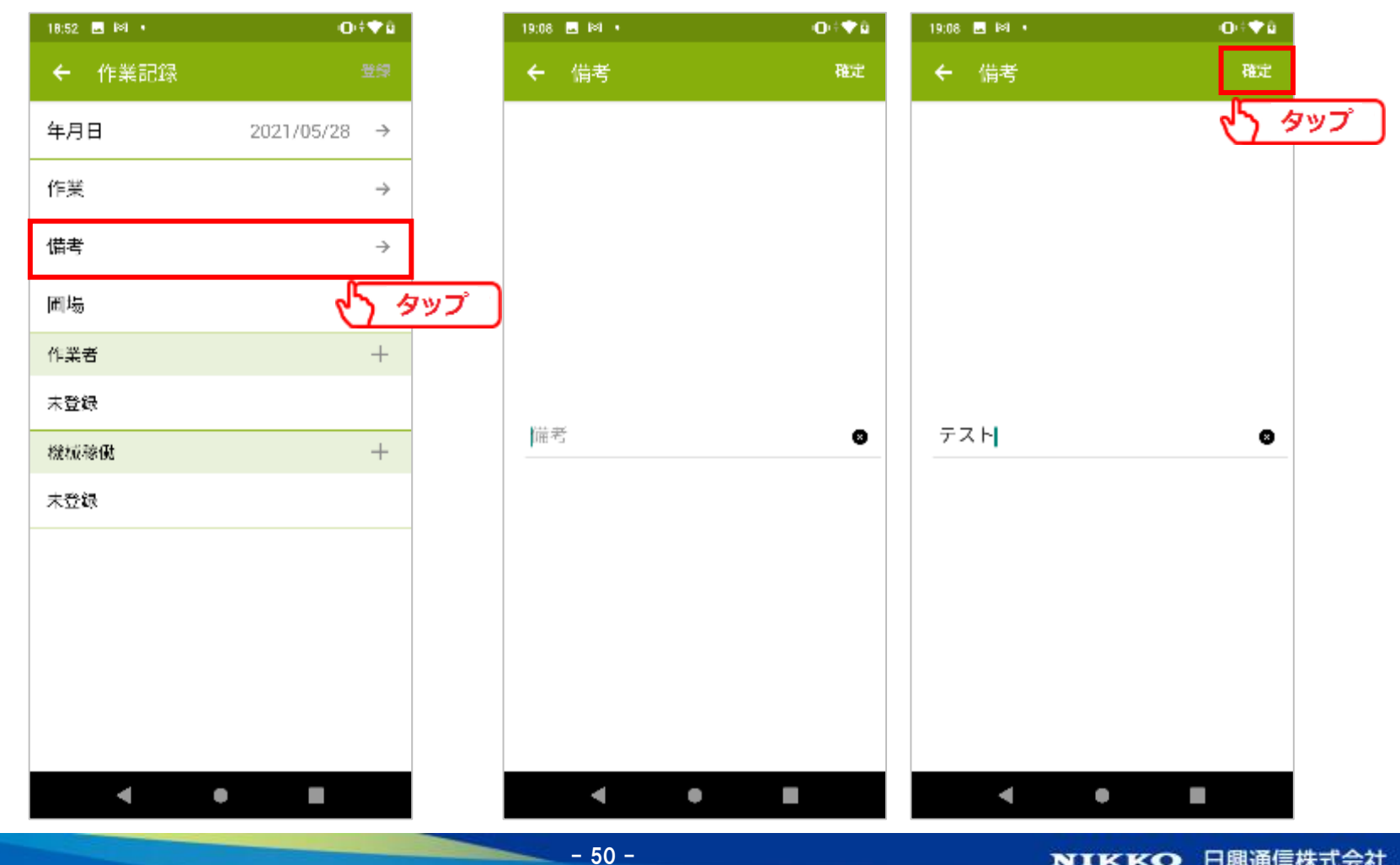

**4.作業記録**

### ④圃場

作業を実施した圃場を登録します。 圃場欄をタップすることで、チェックを切り替えます。

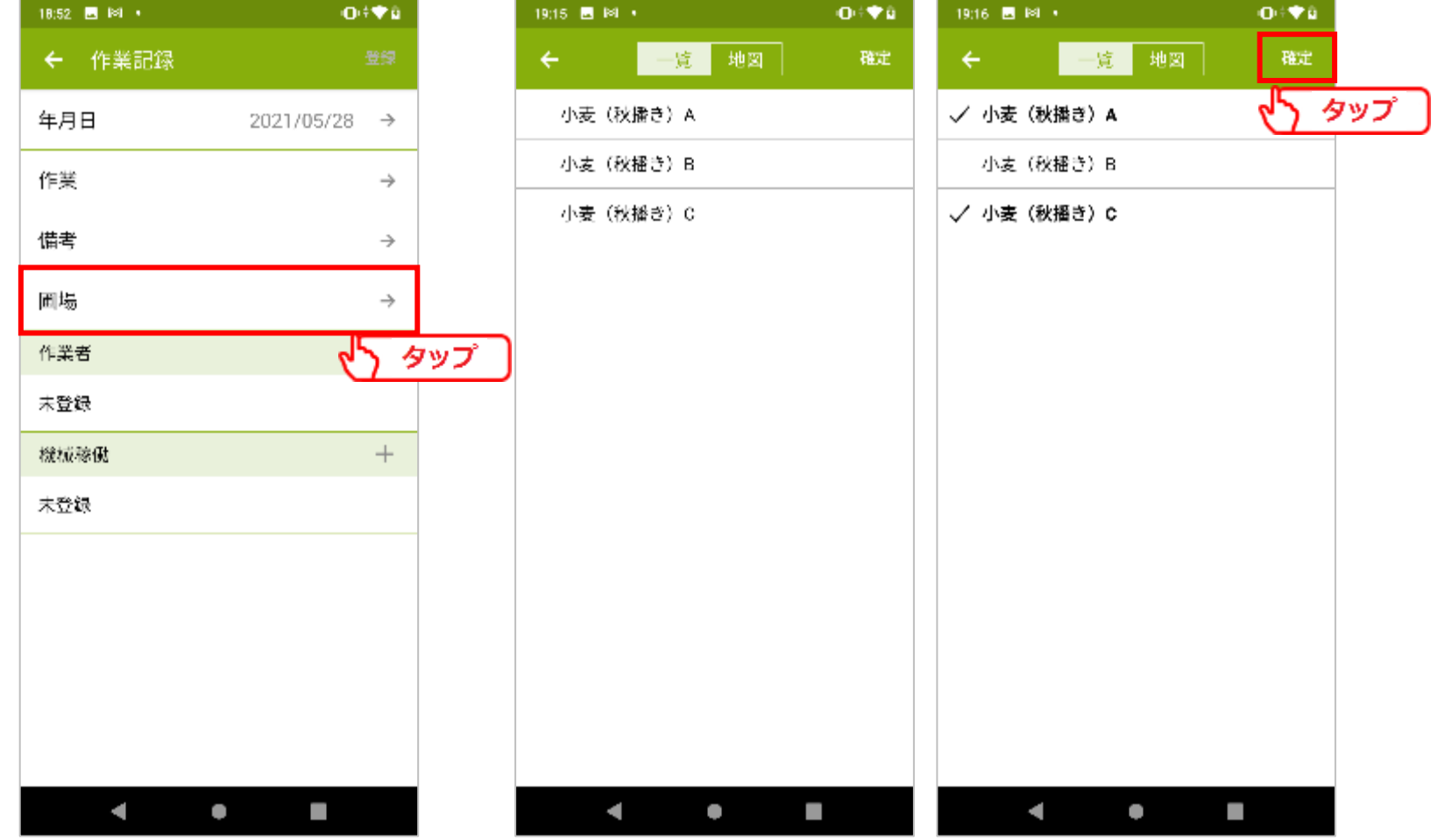

 $-51 -$ 

### ④圃場

[地図]をタップすることで、圃場を地図表示します。 圃場名だけではわかりづらい場合には地図上から選択出来ます。 ※圃場管理で圃場を作成していない場合には表示されません。

 $-52 -$ 

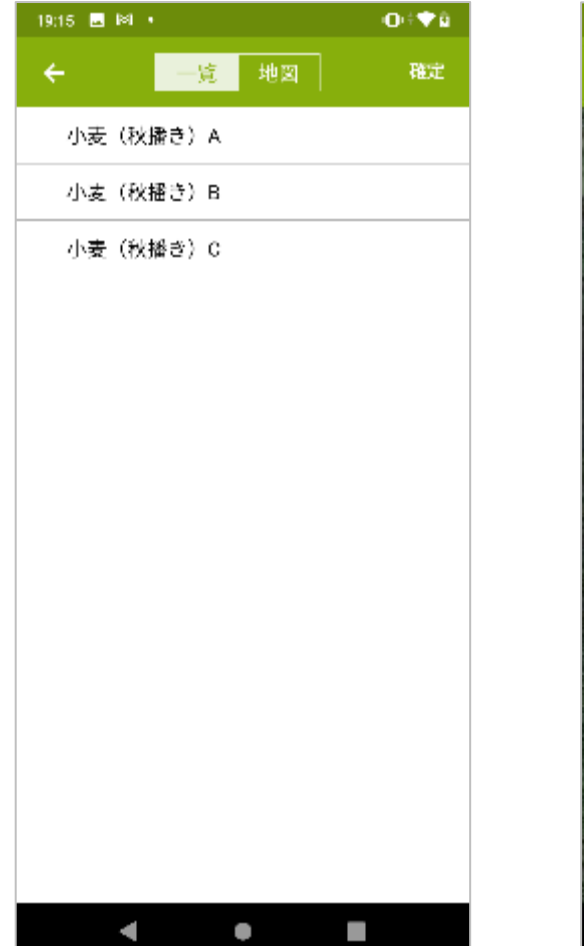

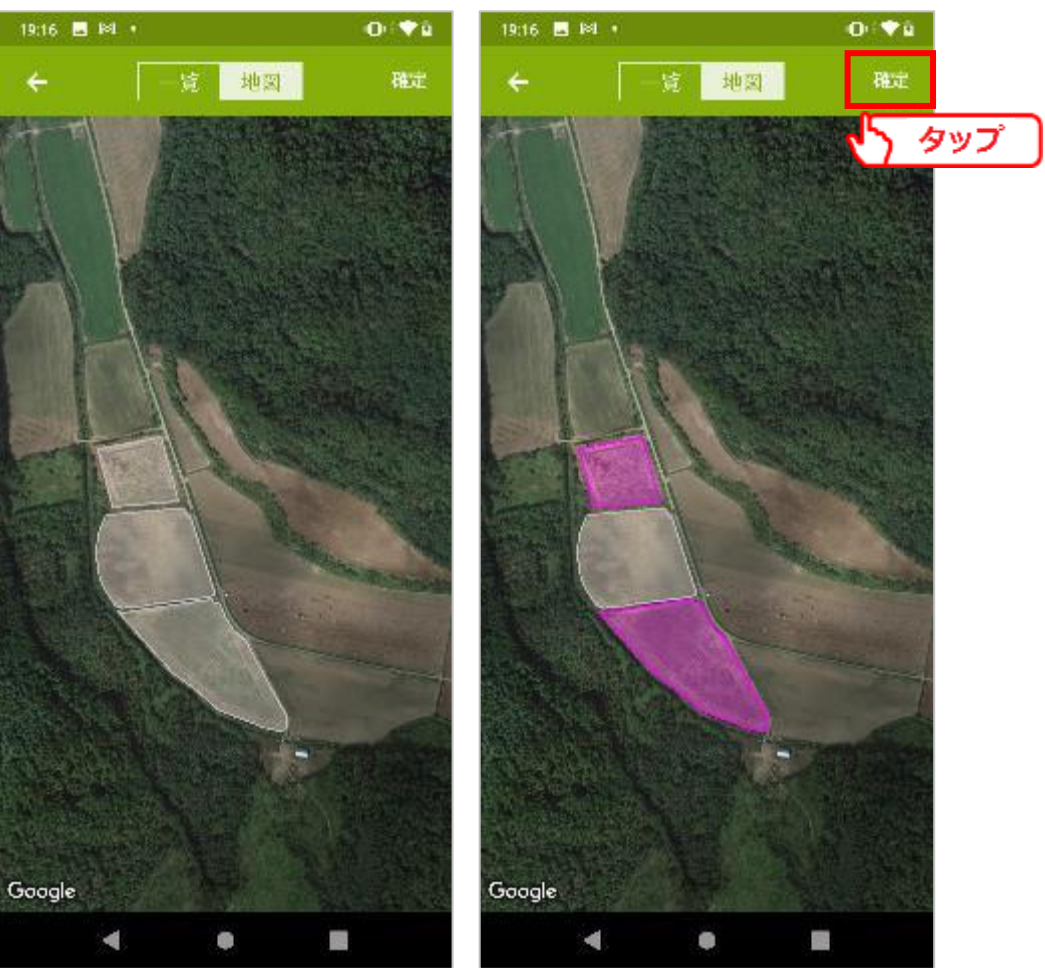

### ⑤作業者

### 作業を行った作業者、作業時間を登録します。 作業者欄の[+]をタップします。

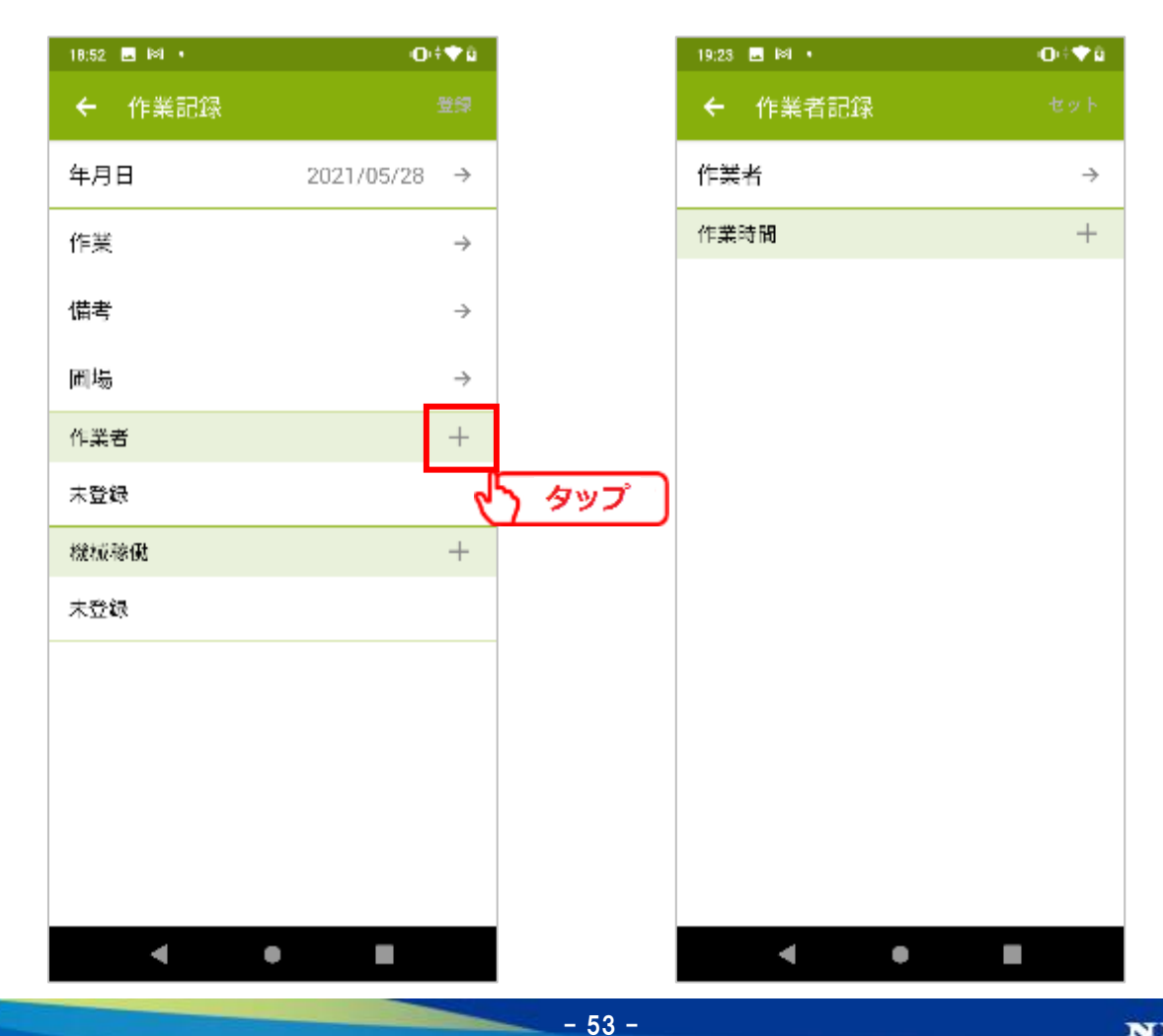

### ⑤-1作業者

作業者欄をタップすることで、マスタ管理で登録した作業者の一覧が表示されます。 作業者を選択します。

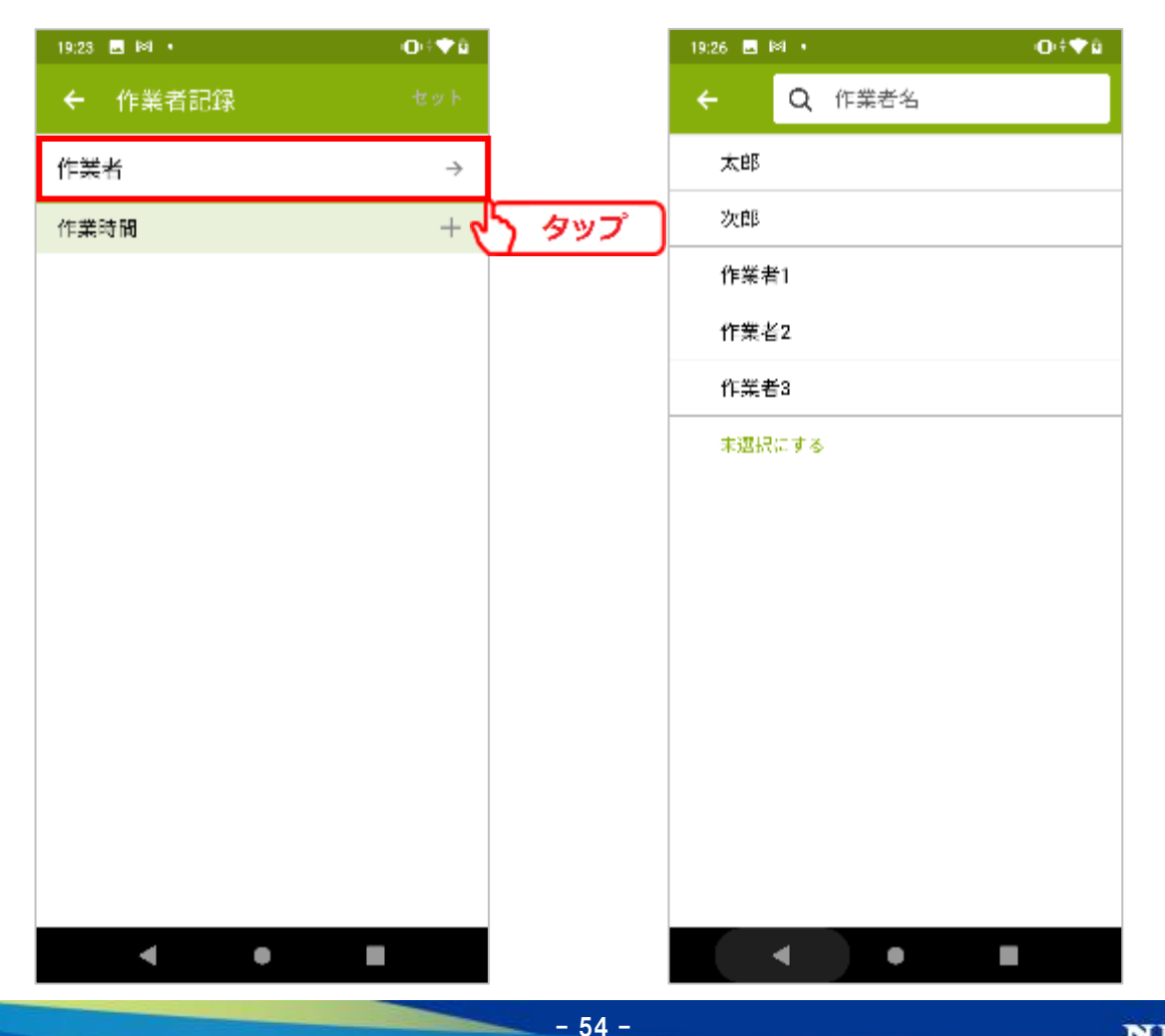

**4.作業記録**

### ⑤-2作業時間

作業時間欄をタップすることで、時間入力画面が表示されます。 数値のボタンをタップし、作業の開始時間、終了時間を入力します。

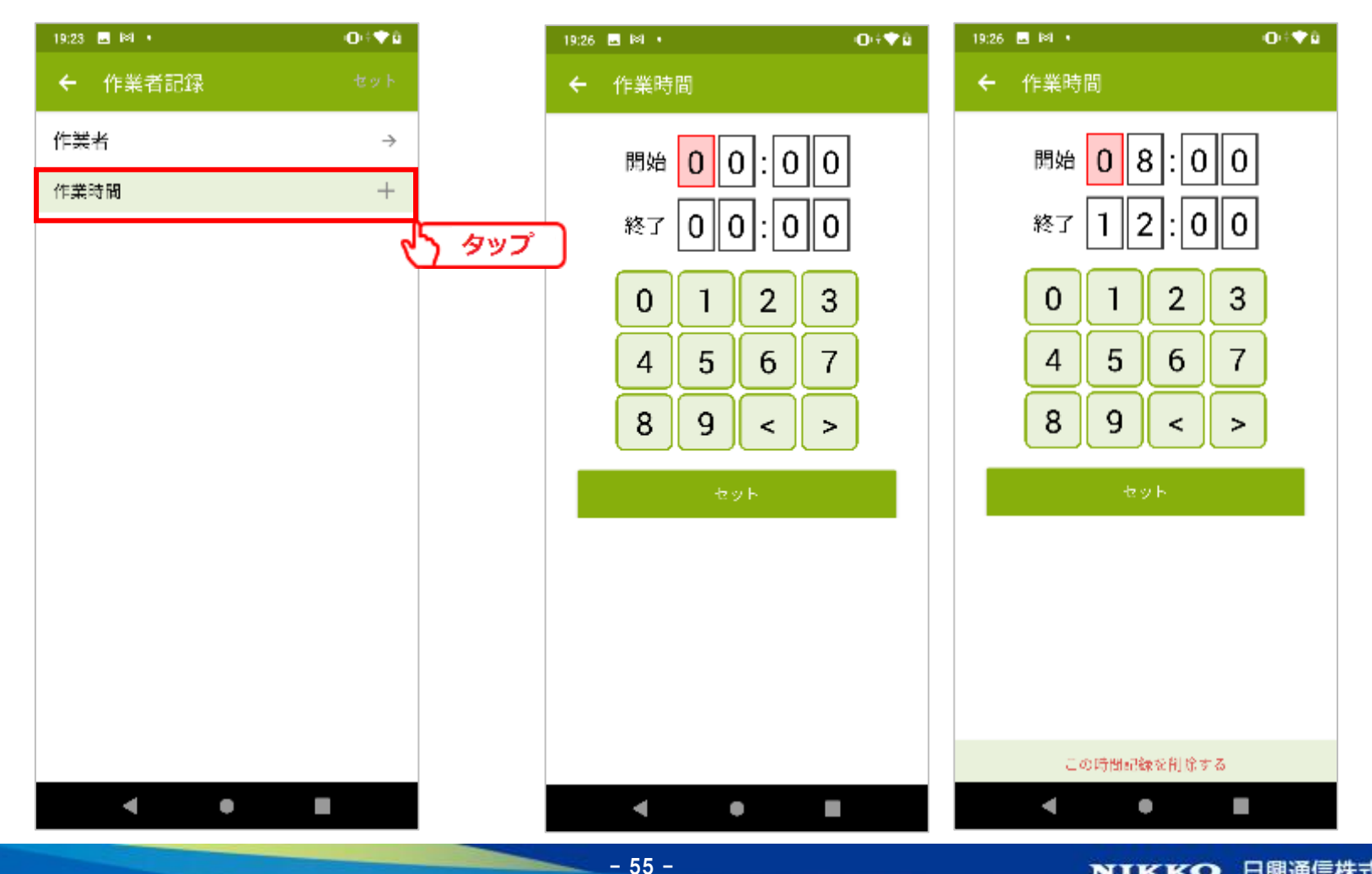

### ⑤-3複数登録

入力情報を確認し、[セット]ボタンをタップして登録を完了します。 作業者は複数人登録出来ます。

二人目の作業者を登録するには、再度作業者欄の[+]をタップします。

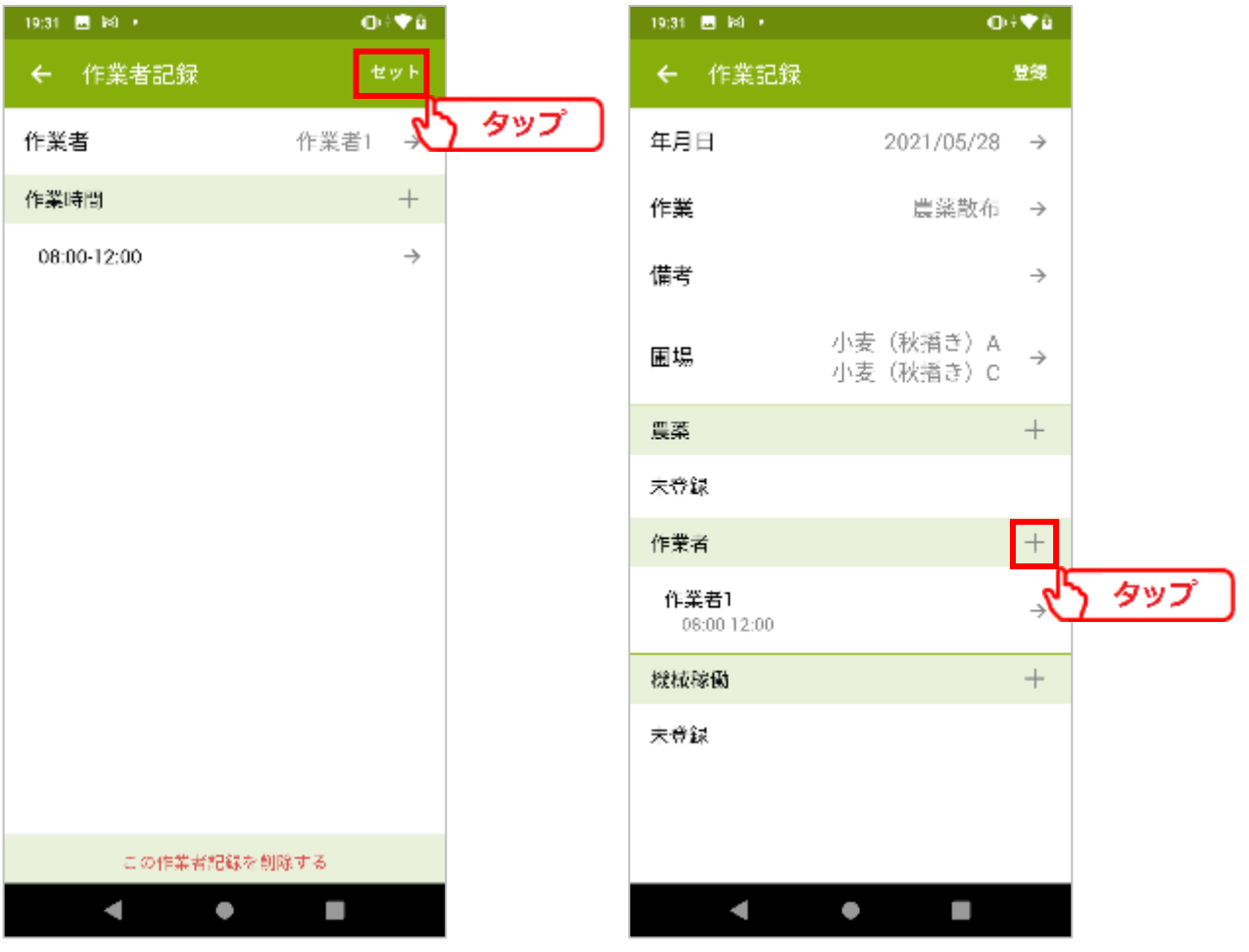

 $-56 -$ 

### ⑤-3複数登録

作業者欄をタップすることで、マスタ管理で登録した作業者の一覧が表示されます。 作業者を選択します。

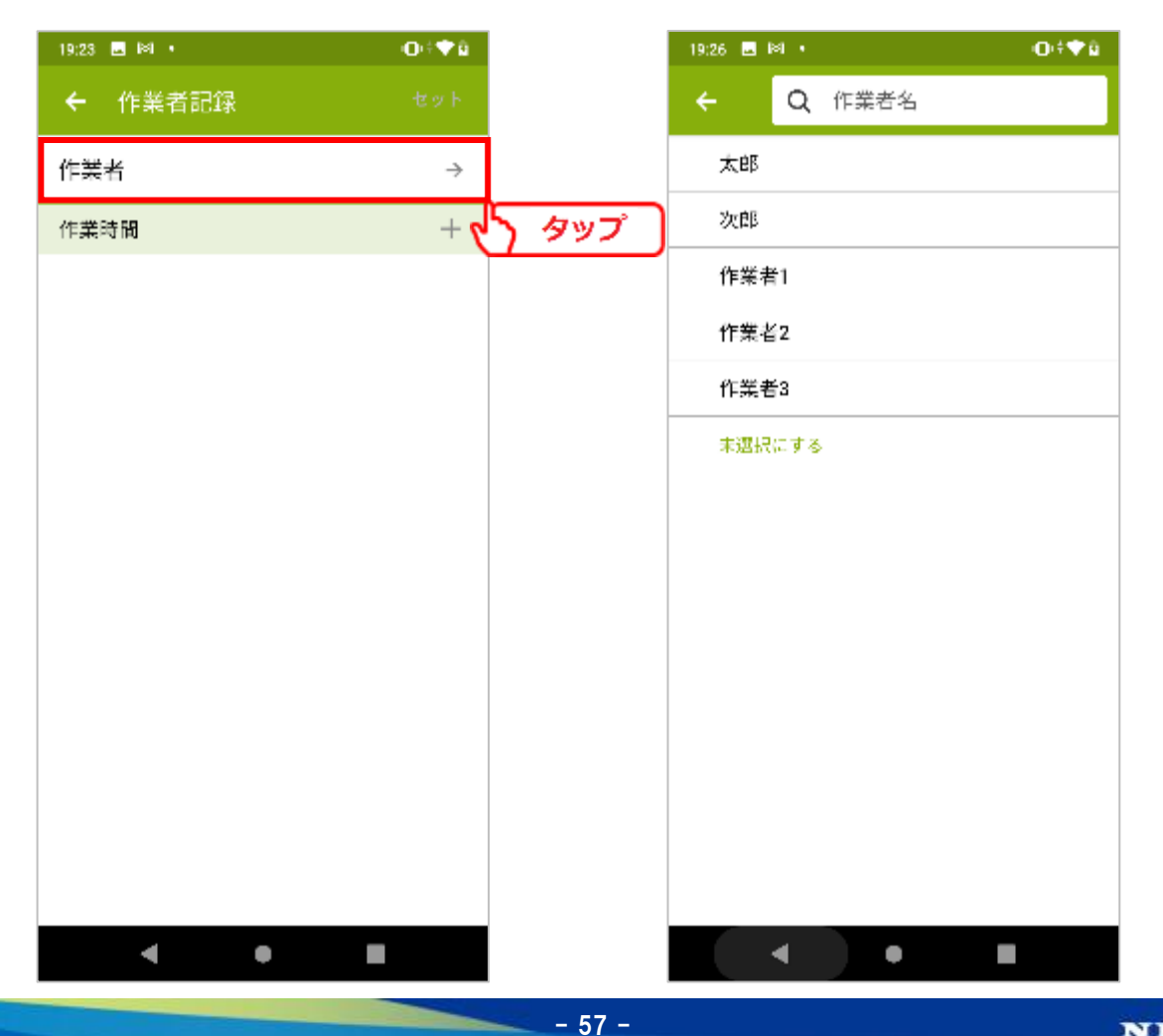

### ⑤-3複数登録

作業時間欄をタップすることで、時間入力画面が表示されます。

二人目以降の作業者登録では、先に登録した作業者の作業時間が、

選択候補として表示されます。

作業時間が同一の場合候補をタップ、異なる場合は作業時間を入力します。

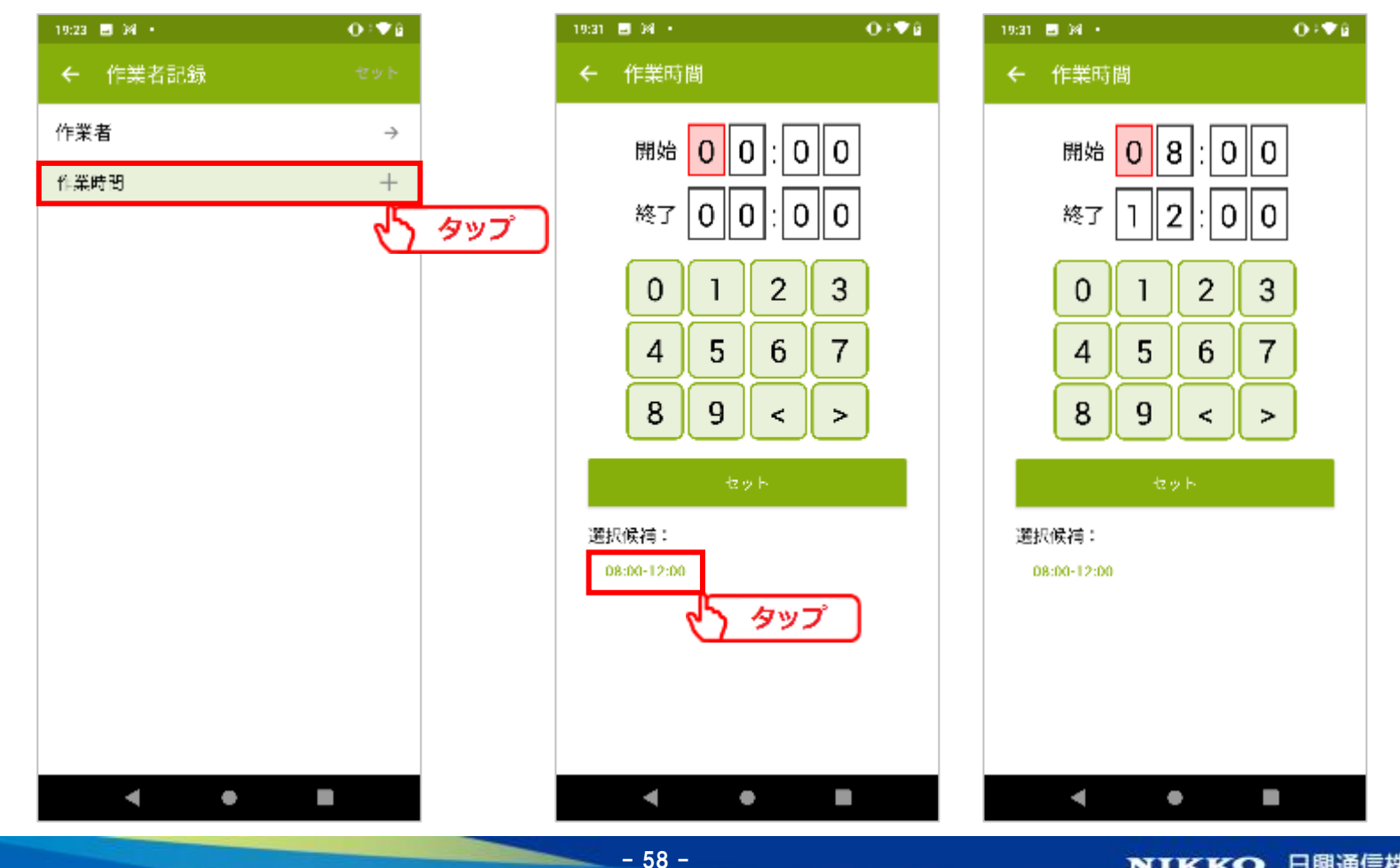

### ⑤-3複数登録

## 入力情報を確認し、[セット]ボタンをタップして登録を完了します。

二名の作業者が登録されました。

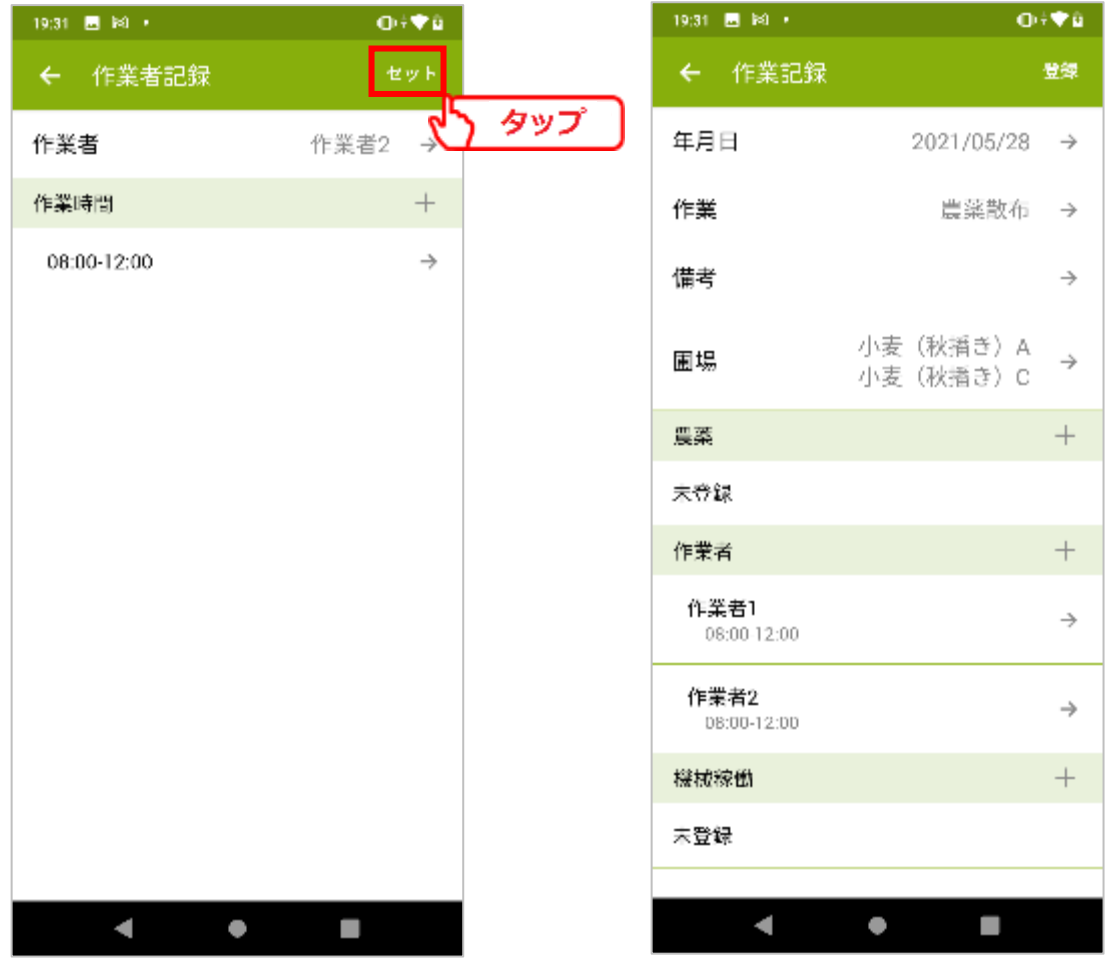

**4.作業記録**

### ⑥機械

作業を行った機械、オペレーター、稼働時間を登録します。 機械稼働欄の[+]をタップします。

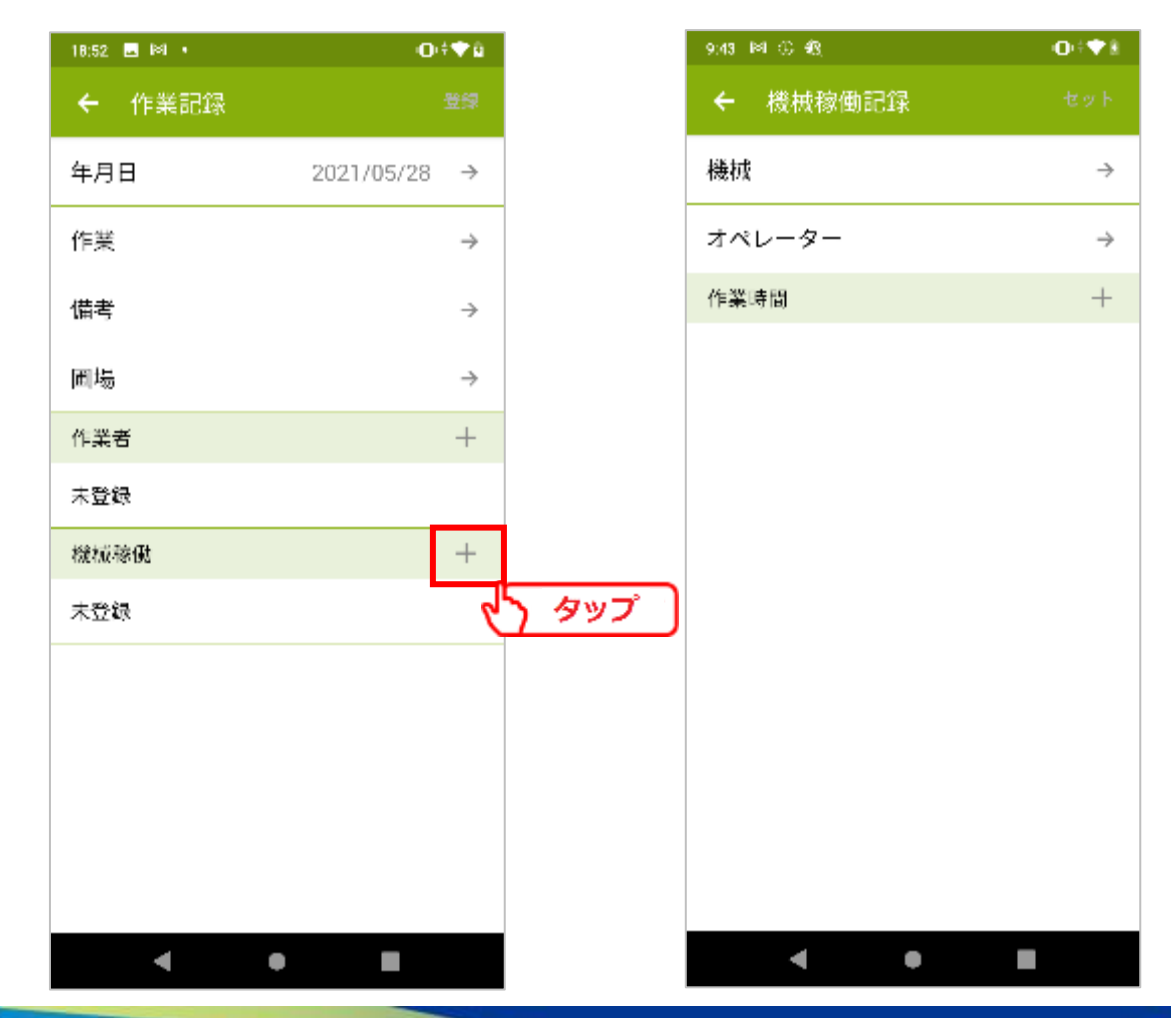

NIKKO 日興通信株式会社

 $- 60 -$ 

### ⑥-1機械

作業に用いた機械を入力します。

機械名欄をタップすることで、マスタ管理で登録した機械の一覧が表示されます。

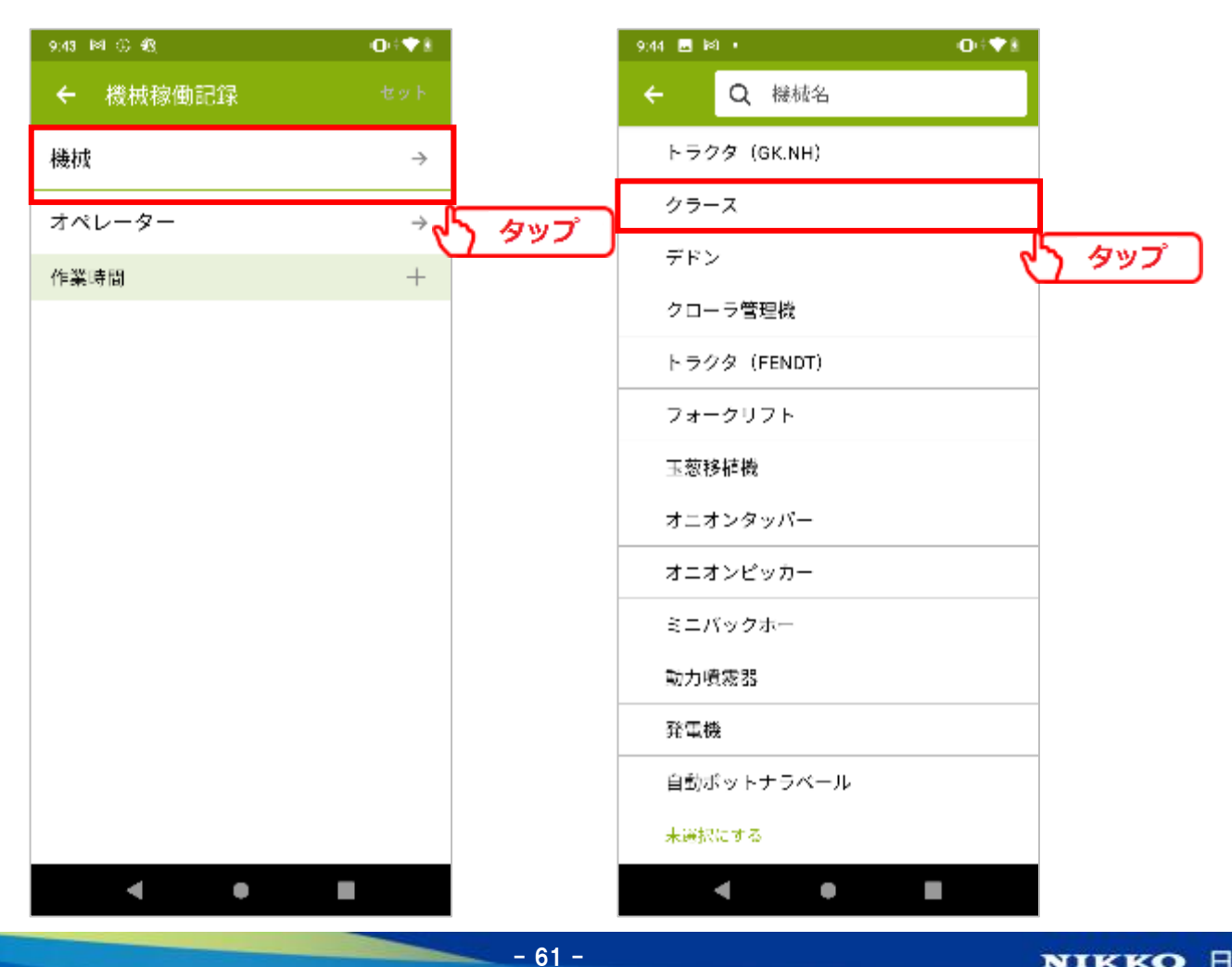

### ⑥-2作業機

⑥-1で入力した機械が作業機と連結して使用するものの場合、作業機欄が表示されます。 作業に用いた作業機を入力します。

作業機欄をタップすることで、マスタ管理で登録した作業機の一覧が表示されます。

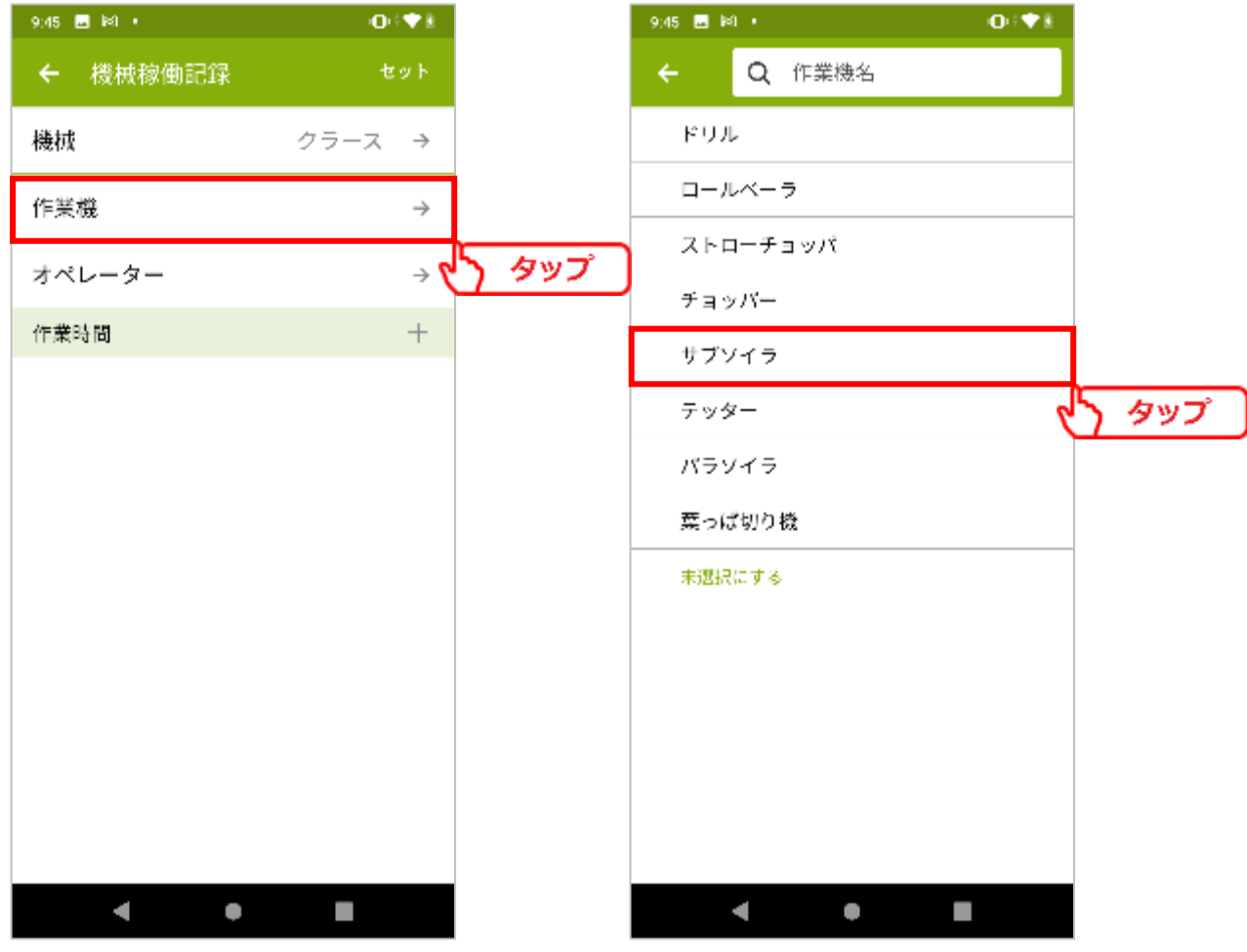

 $- 62 -$ 

## ⑥-3オペレーター 機械の操作を行ったオペレーターを入力します。

オペレーター欄をタップすることで、マスタ管理で登録した作業者の一覧が表示されます。

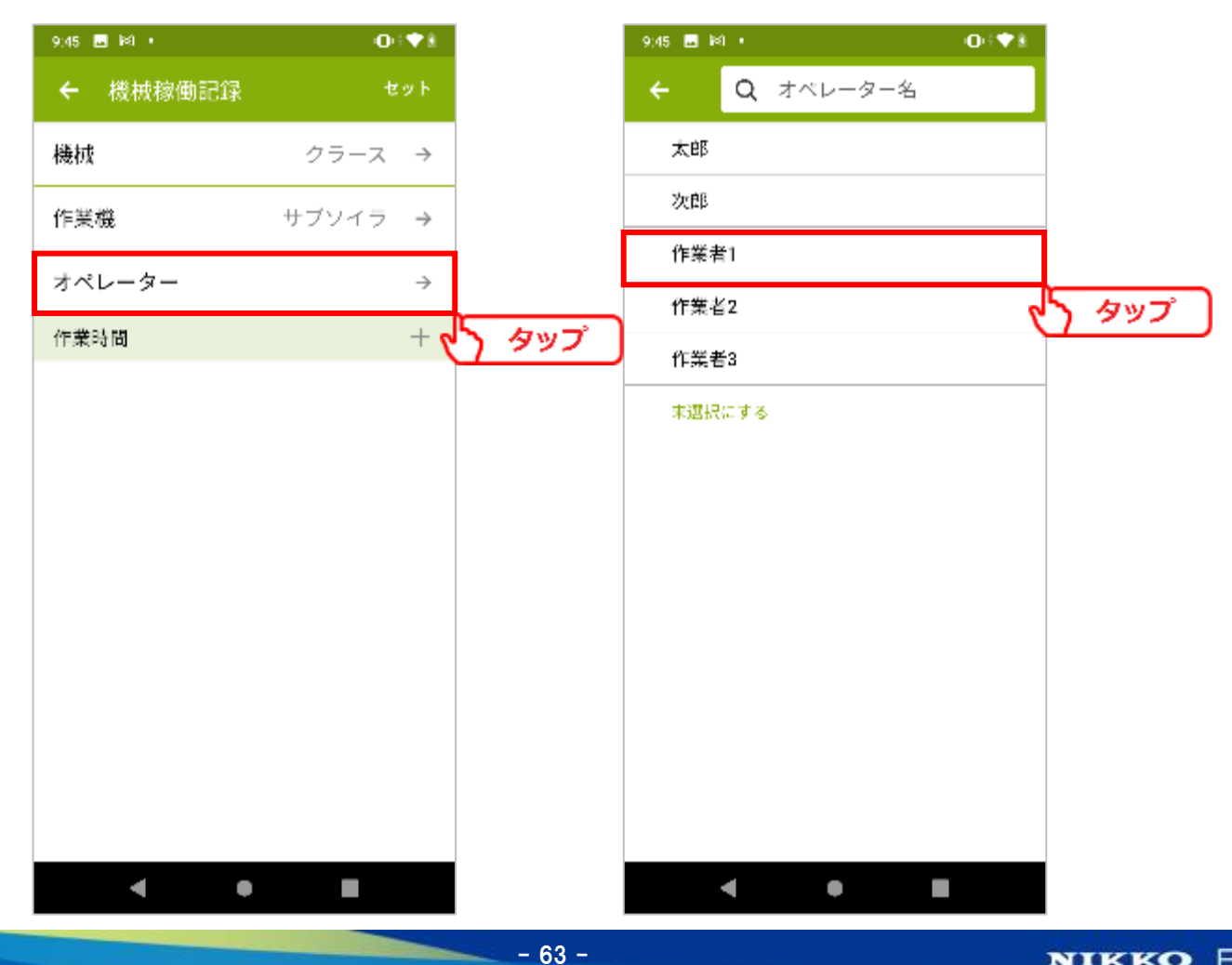

### ⑥-4作業時間

機械稼働の開始時間と終了時間を入力します。

[+]をタップすることで、時間入力画面が表示されます。

⑤作業者を既に登録していた場合、作業者の作業時間が選択候補として表示されます。 作業時間が同一の場合候補をタップ、異なる場合は作業時間を入力します。

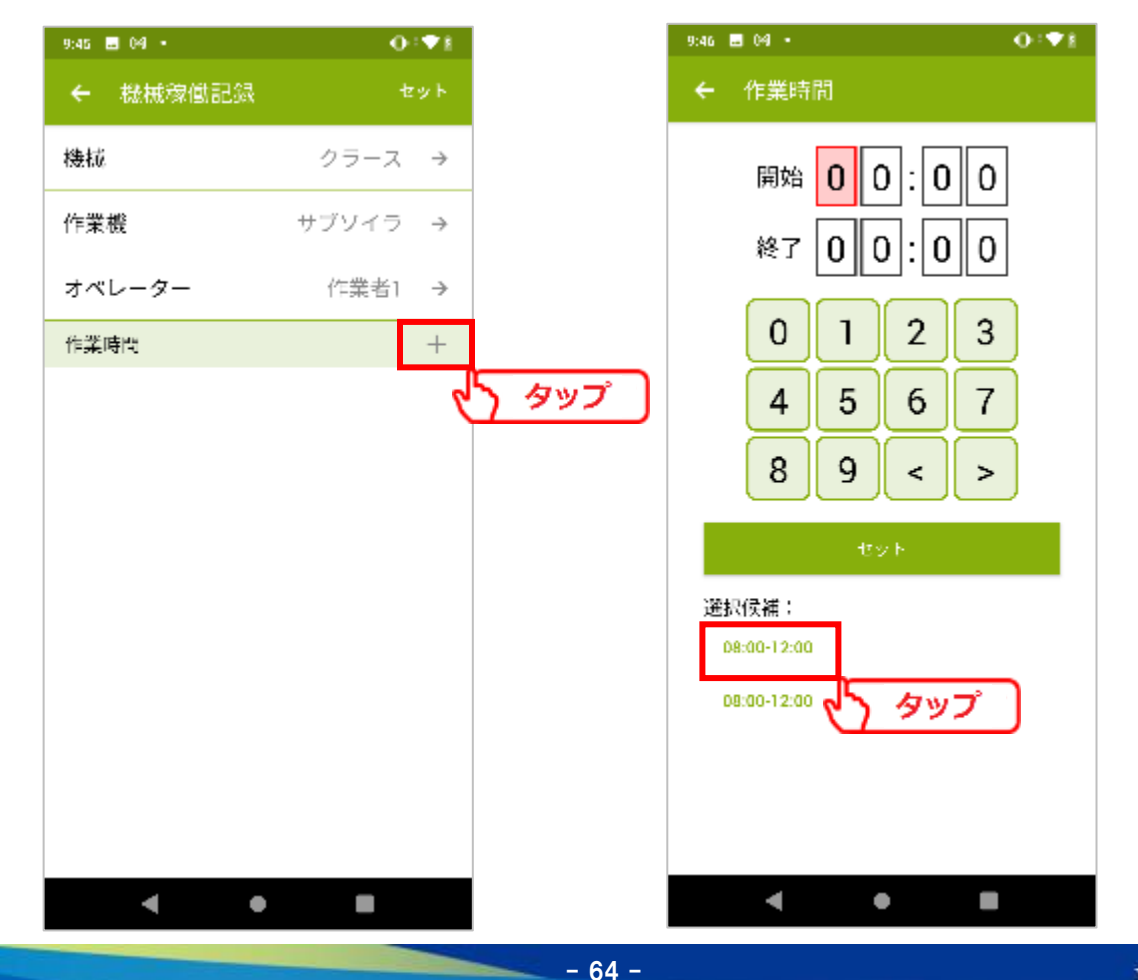

### ⑥-5複数登録

入力情報を確認し、[セット]ボタンをタップして登録を完了します。 機械は複数登録出来ます。

必要に応じて、機械稼働欄の[+]から登録してください。

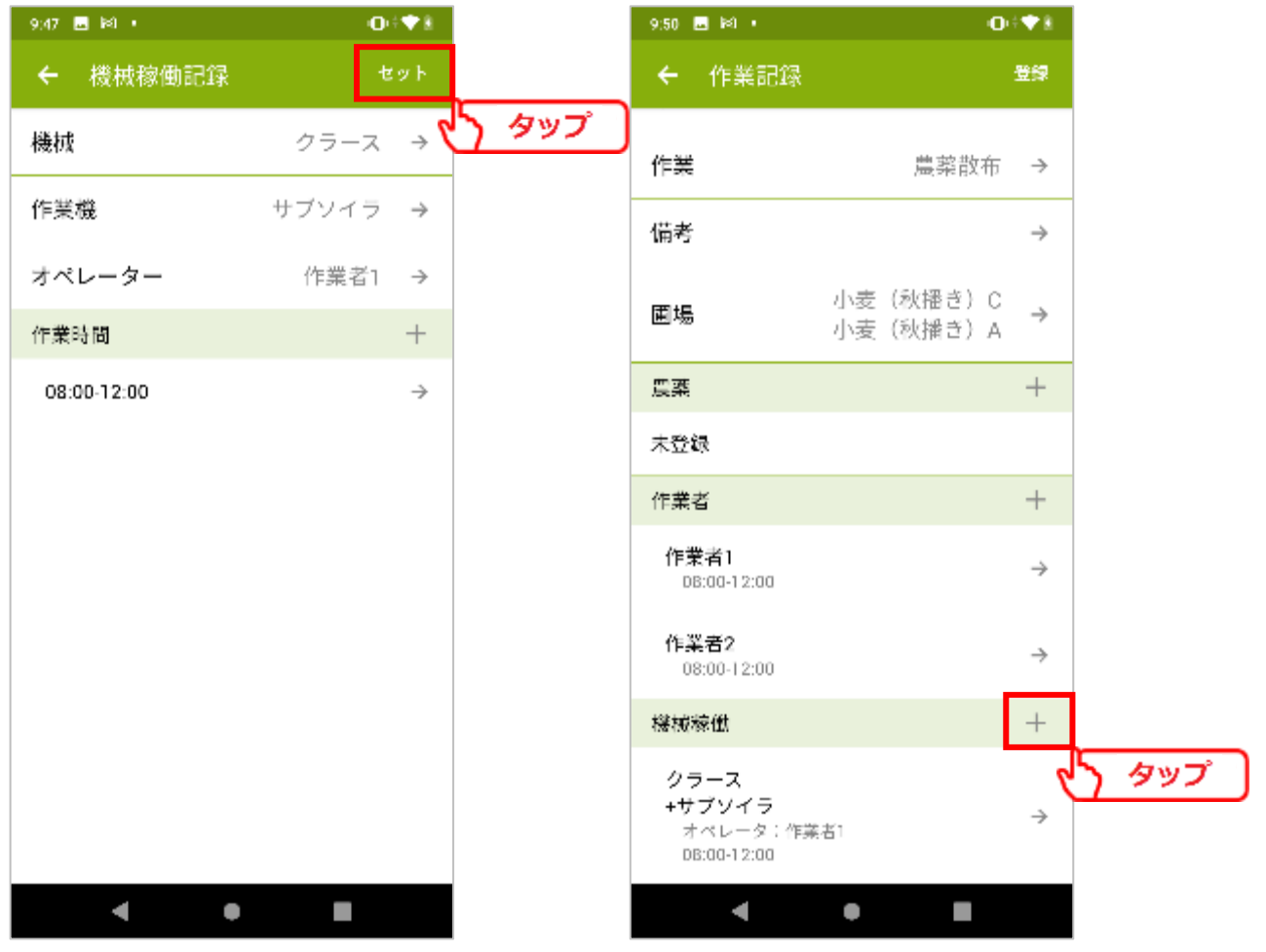

 $- 65 -$ 

**4.作業記録**

作業名で「肥料散布」、「農薬散布」を選択した場合、①~⑥に加えて使用した肥料、 農薬を入力する項目が追加されます。

 $- 66 -$ 

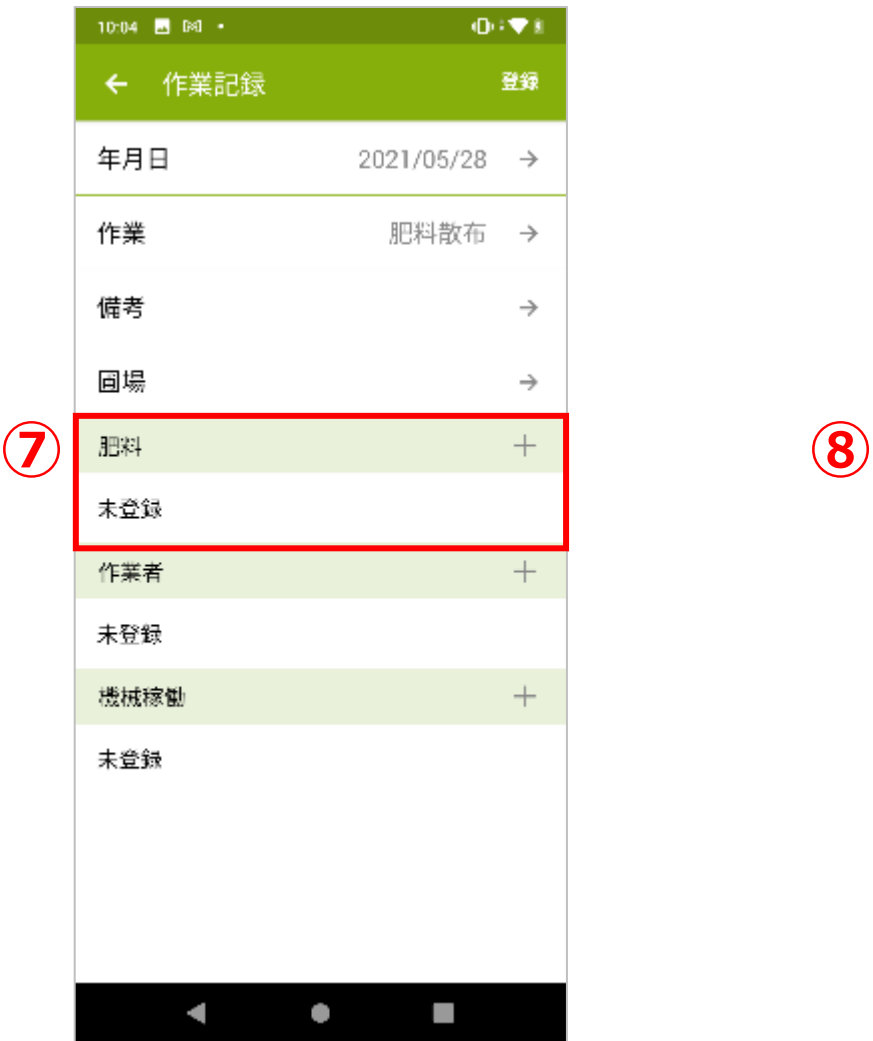

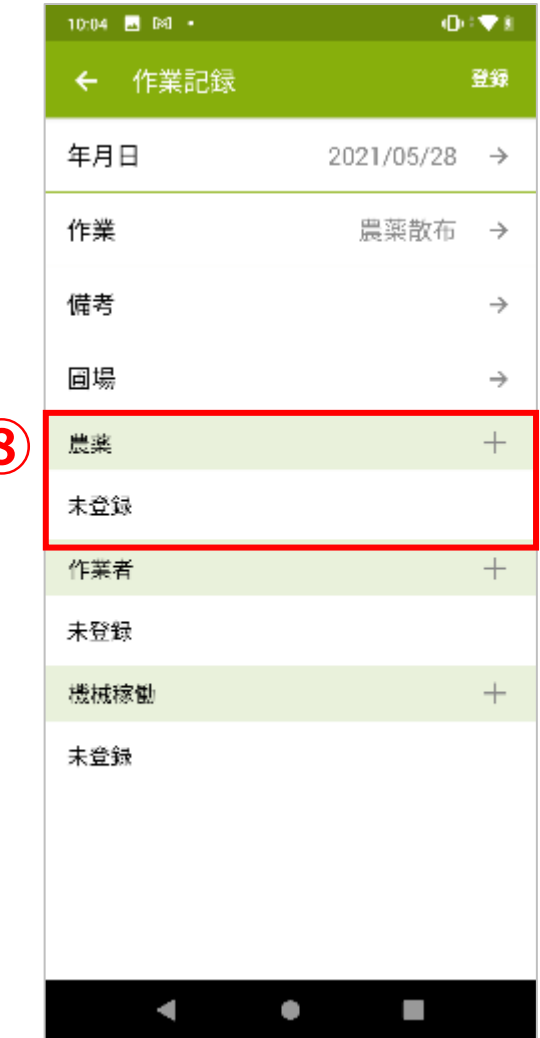

**4.作業記録**

### ⑦肥料

使用した肥料とその施用量を登録します。 肥料欄の[+]をタップします。

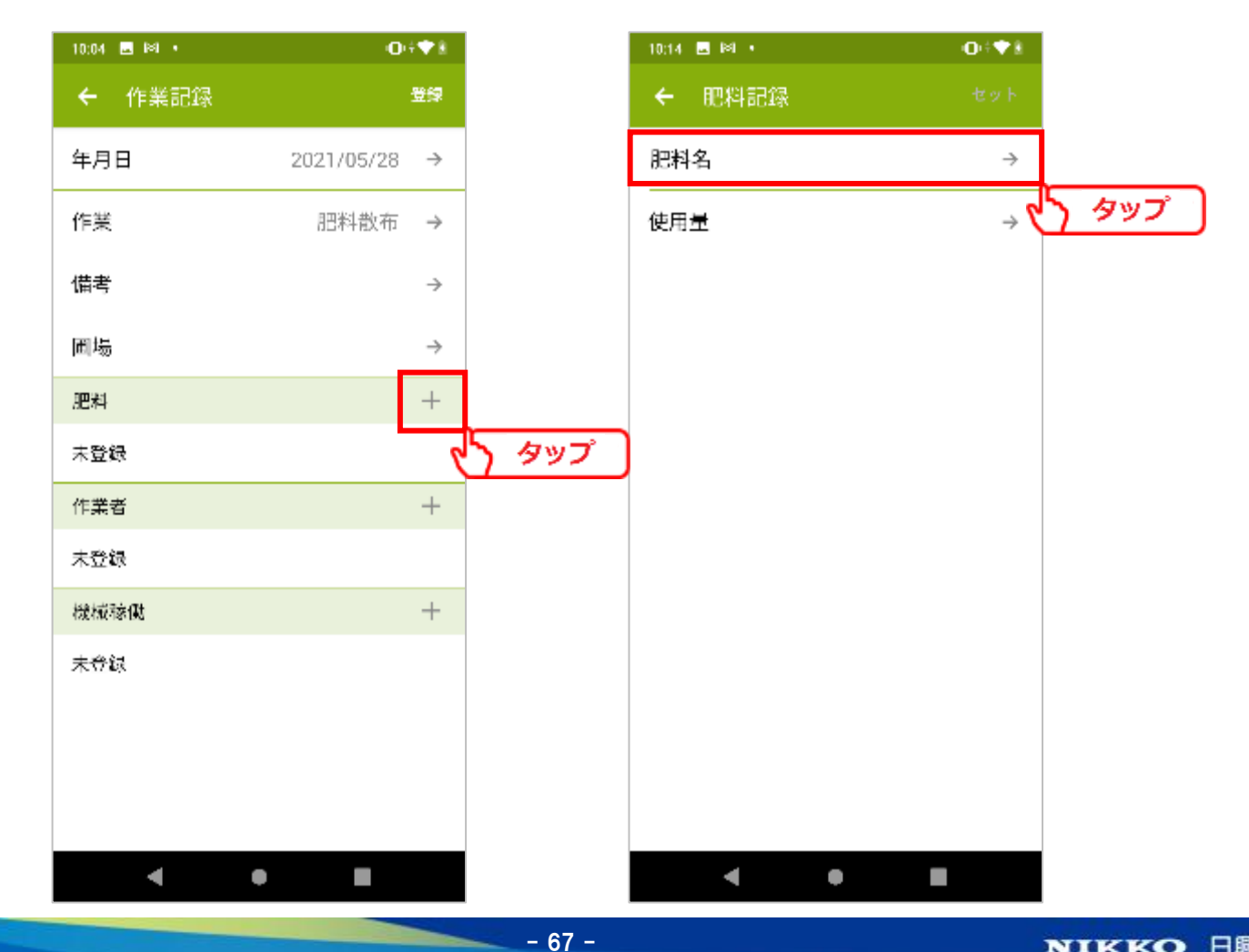

### ⑦-1肥料名

肥料名欄をタップすることで、肥料検索画面が表示されます。 肥料名を入力することで、該当する肥料の一覧が表示されます。 使用した肥料を選択します。

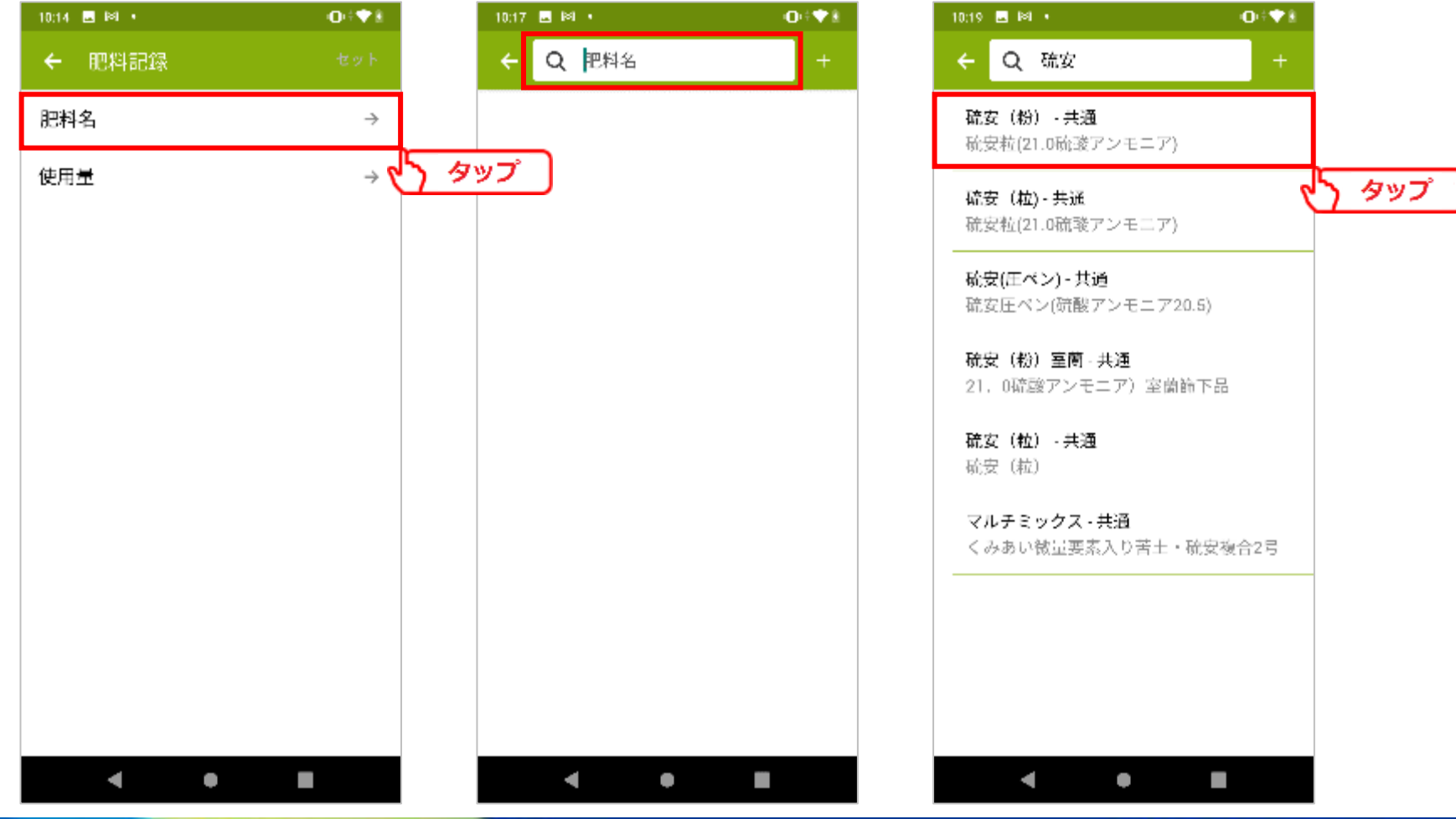

- 68 -

### ⑦-1肥料名

使用した肥料が見つからない場合、[+]をタップすることで、肥料名、成分の 手入力が出来ます。

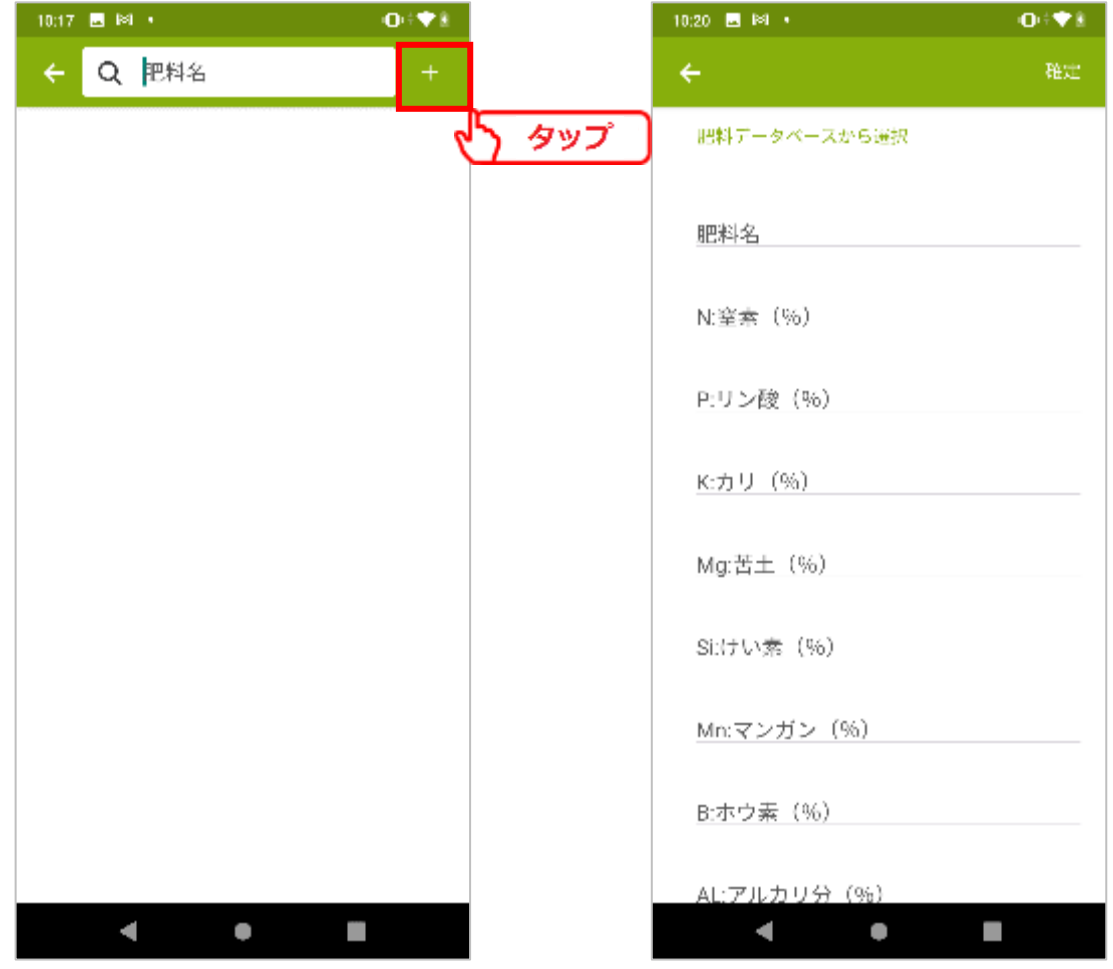

- 69 -

**4.作業記録**

### ⑦-2使用量

肥料の施用量を入力します。 使用量欄をタップすることで、入力画面が表示されます。 数値を入力し、単位を一覧から選択します。

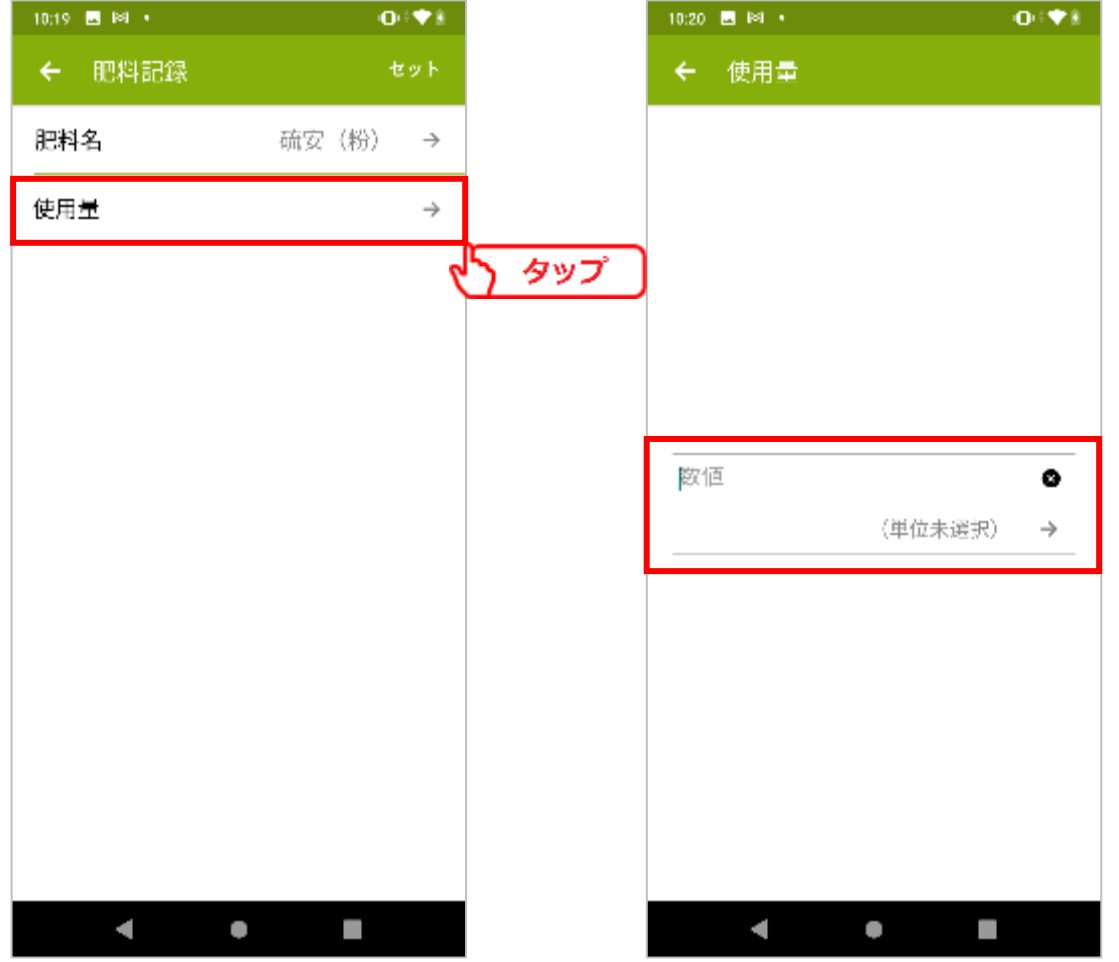

 $-70 -$ 

### ⑦-3複数登録

入力情報を確認し、[セット]ボタンをタップして登録を完了します。 肥料は複数登録出来ます。

必要に応じて、肥料欄の[+]から登録してください。

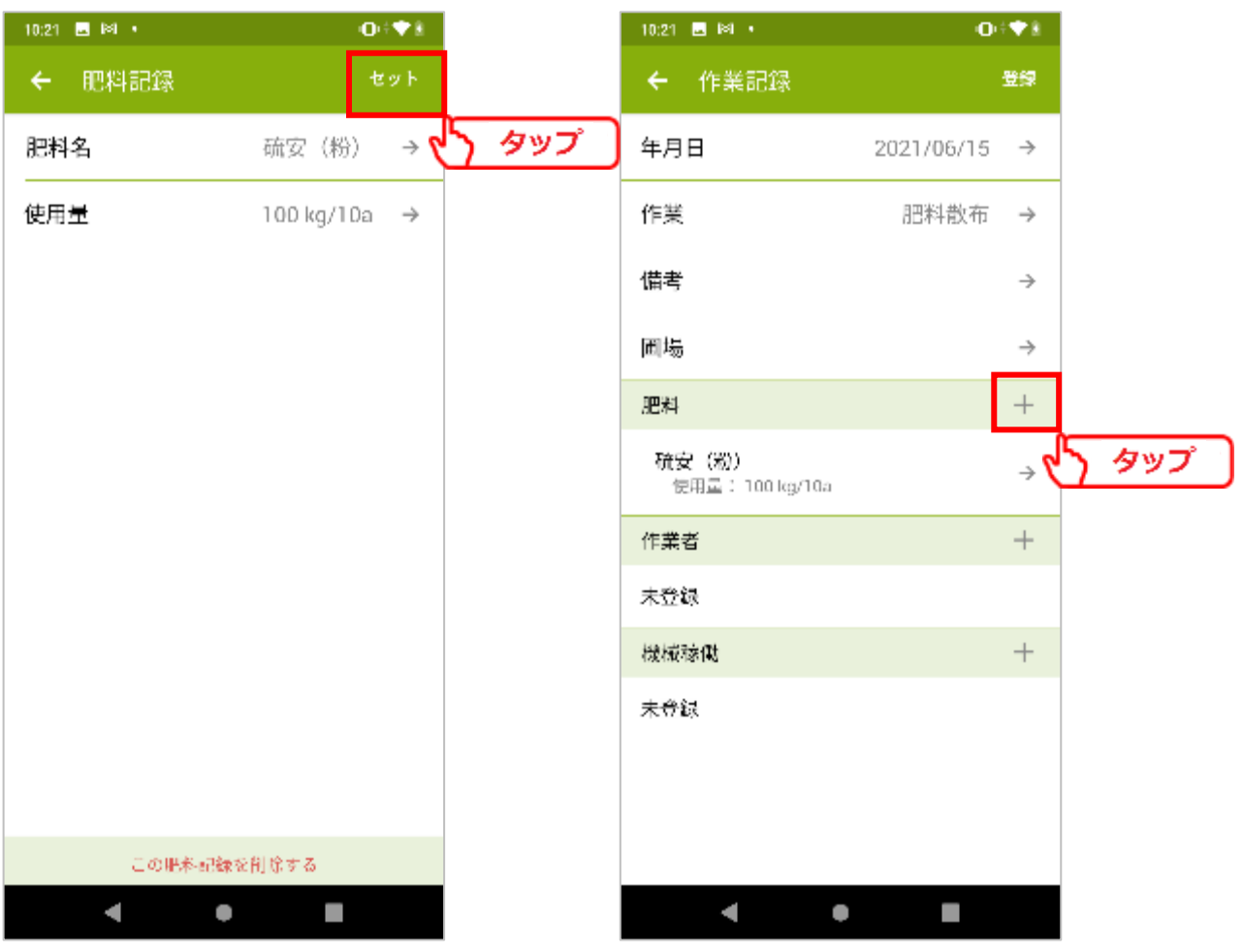

 $-71 -$ 

### ⑦-4肥料検索

作業の登録後、別の作業として再度肥料を入力する場合には、過去に使用した肥料が 選択候補として表示されます。

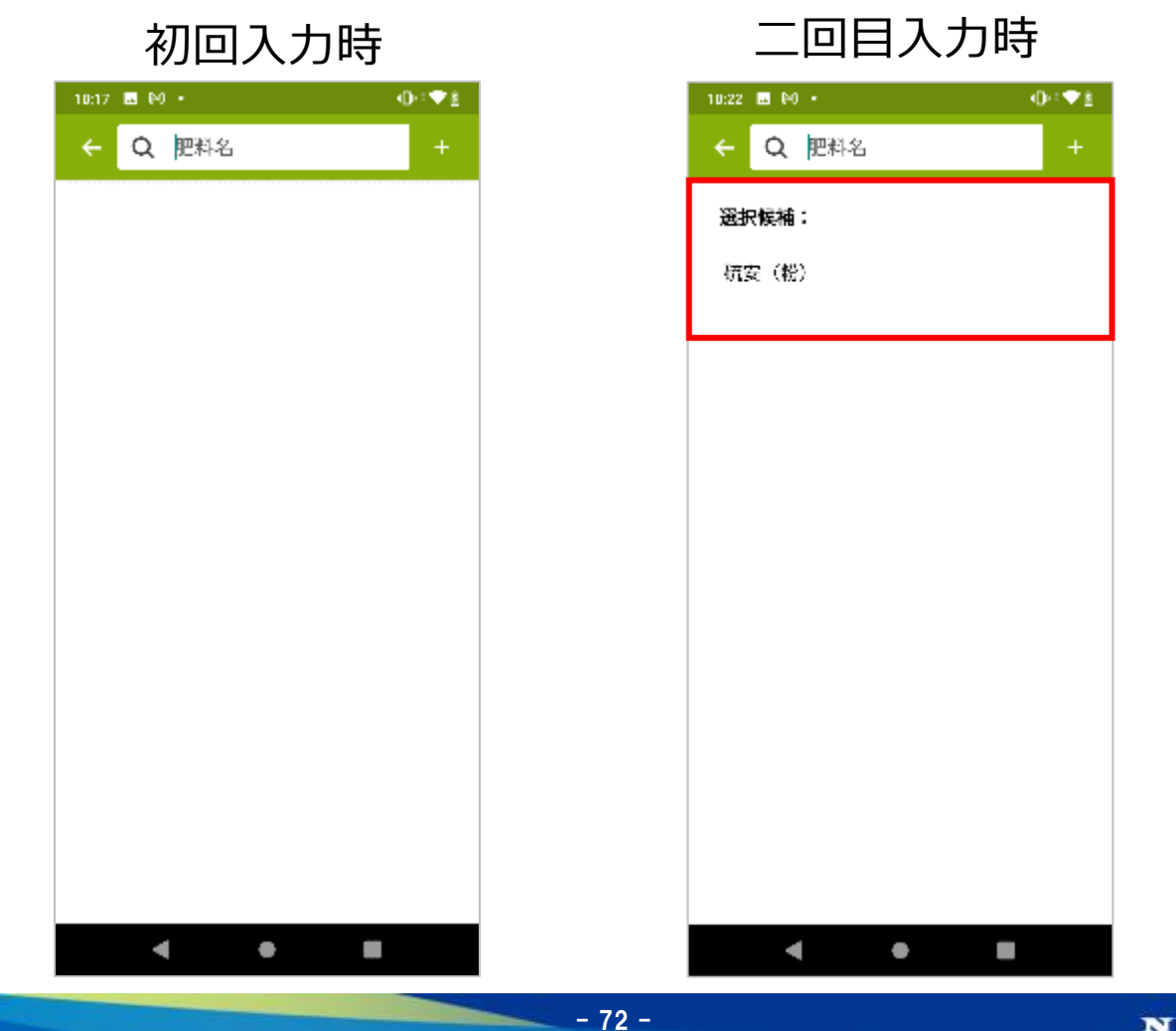
⑧農薬

### 使用した農薬の名称、使用方法、使用倍率・量、散布水量を登録します。 農薬欄の[+]をタップします。

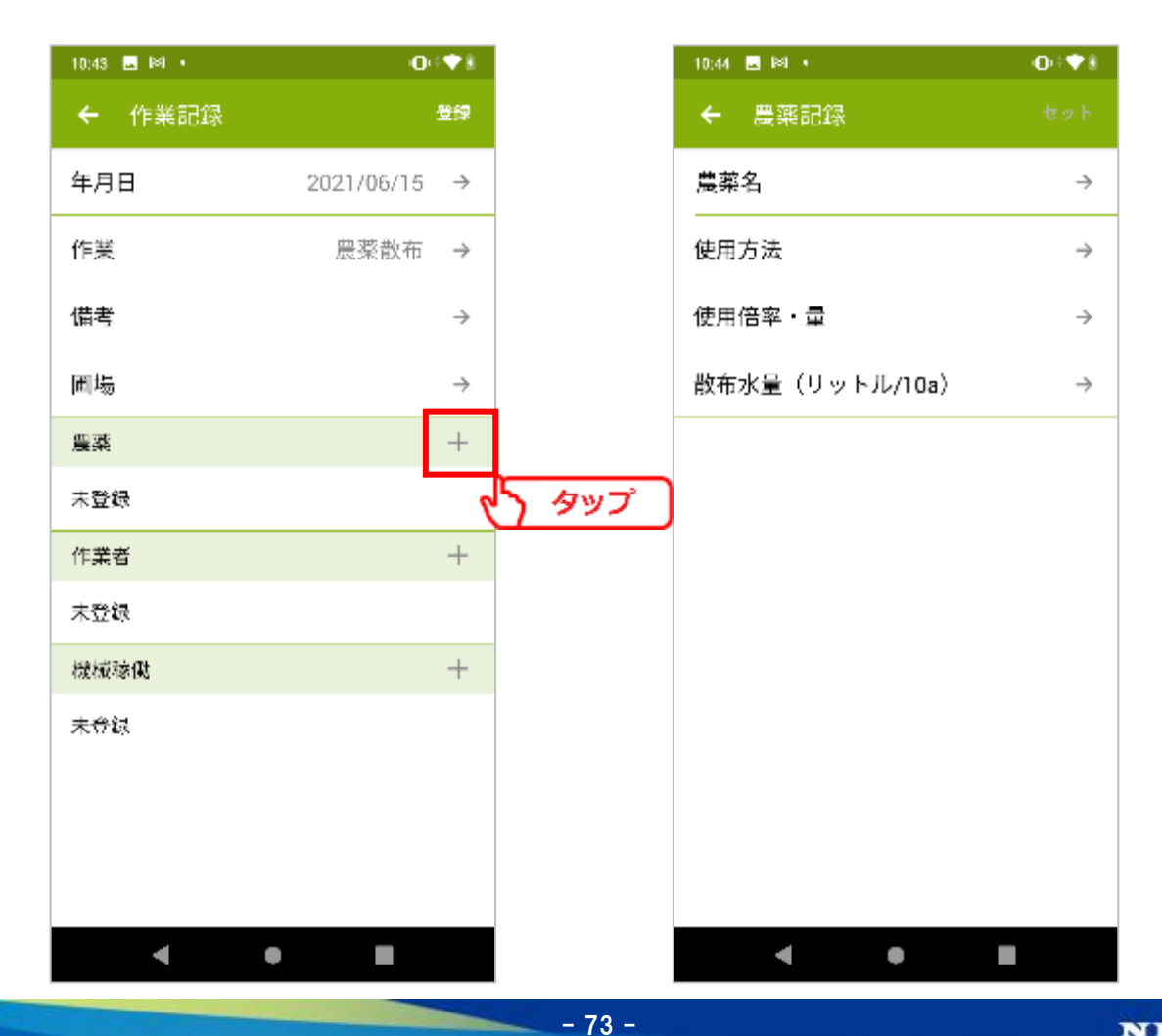

### ⑧-1農薬名

農薬名欄をタップすることで、農薬検索画面が表示されます。 農薬名を入力することで、該当する農薬の一覧が表示されます。 使用した農薬を選択します。

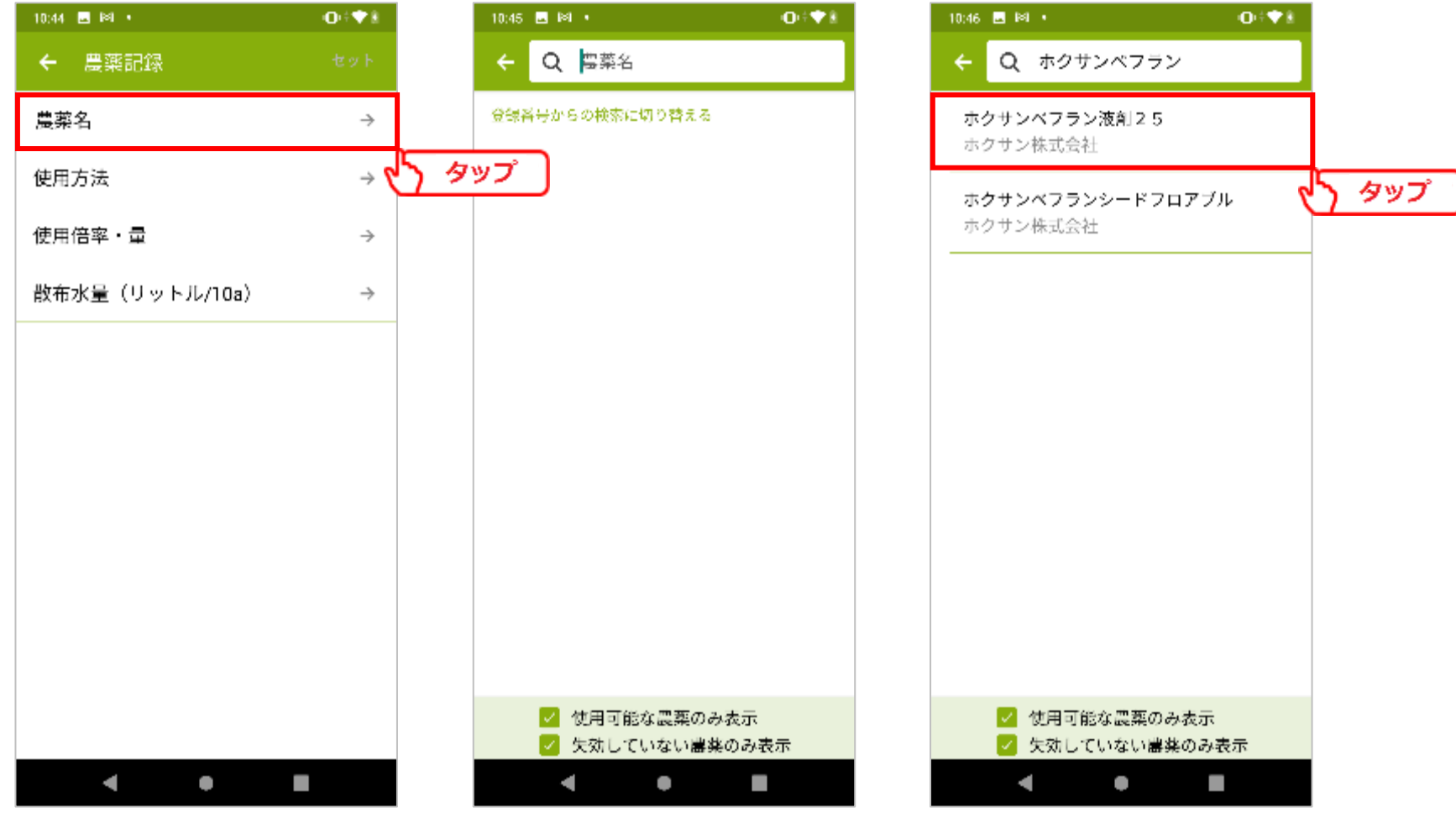

 $-74-$ 

### ⑧-2使用方法

### 使用方法欄をタップすることで、使用方法が一覧表示されます。 該当する使用方法を選択します。

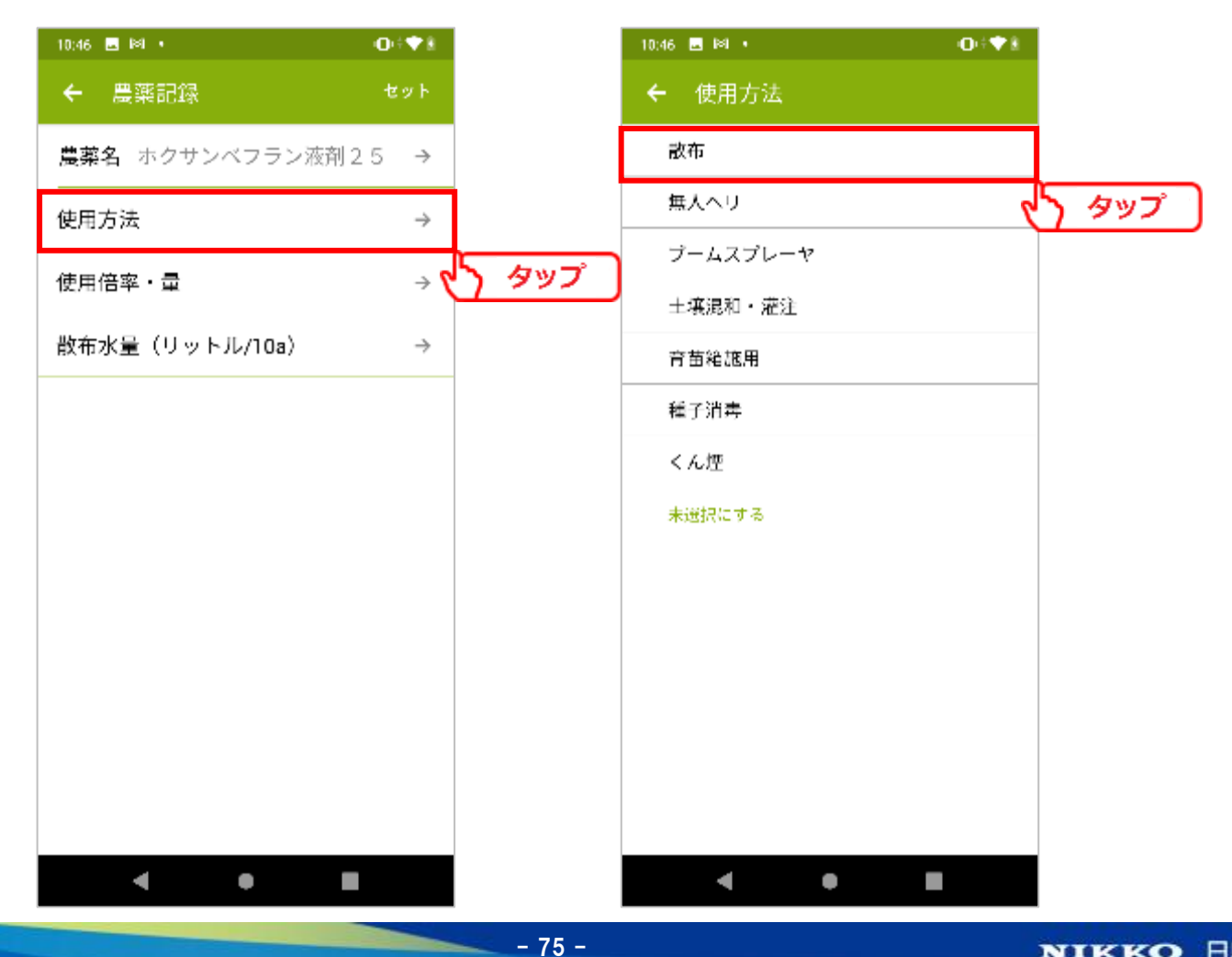

- ⑧-3使用倍率・量
	- 使用倍率・量欄をタップすることで、入力画面が表示されます。

全生産者の過去の使用履歴から、使用頻度の高い倍率が選択候補として表示されます。 該当する倍率・量がある場合はタップ、ない場合には手動で入力してください。

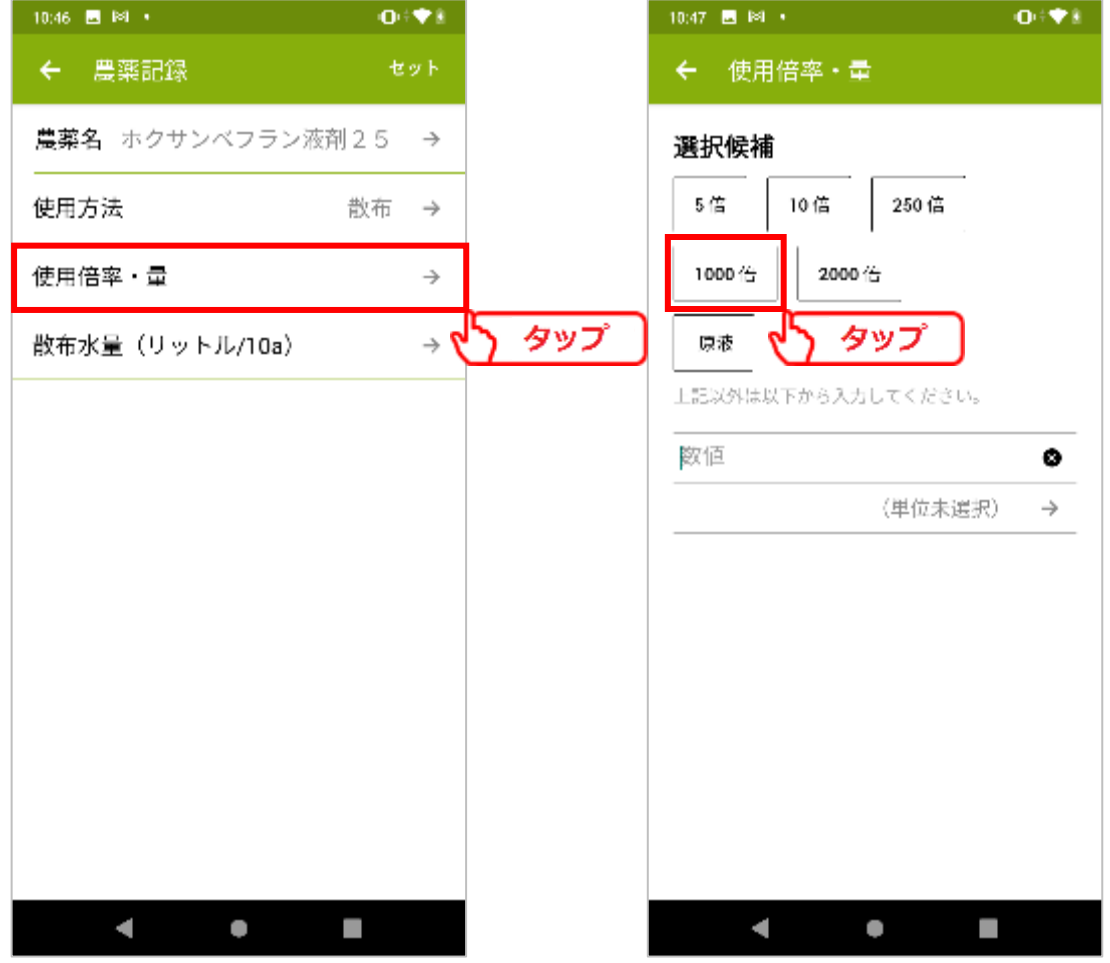

 $-76 -$ 

### ⑧-4散布水量

### 散布水量欄をタップすることで、入力画面が表示されます。 農薬使用時の散布水量を入力します。

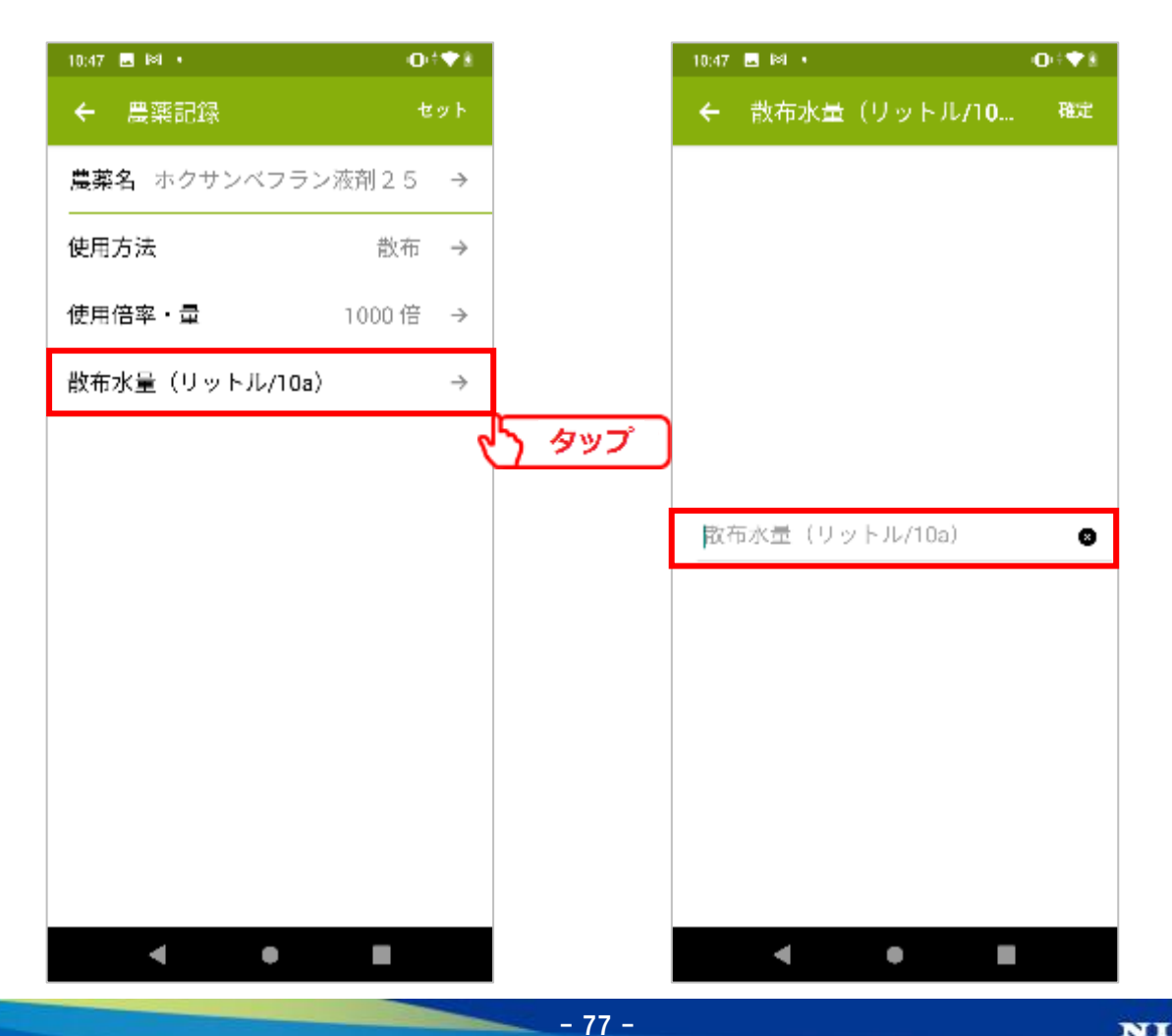

### ⑧-5複数登録

入力情報を確認し、[セット]ボタンのタップで登録を完了します。 農薬は複数登録出来ます。

必要に応じて、農薬欄の[+]から登録してください。

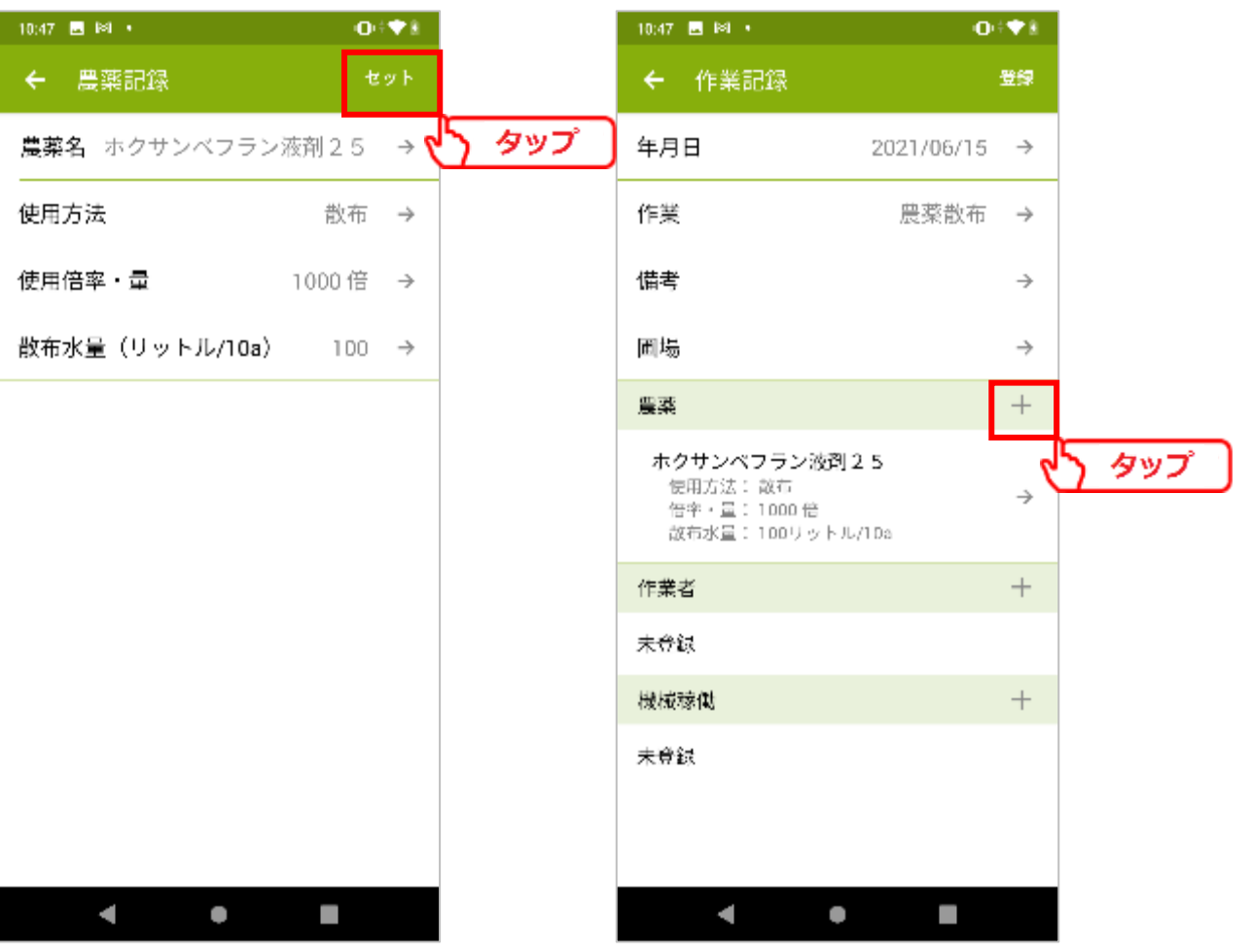

- 78 -

### ⑧-6農薬検索

作業の登録後、別の作業として再度農薬を入力する場合には、過去に使用した農薬が 選択候補として表示されます。

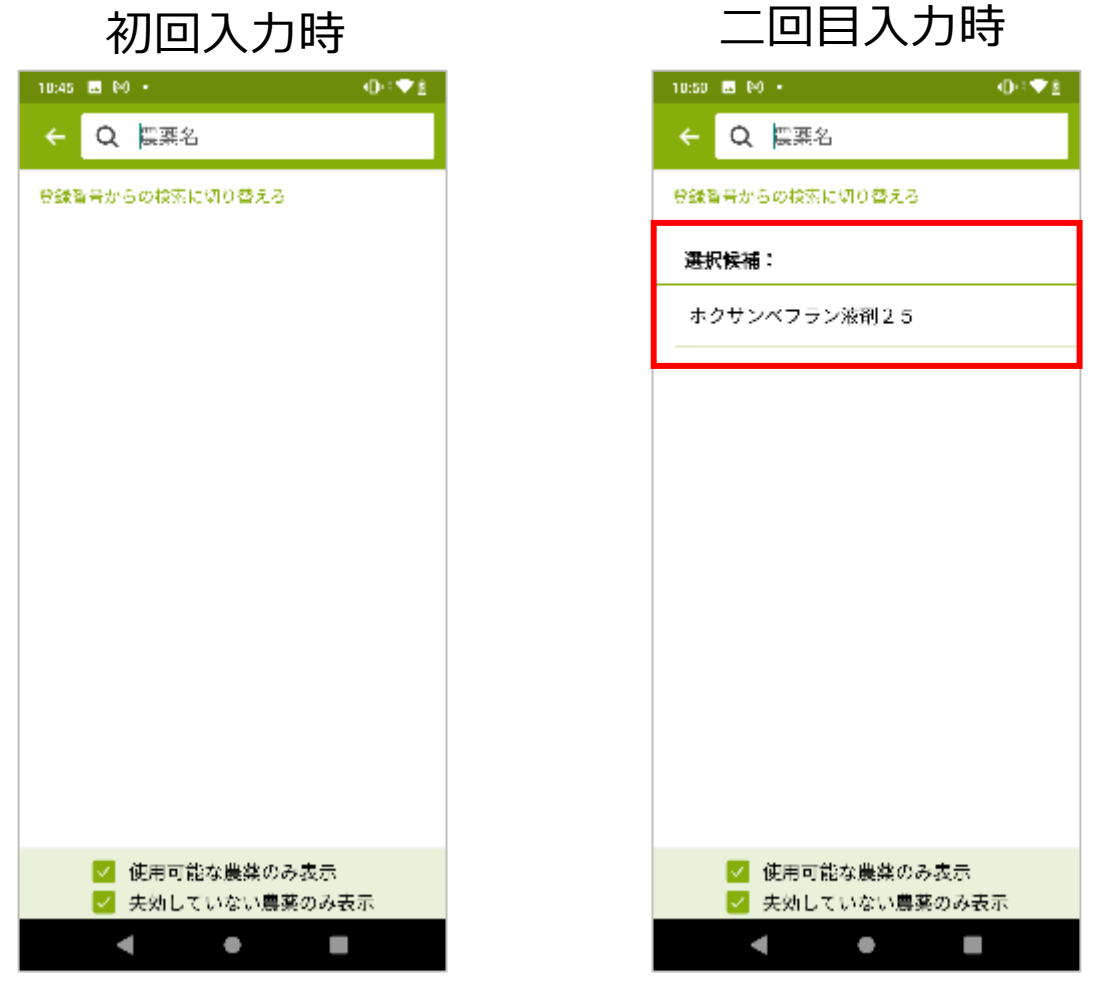

**4.作業記録**

作業の入力が終わったら、[登録]をタップします。

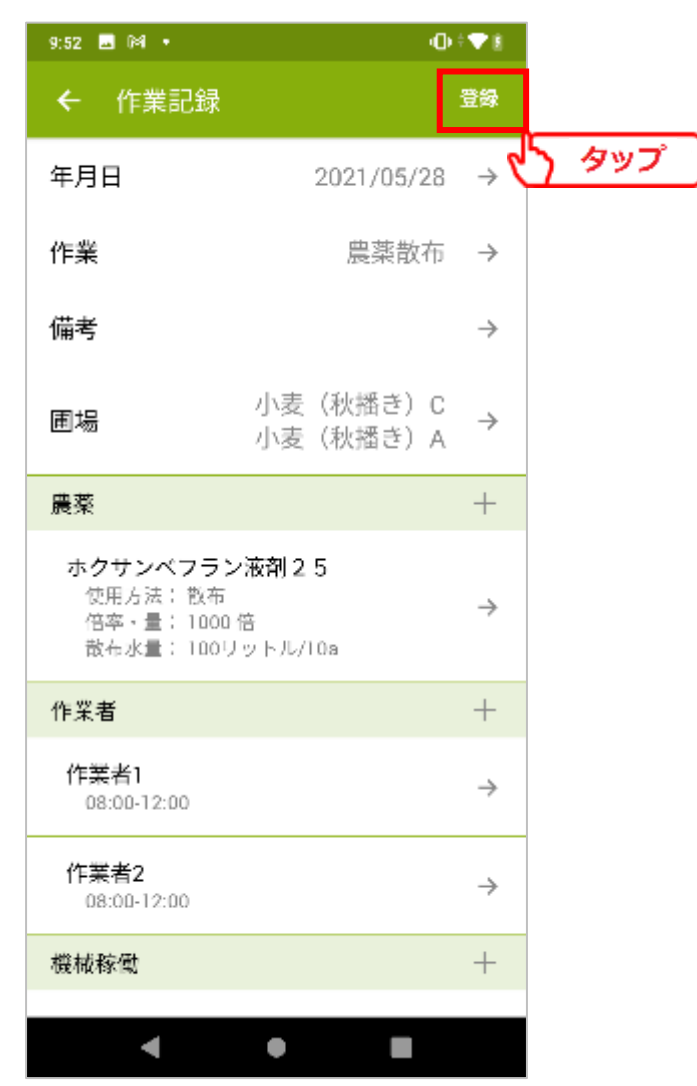

- 80 -

**4.作業記録**

作業が登録されました。

今回の例では農薬散布の作業を登録したため、農薬タブに使用した農薬の情報が登録されて います。

また、肥料散布を登録した場合には、肥料タブ使用した肥料の情報が登録されます。

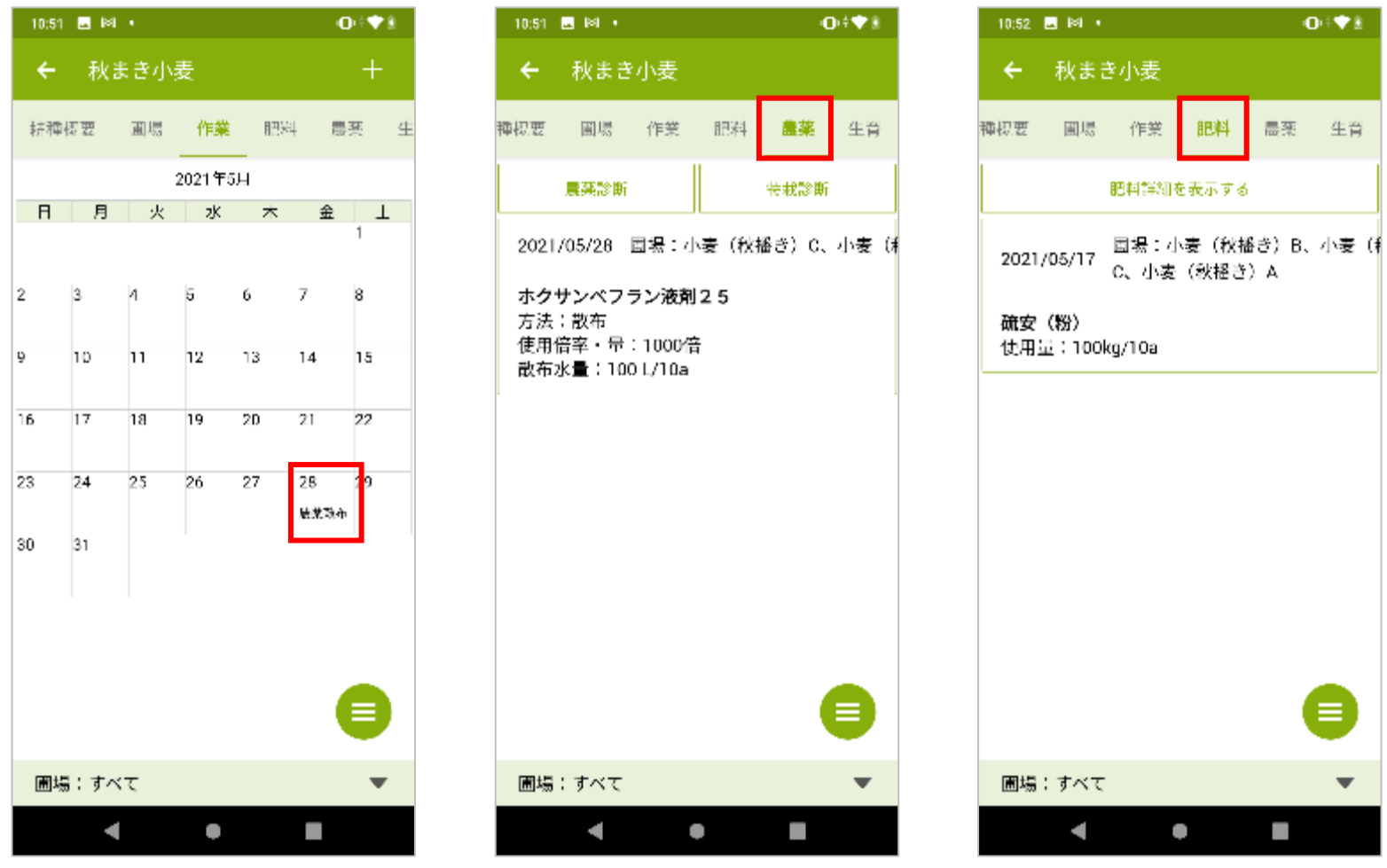

 $- 81 -$ 

**4.作業記録**

登録した作業の編集、削除を行う場合には、作業が登録されている日付をタップします。 また、作業が登録されていない日付をタップすることで、新規登録が行えます。

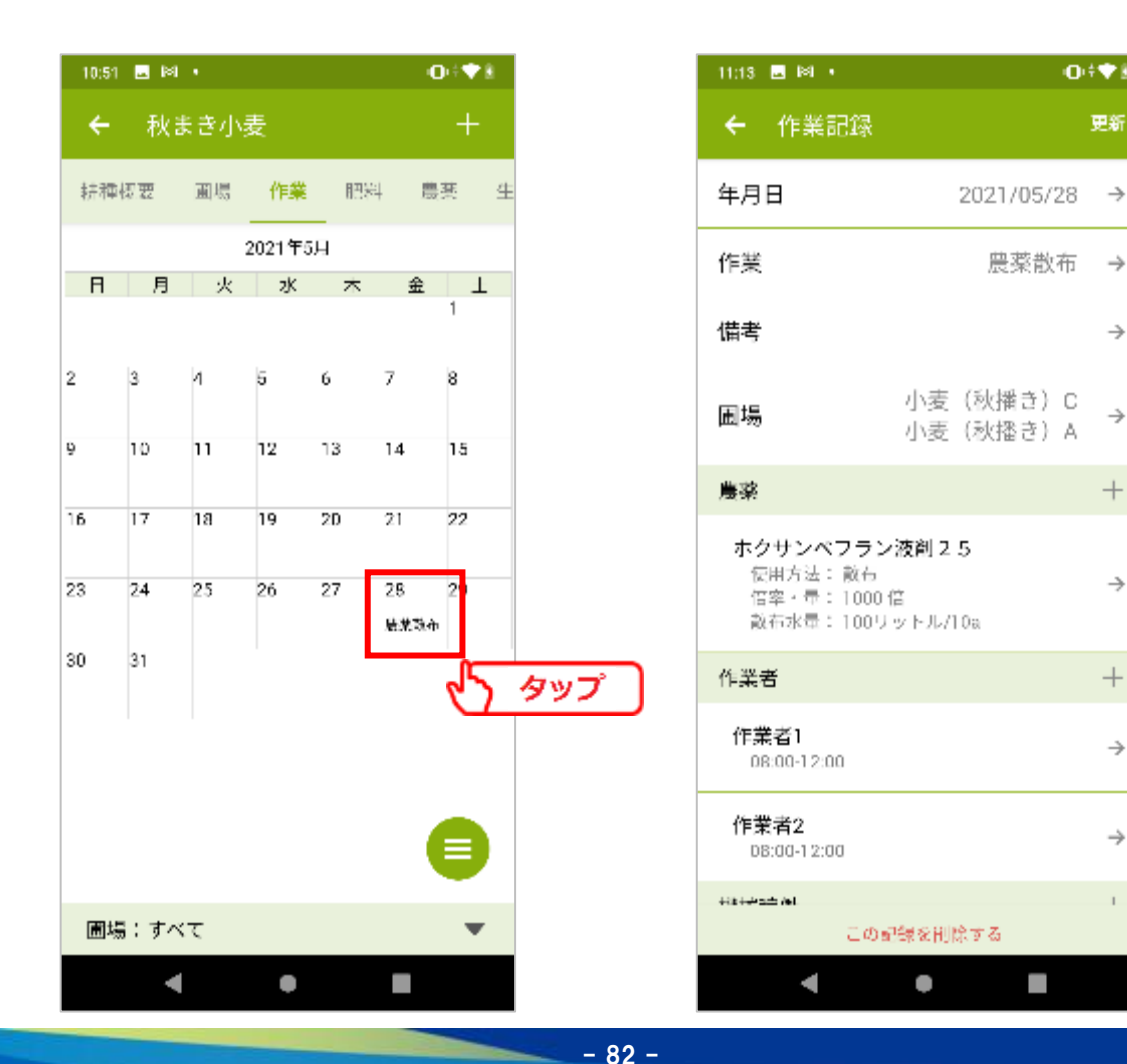

NIKKO 日興通信株式会社

◎◆●主

更新

 $\rightarrow$ 

 $\rightarrow$ 

 $^{+}$ 

 $\rightarrow$ 

 $^{+}$ 

 $\rightarrow$ 

 $\rightarrow$ 

 $\perp$ 

**4.作業記録**

## 4-6. 生育記録

生育記録の登録を行います。 [+]をタップします。

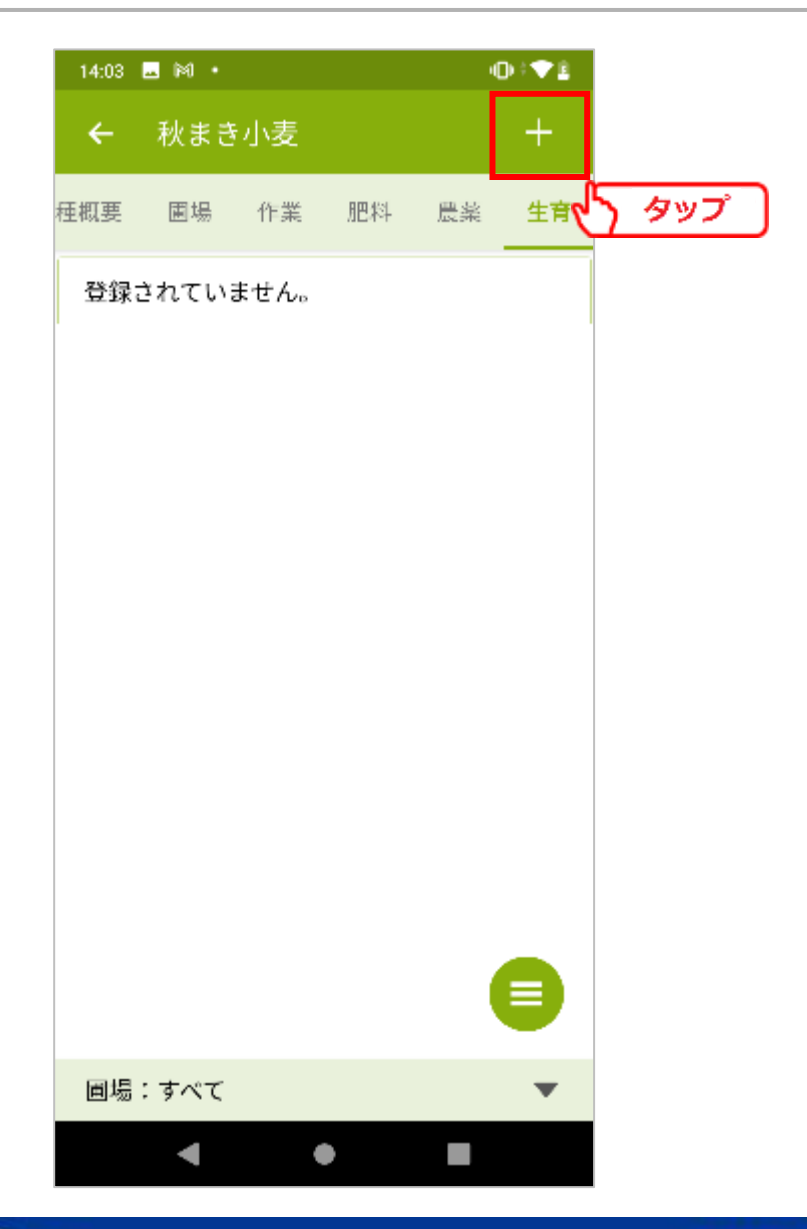

**4.作業記録**

登録する生育記録の情報を入力します。

・生育年月日

生育記録として残したい年月日を入力します。

・生育

生育欄をタップすることで、生育ステージの一覧が 表示されます。

・備考

メモとして残したい内容がある場合に入力します。

・圃場

生育記録を登録する圃場を選択します。

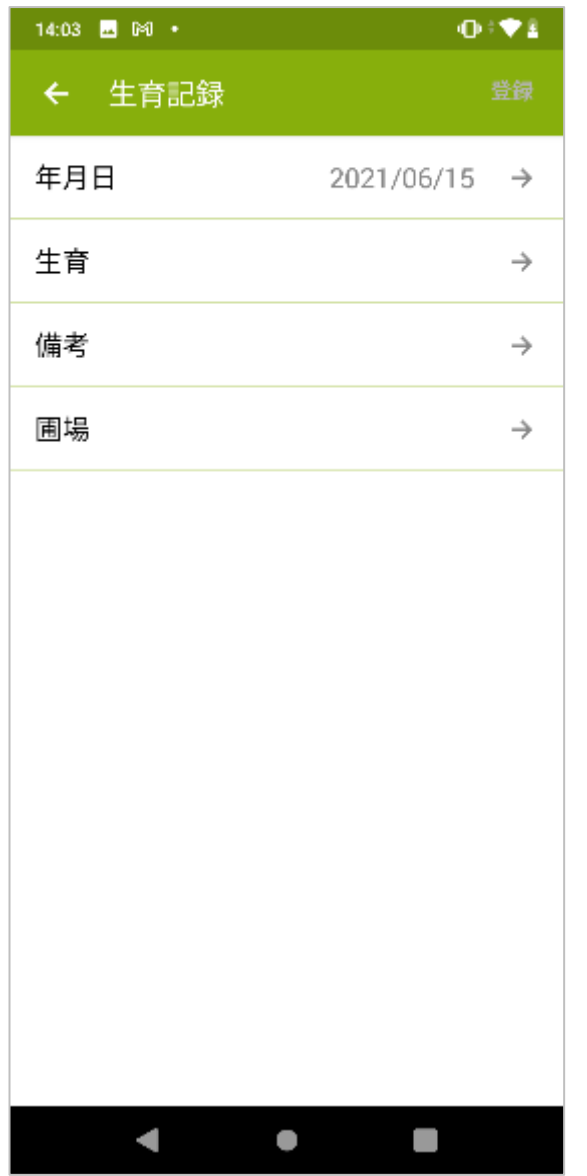

**4.作業記録**

生育記録の情報が登録されます。 登録した情報を編集、削除する場合には、 登録したカレンダーの日付をタップします。

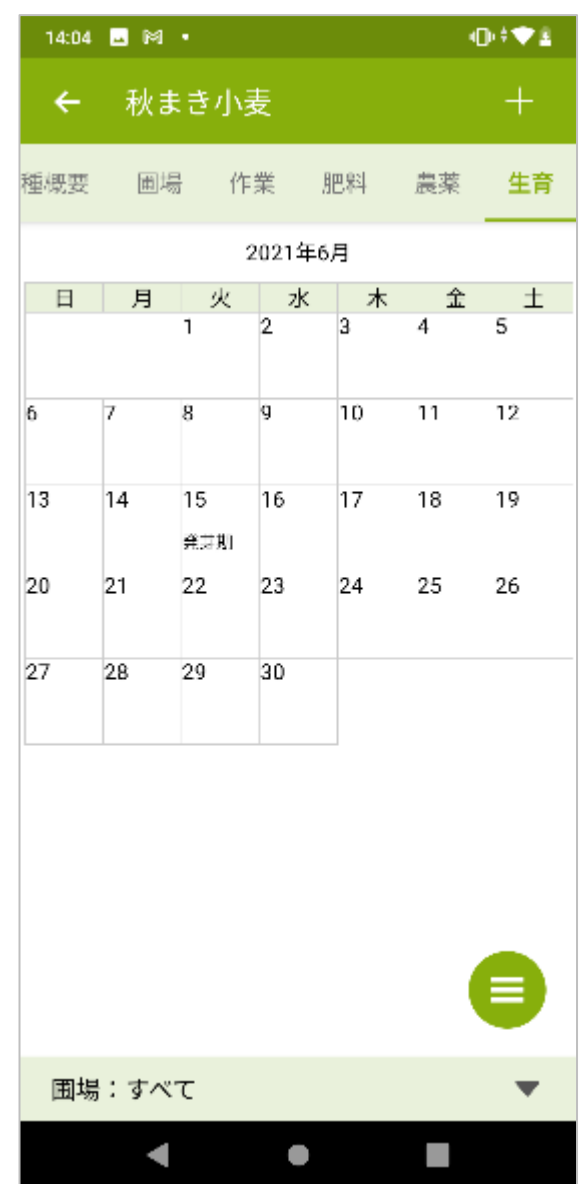

 $- 85 -$ 

**4.作業記録**

4-7. データ出力

## 登録したデータをPDFファイルとして出力します。 [三] ⇒ [ブラウザで開く(PDF)]をタップします。

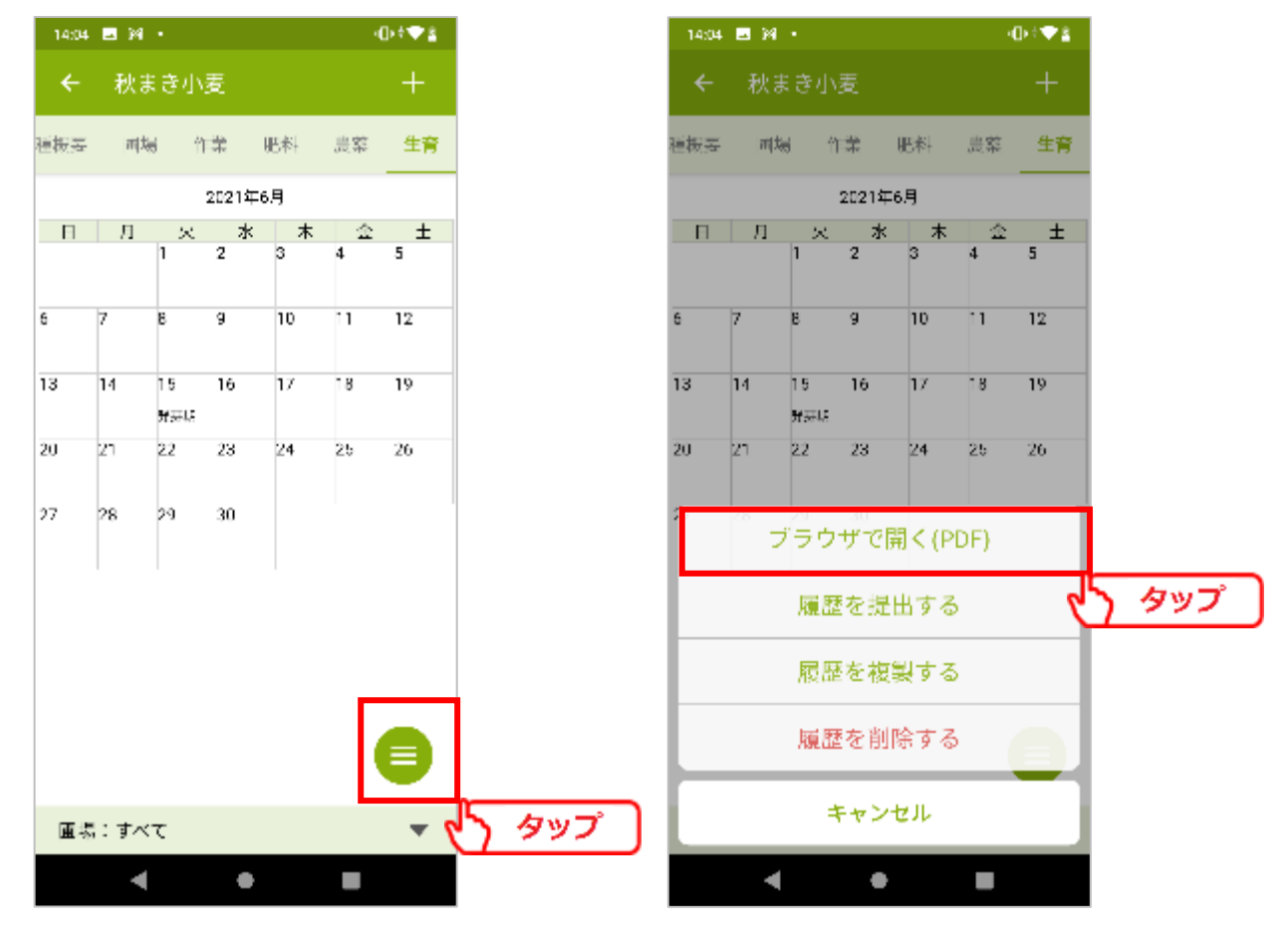

- 86 -

出力する項目を選択し、[PDFをブラウザで開く]をタップします。 次に、ダウンロードに利用するブラウザを選択します。 ご利用中のスマートフォンで既に設定がされている場合、ブラウザの選択は表示されません。

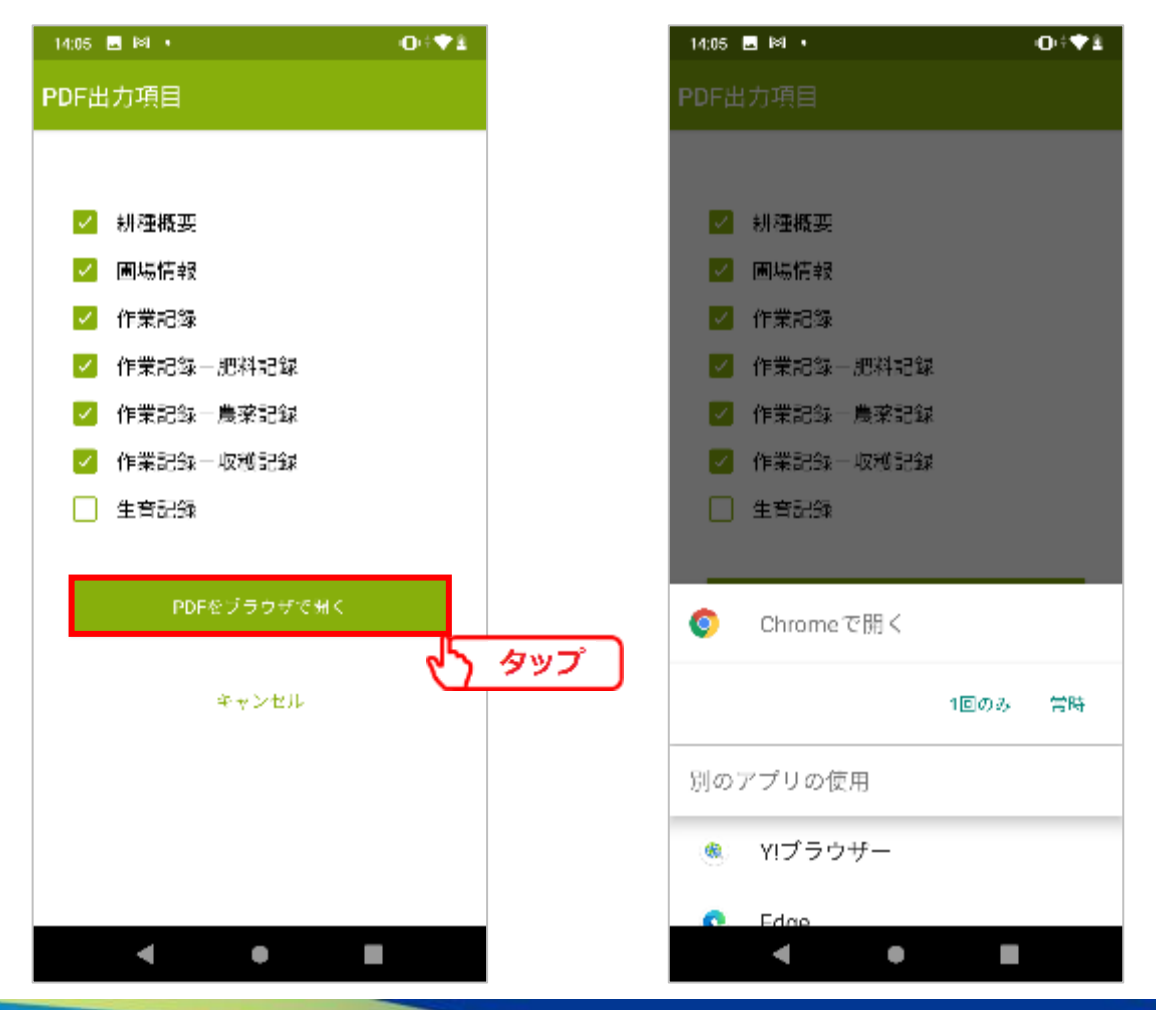

- 87 -

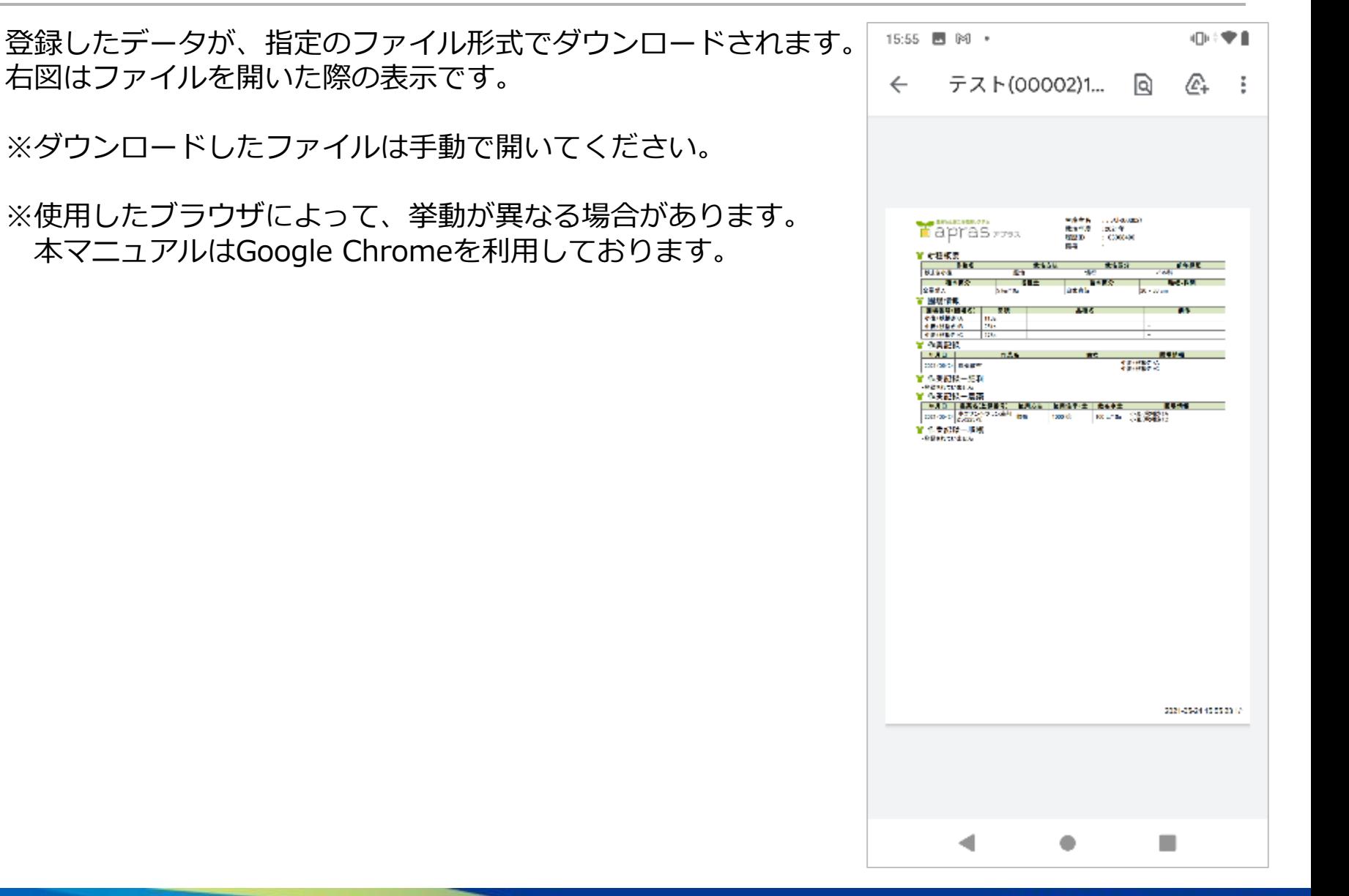

# **5.肥料詳細**

5-1. 肥料詳細

作業記録で肥料の登録をすると**、**肥料の使用履歴、成分総量、成分比率を確認することが出来 ます。

肥料タブの[肥料詳細を表示する]をタップします。

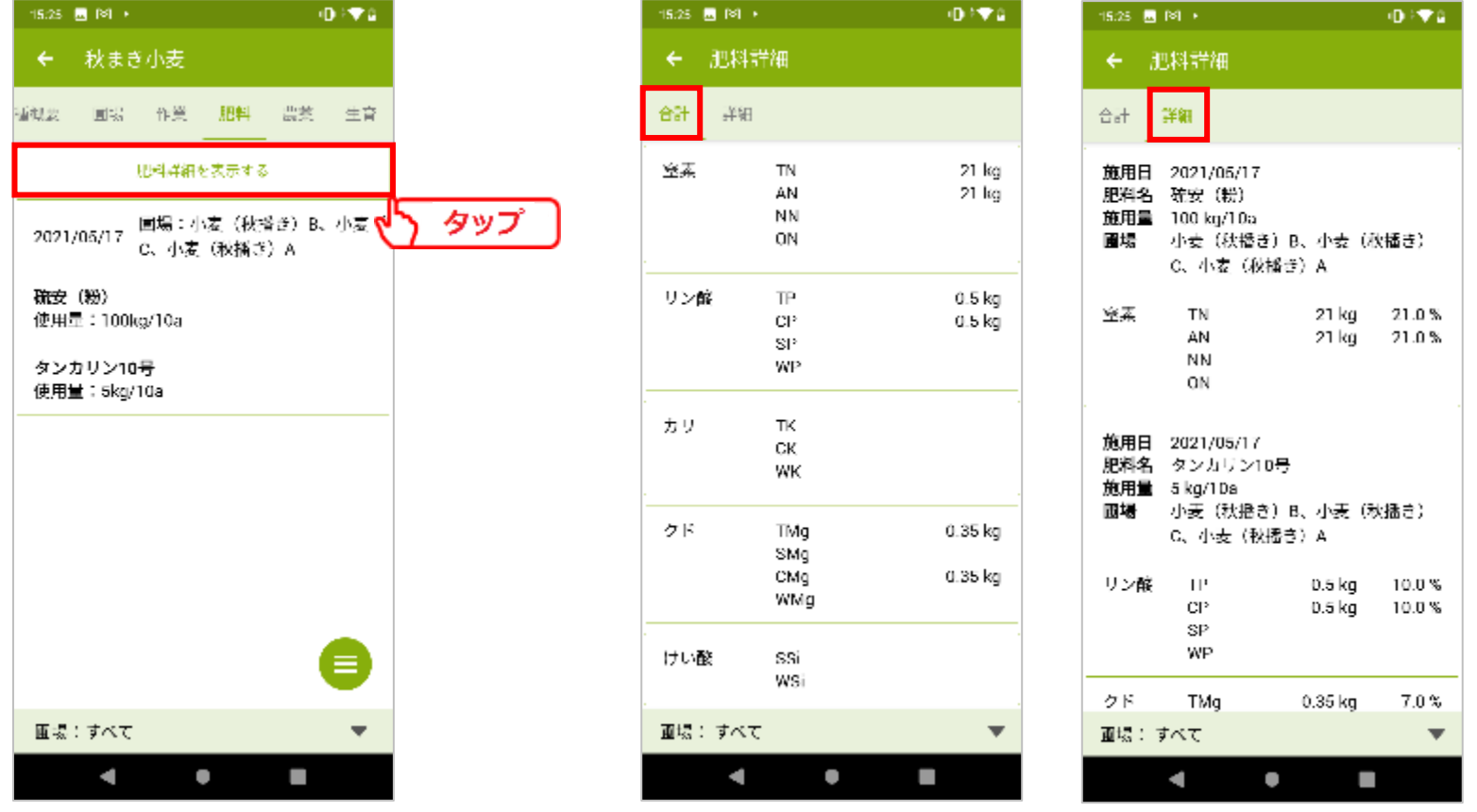

**6.農薬診断**

# 6-1. 農薬診断

記帳した作業記録をもとに、農薬診断を行います。 農薬タブの[農薬診断]をタップします。

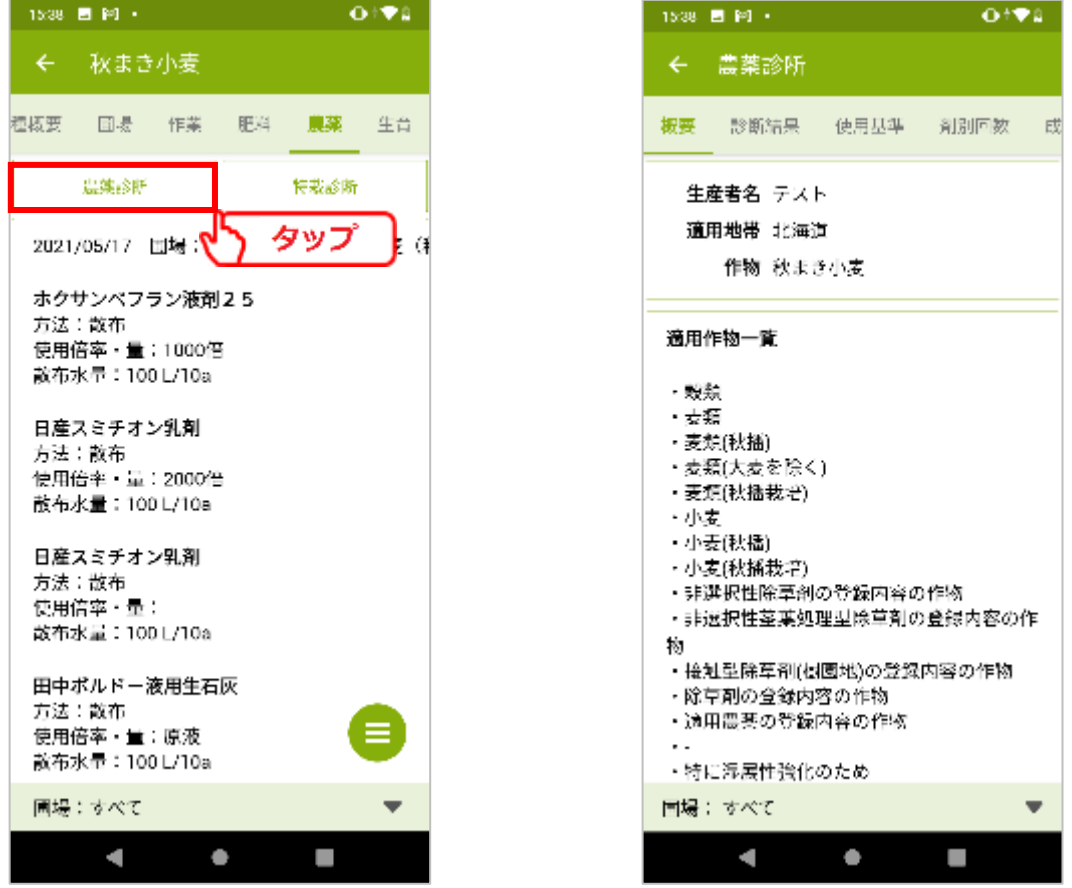

- 90 -

## ①概要

診断を行う作物の基本情報が表示されます。

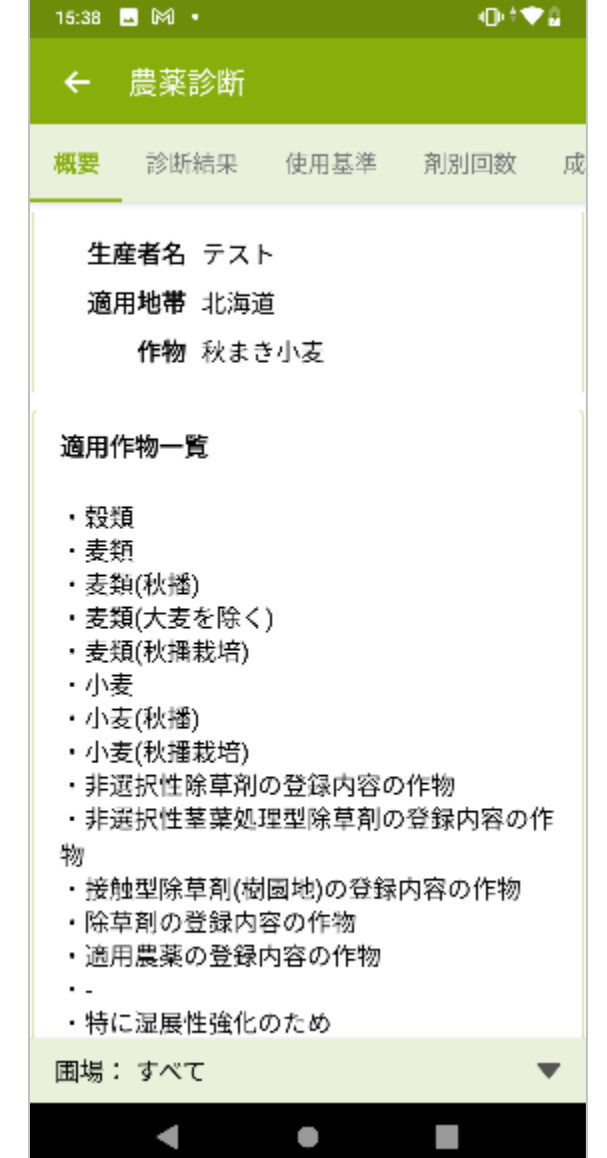

**6.農薬診断**

### ②診断結果

農薬診断の結果です。

基準を満たしていない項目や、確認が必要な項目を表示します。 診断結果に問題がない場合は、「指摘事項はありません。」と表示されます。

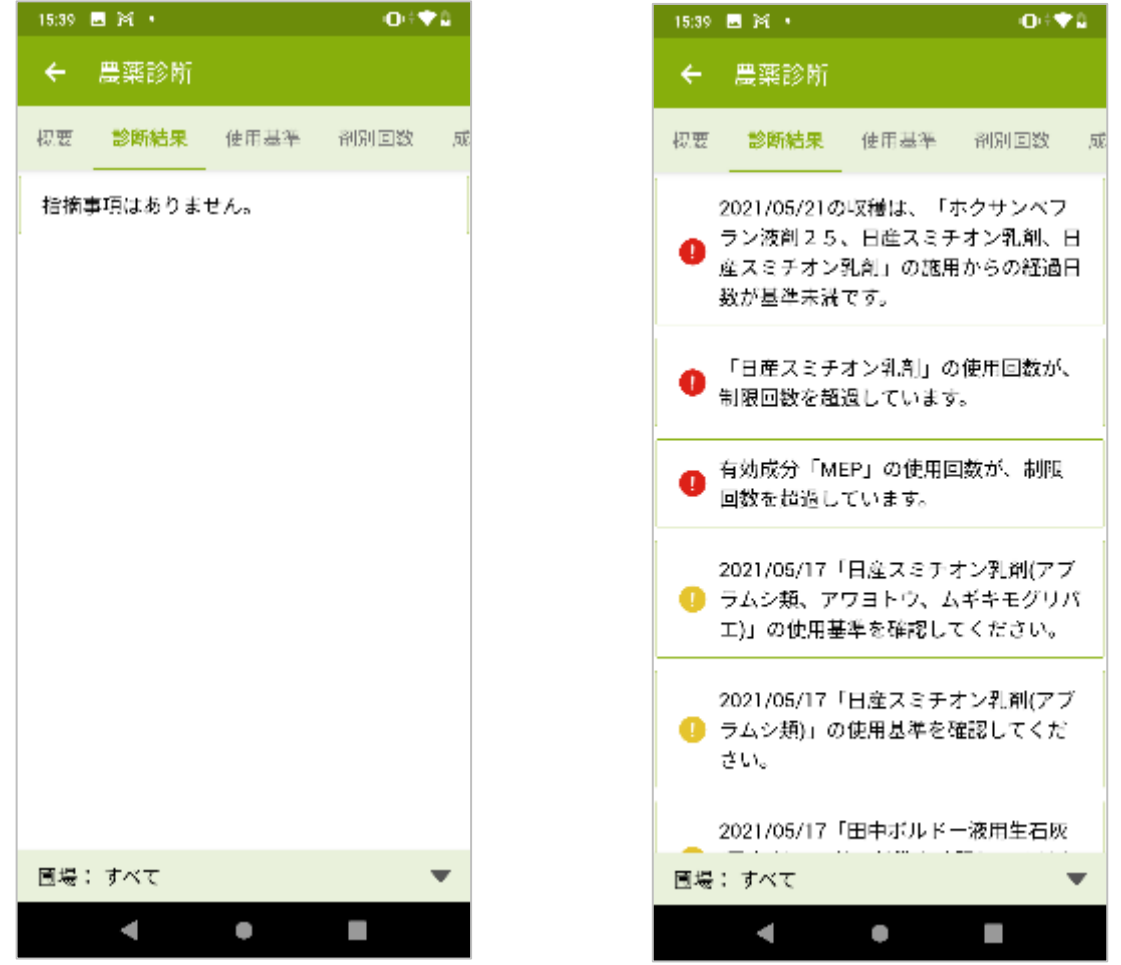

- 92 -

### ③使用基準

使用した農薬の希釈倍率などの使用基準が表示されます。 基準に沿わない使用方法は赤字で強調されます。

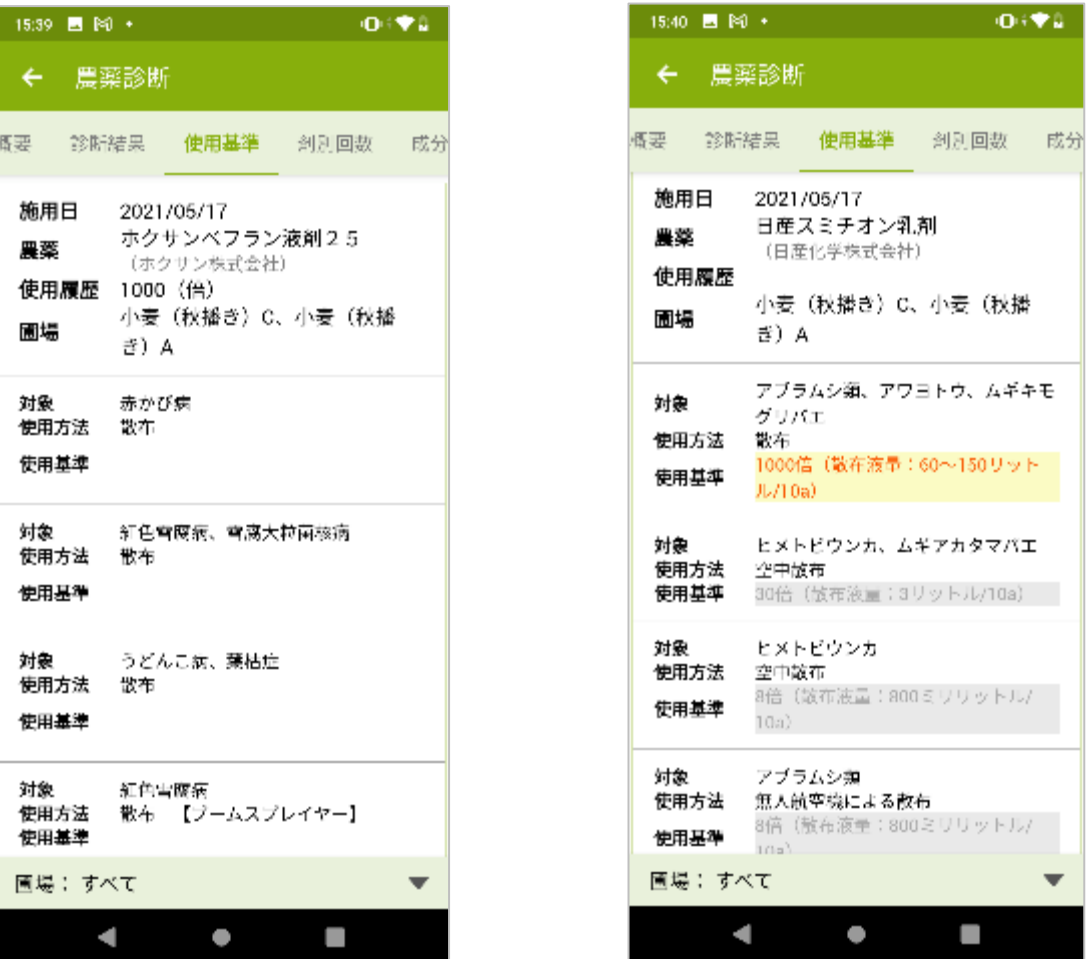

- 93 -

#### NIKKO 日興通信株式会社

 $0.94$ 

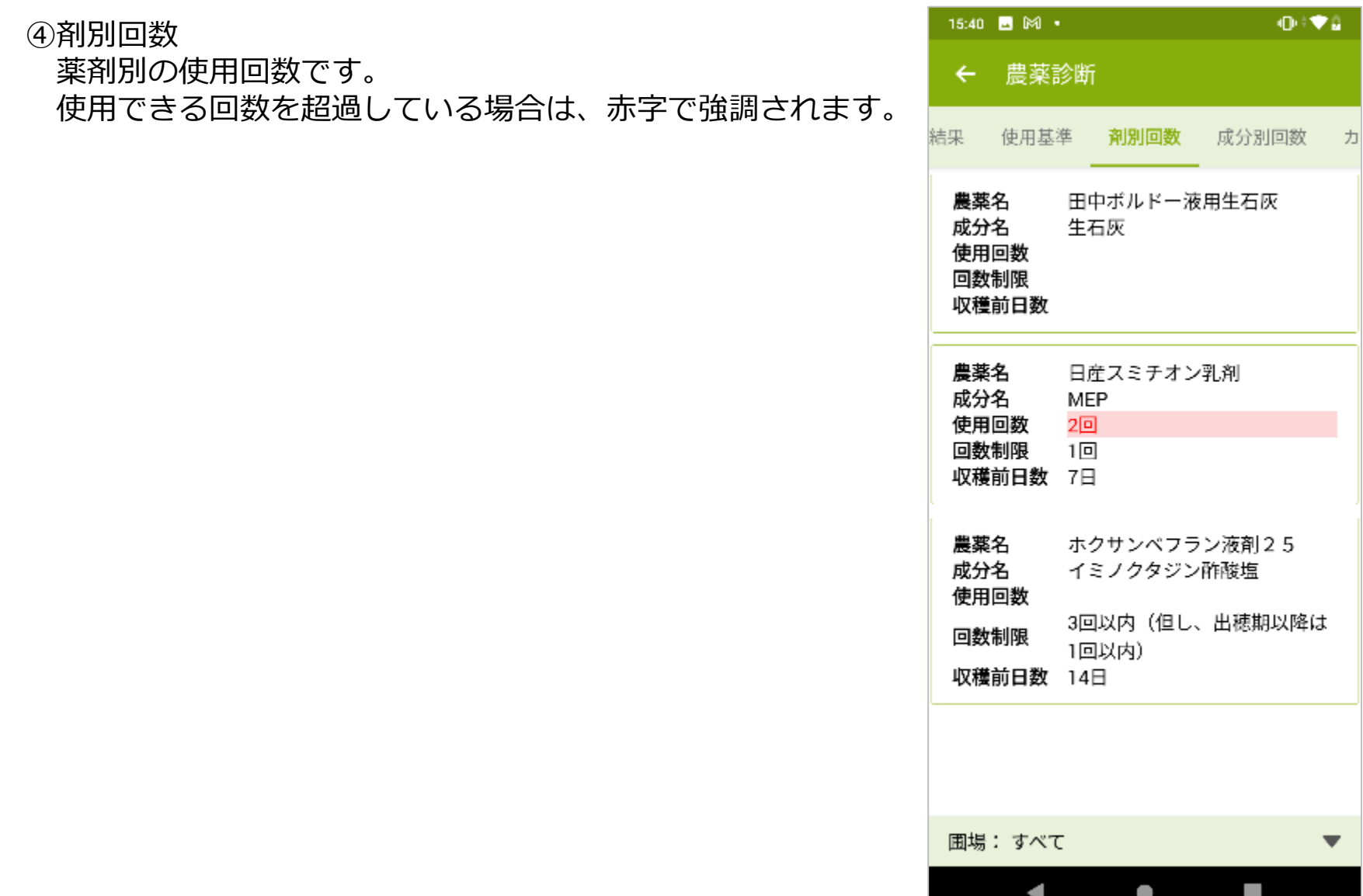

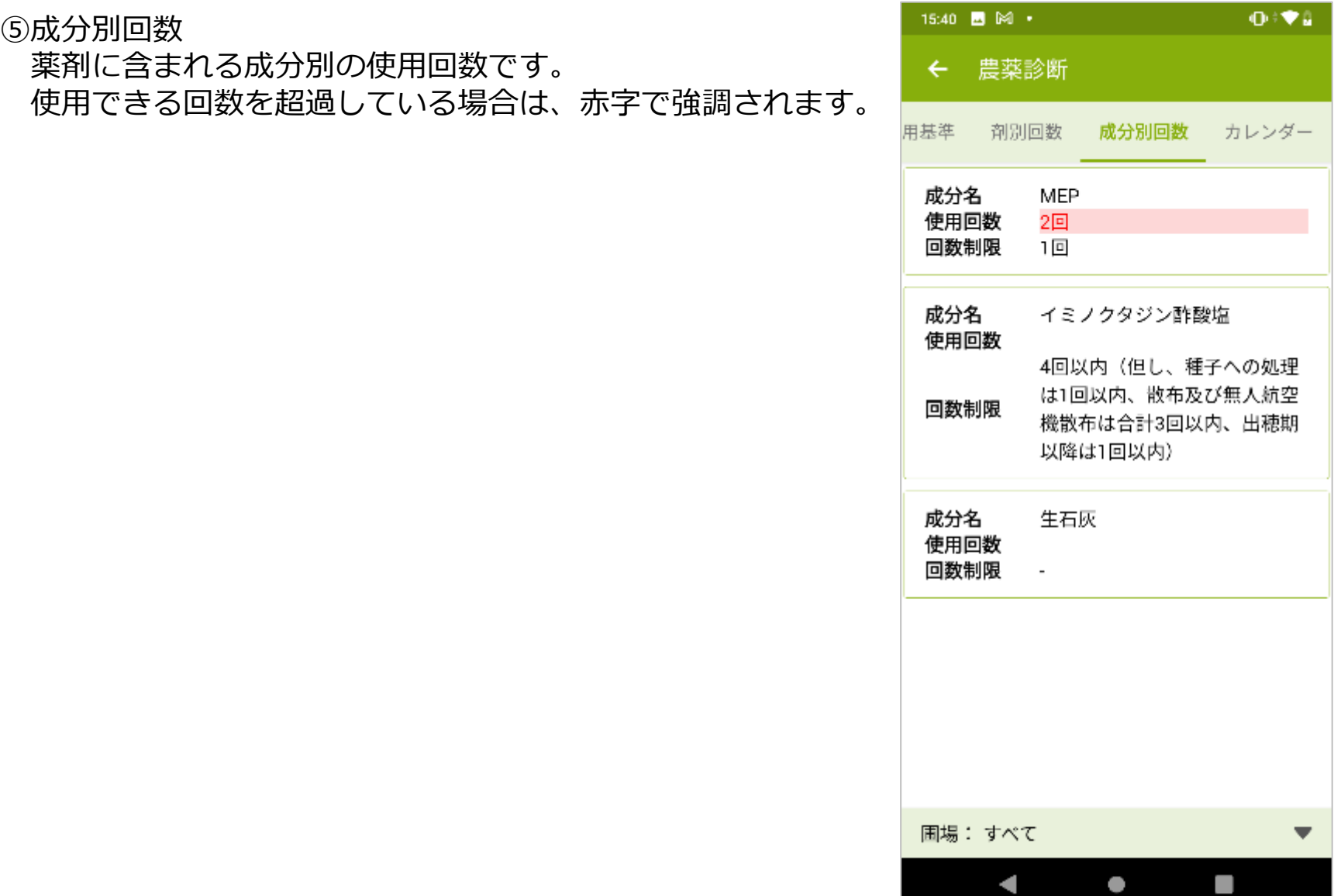

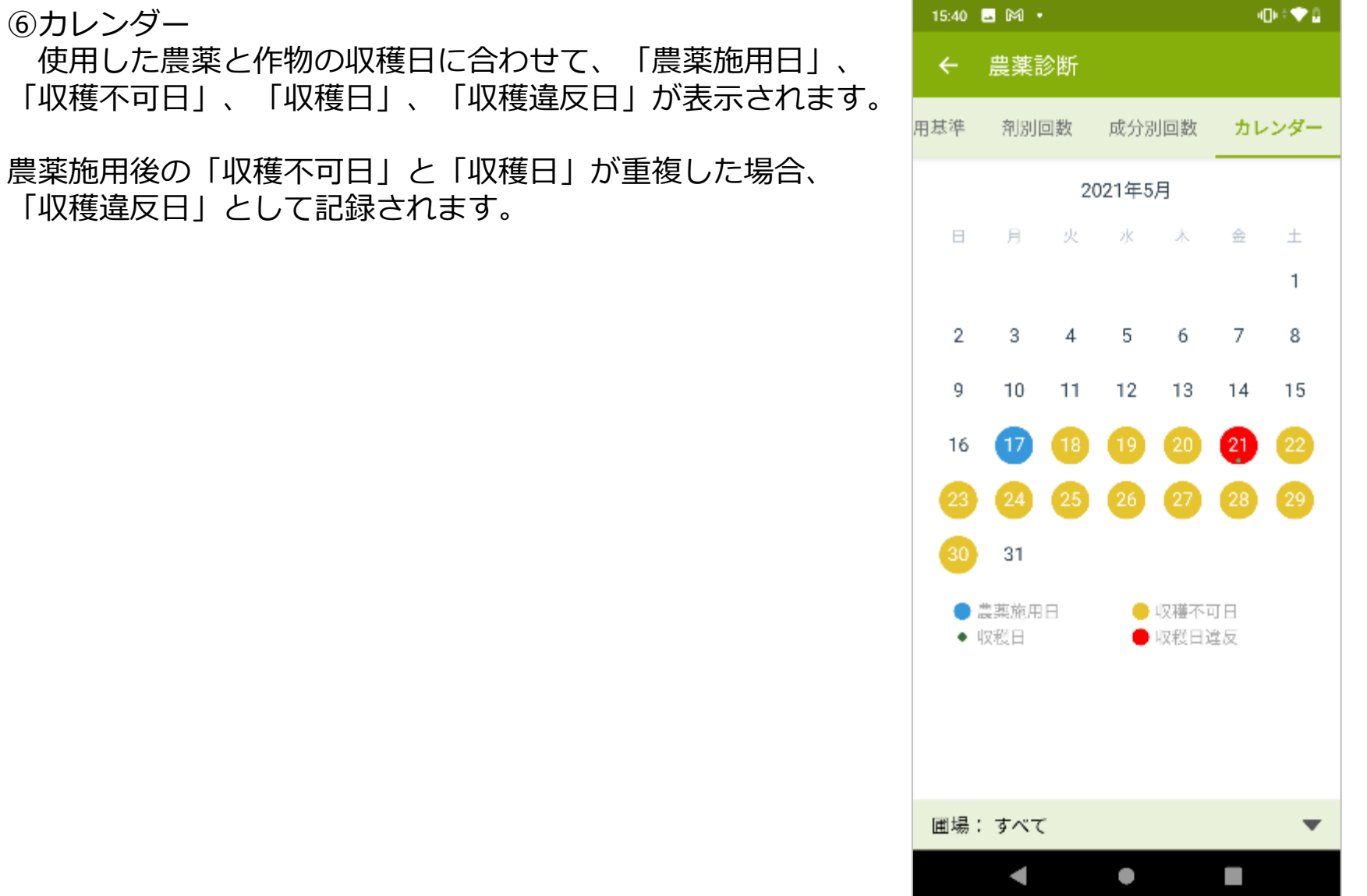

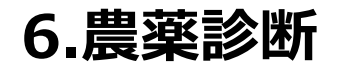

### ⑥カレンダー 色の付いた日付をタップすることで、その日付の農薬使用状況が表示されます。 ※画像は左から、5月17日、5月18日、5月21日をタップしています。

5月17日 5月18日 5月21日

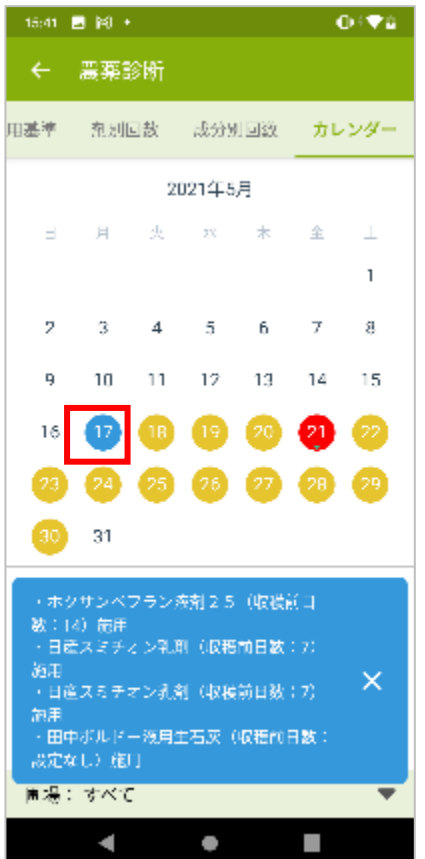

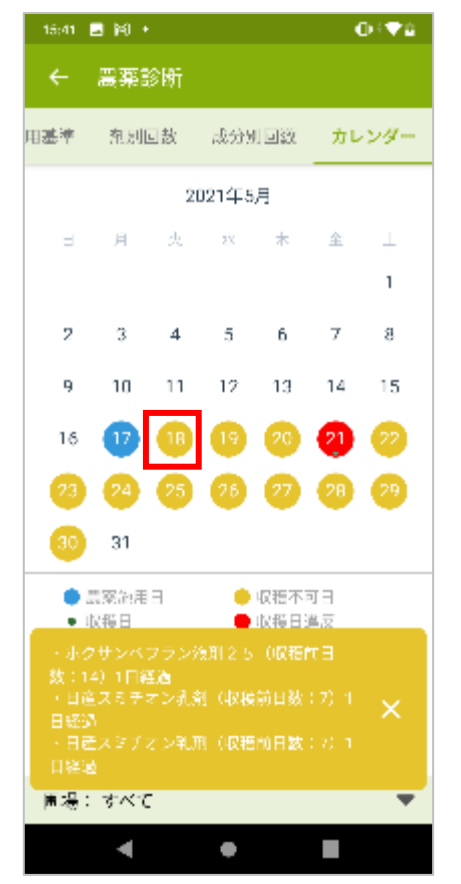

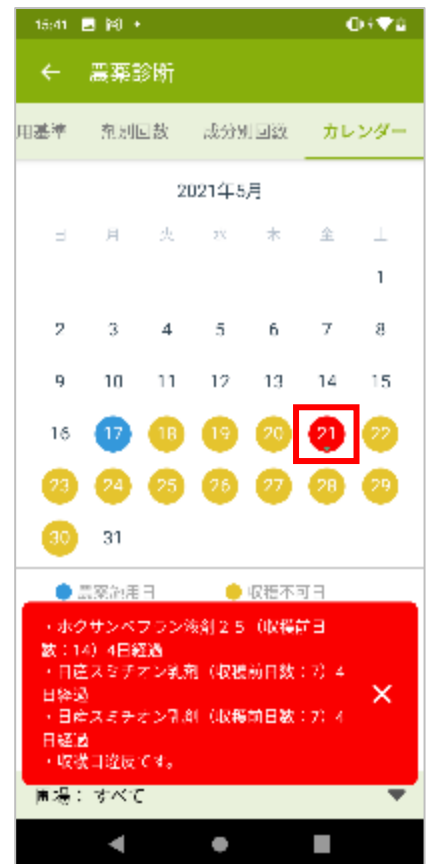

### ⑥圃場選択

圃場を選択することで、圃場ごとの農薬診断を行うことが出来ます。圃場ごとの農薬診断は単一の 圃場だけではなく、圃場を自由に組み合わせて診断出来ます。

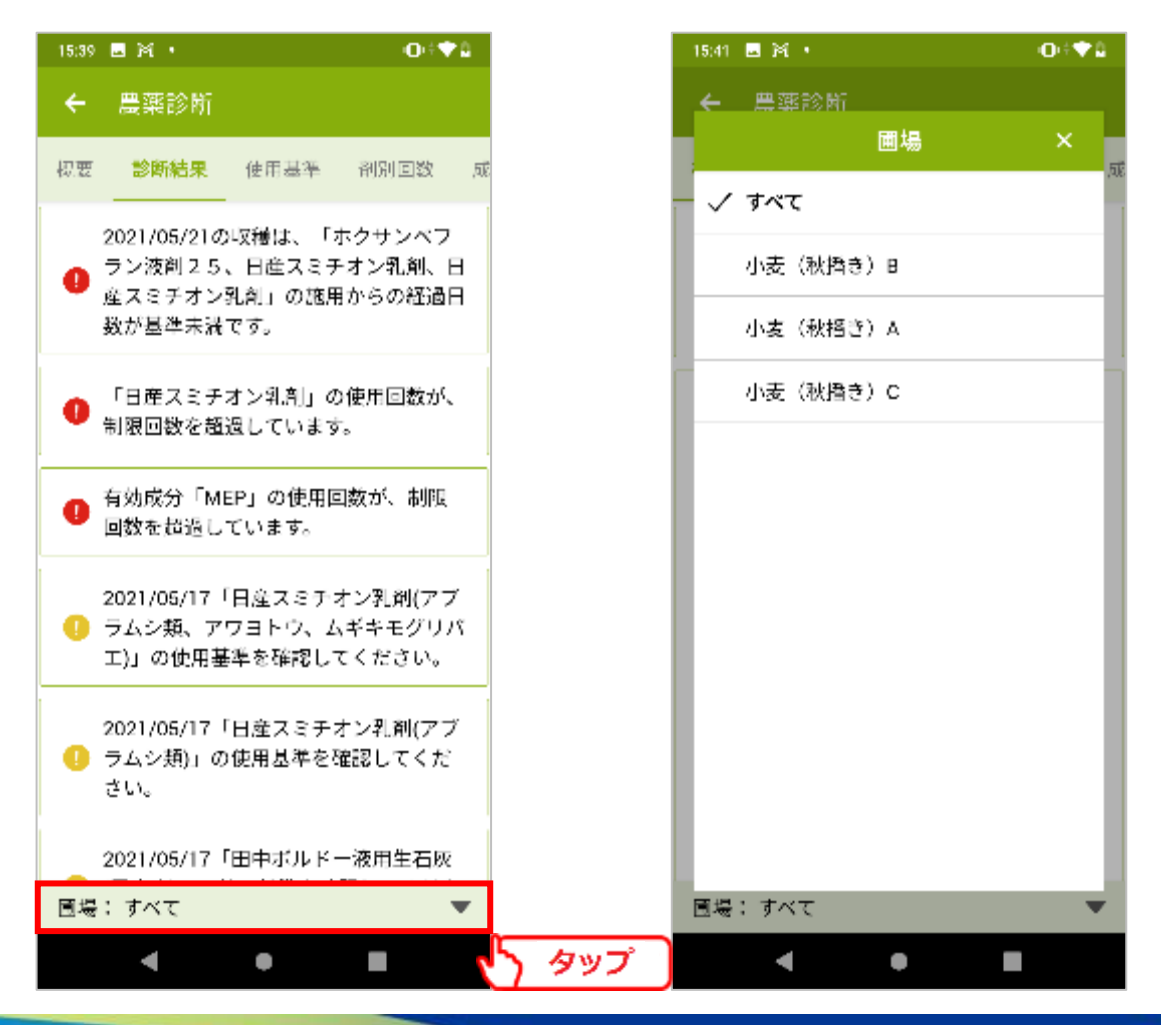

**7.特栽診断**

# 7-1. 特栽診断

記帳した作業記録とJAが定めた特栽基準をもとに、特栽診断を行います。 農薬タブの[特栽診断]をタップします。

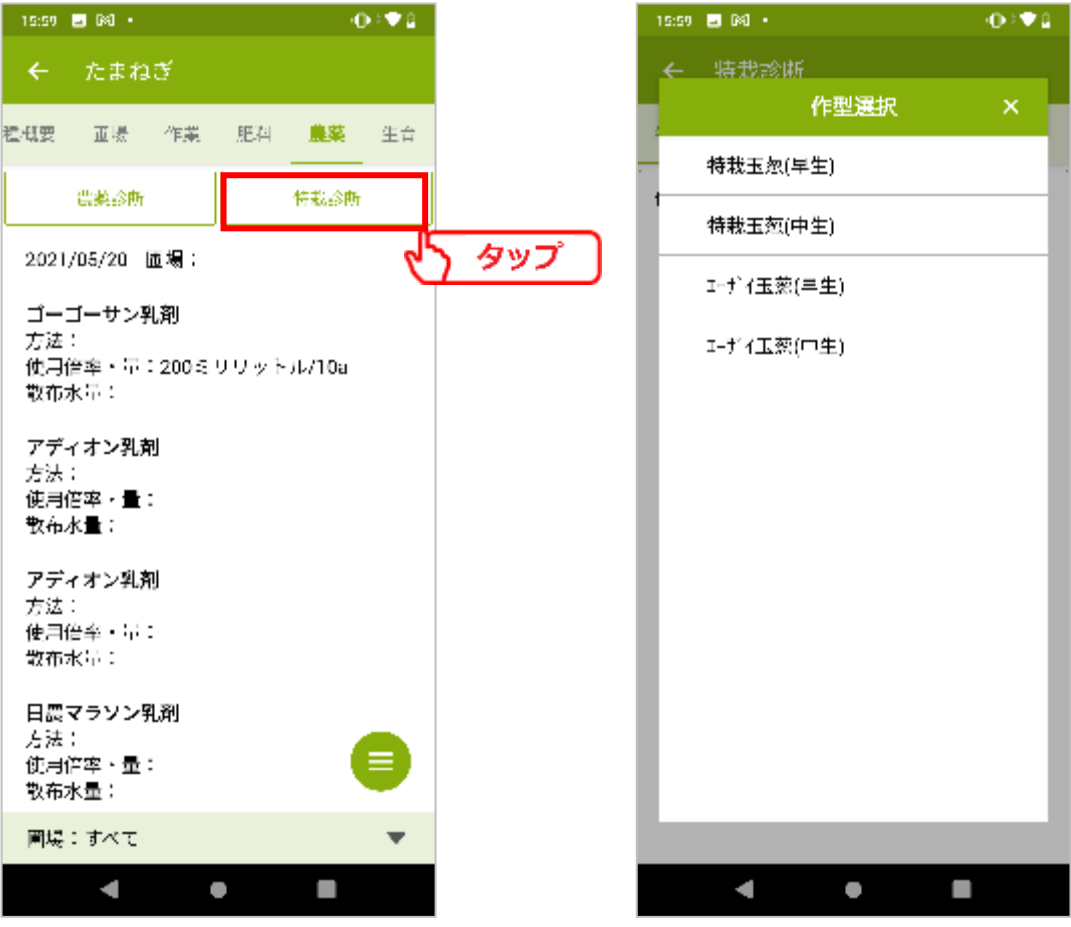

- 99 -

**7.特栽診断**

診断に使う作型を選択します。 登録されている作型が一覧表示されます。 特栽基準が登録されていない作物では表示されません。 ※JAで特栽基準が登録されていない場合、特栽診断は実施できません。

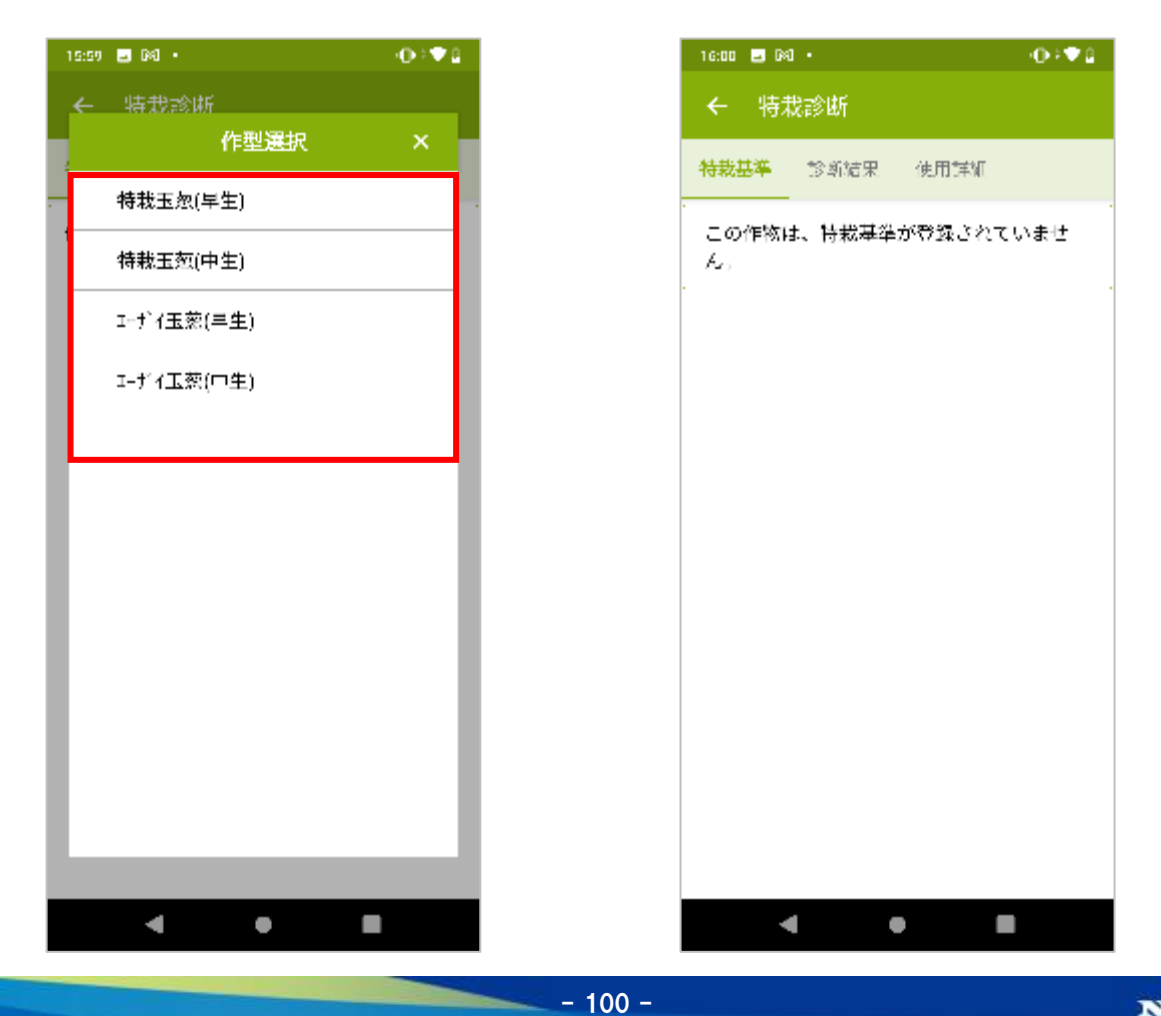

**7.特栽診断**

作型を選択することで、診断結果と登録されている基準が表示されます。 各タブの解説は後述します。

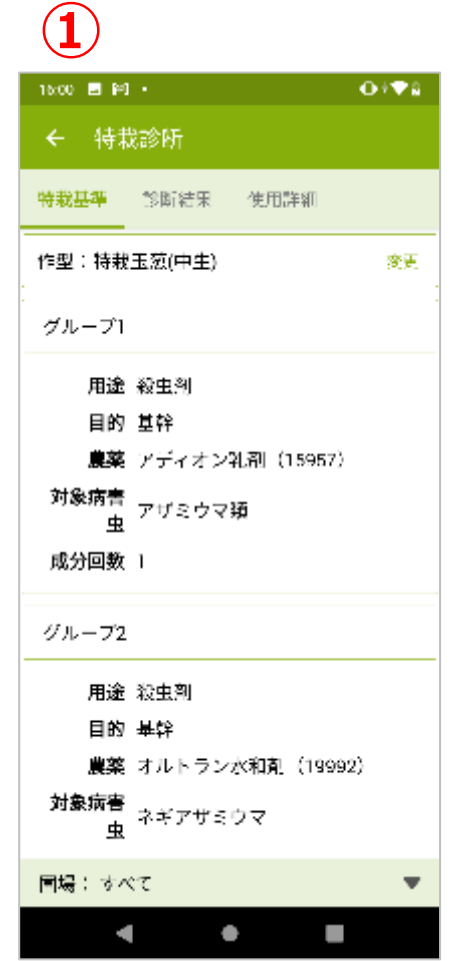

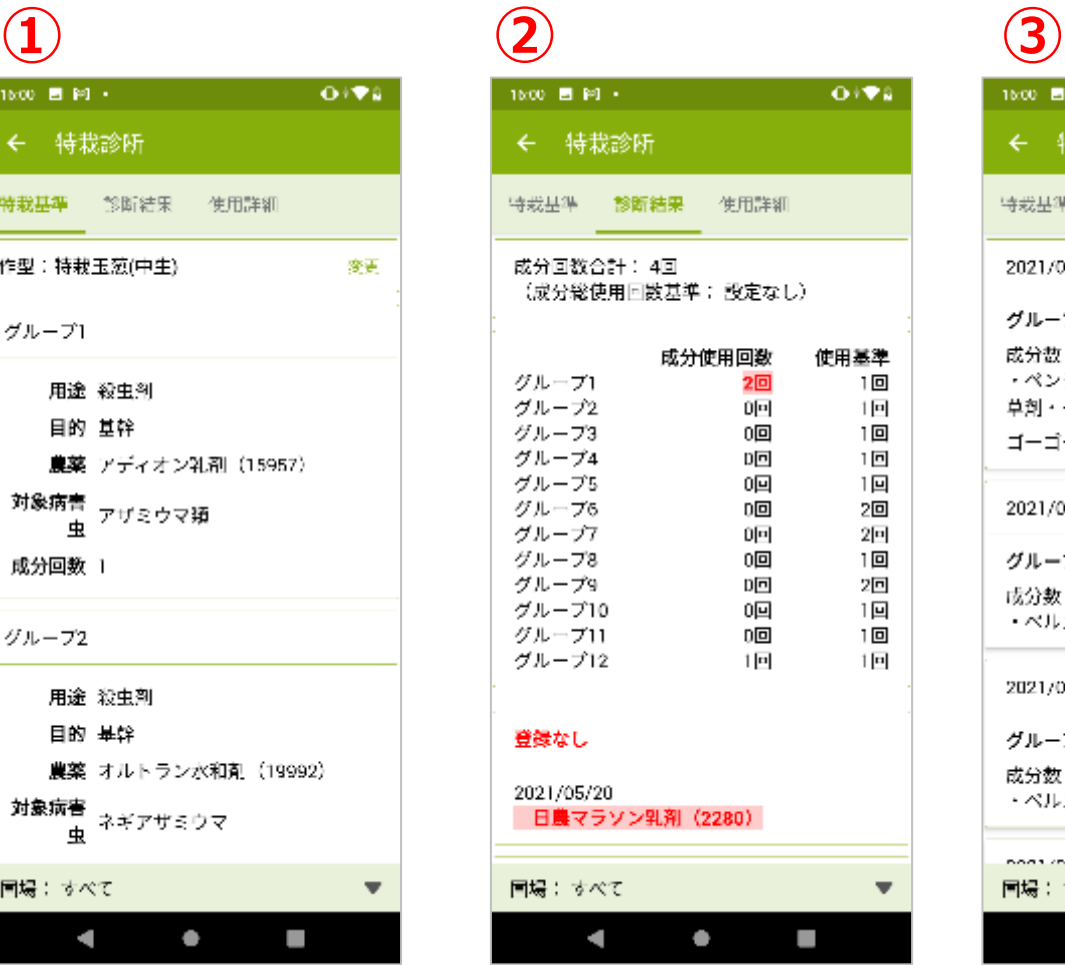

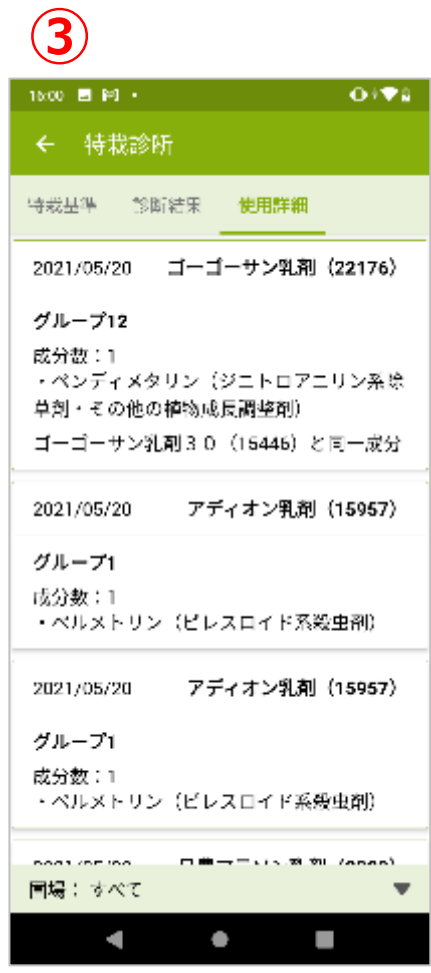

 $- 101 -$ 

# **7.特栽診断**

### ①特栽基準

JAが設定した特栽基準です。

対象農薬、用途、成分回数などがグループに分けられて 設定されています。

それぞれのグループ毎に使用回数が設定されます。

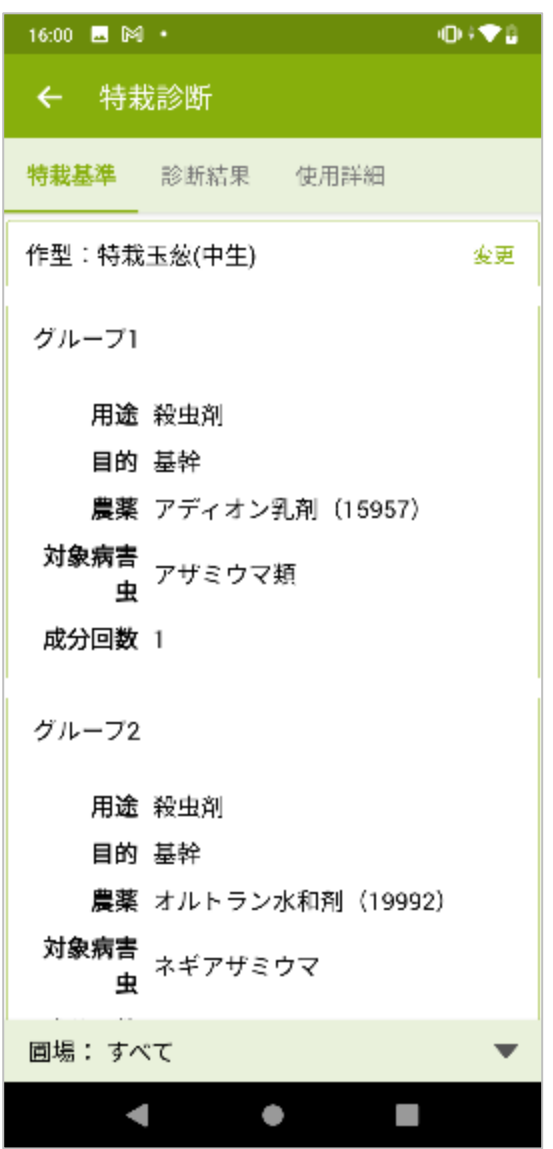

# **7.特栽診断**

②特栽基準

特栽診断は、2種類の基準によって診断を行います。

- ・成分総使用回数
- ・成分回数

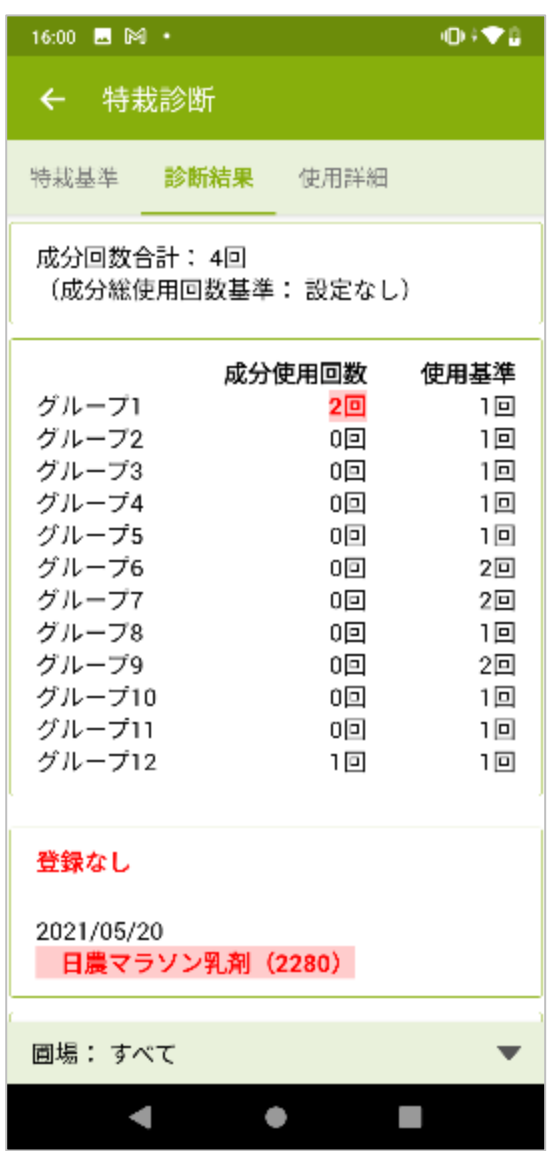

**7.特栽診断**

### ②-1成分総使用回数 全ての農薬の総使用回数を診断基準とします。 成分回数が基準を超過した場合には、赤字で強調されます。

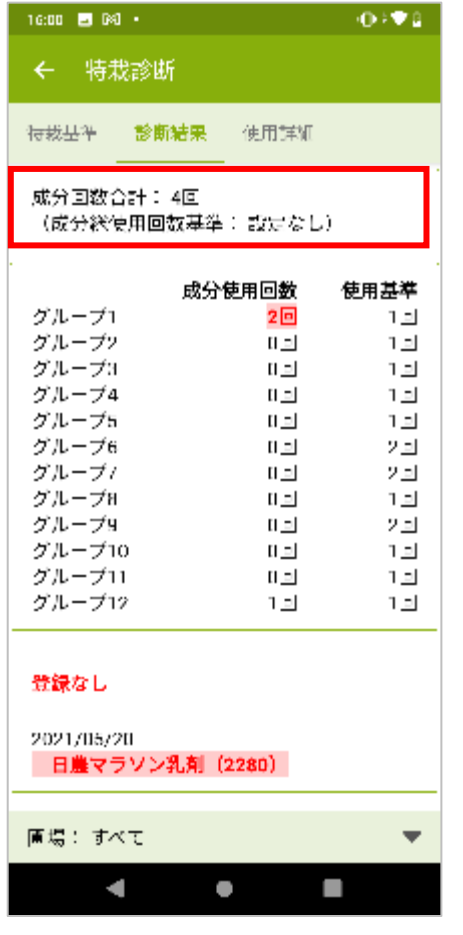

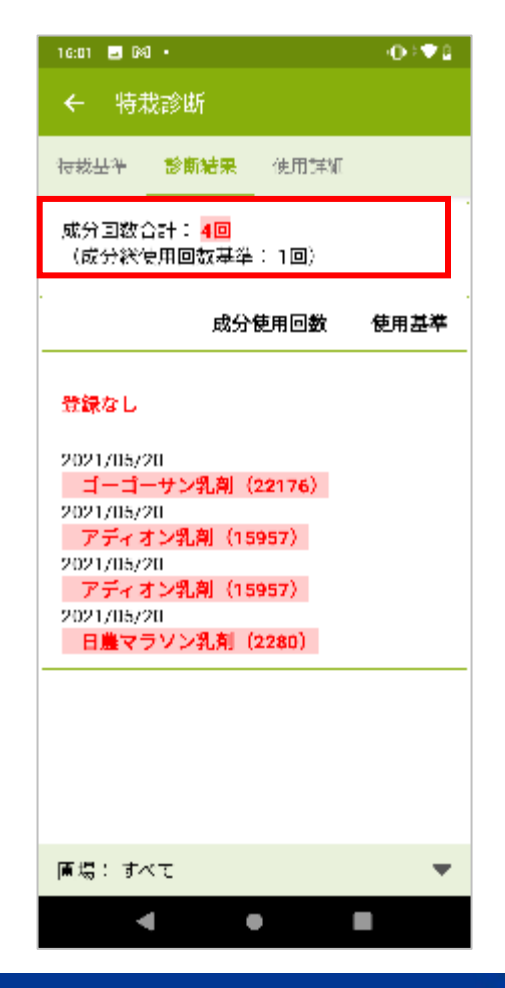

 $- 104 -$ 

**7.特栽診断**

### ②-2成分回数 農薬をグループ分けし、グループごとの使用回数の合計を診断基準とします。 グループごとの使用回数が基準を超過した場合には、合計欄が赤字で強調されます。

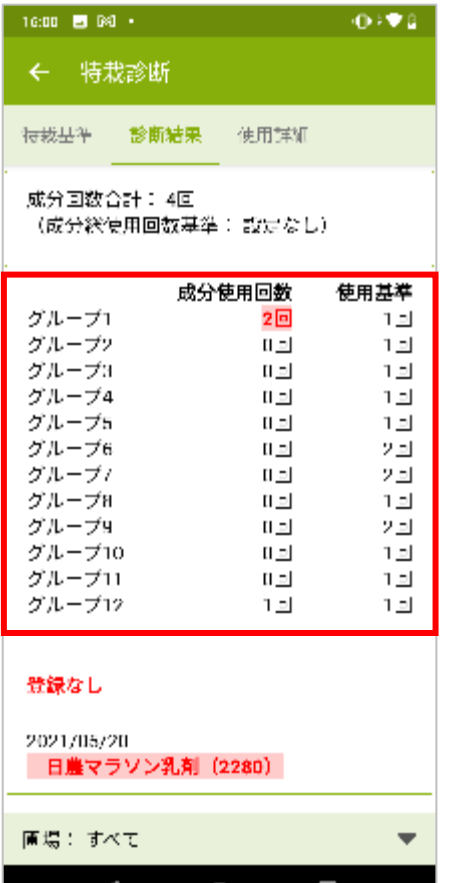

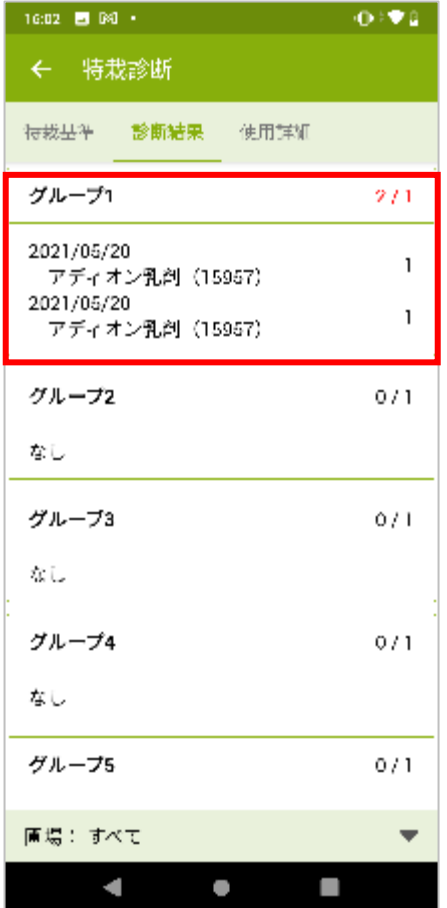

 $- 105 -$ 

**7.特栽診断**

②-3成分回数

使用が認められていない農薬を使用していた場合、農薬名が赤字で強調されます。 ※直接使用が認められていない場合でも、同一成分の農薬の使用が認められている場合には 同じグループの農薬としてカウントされます。

 $- 106 -$ 

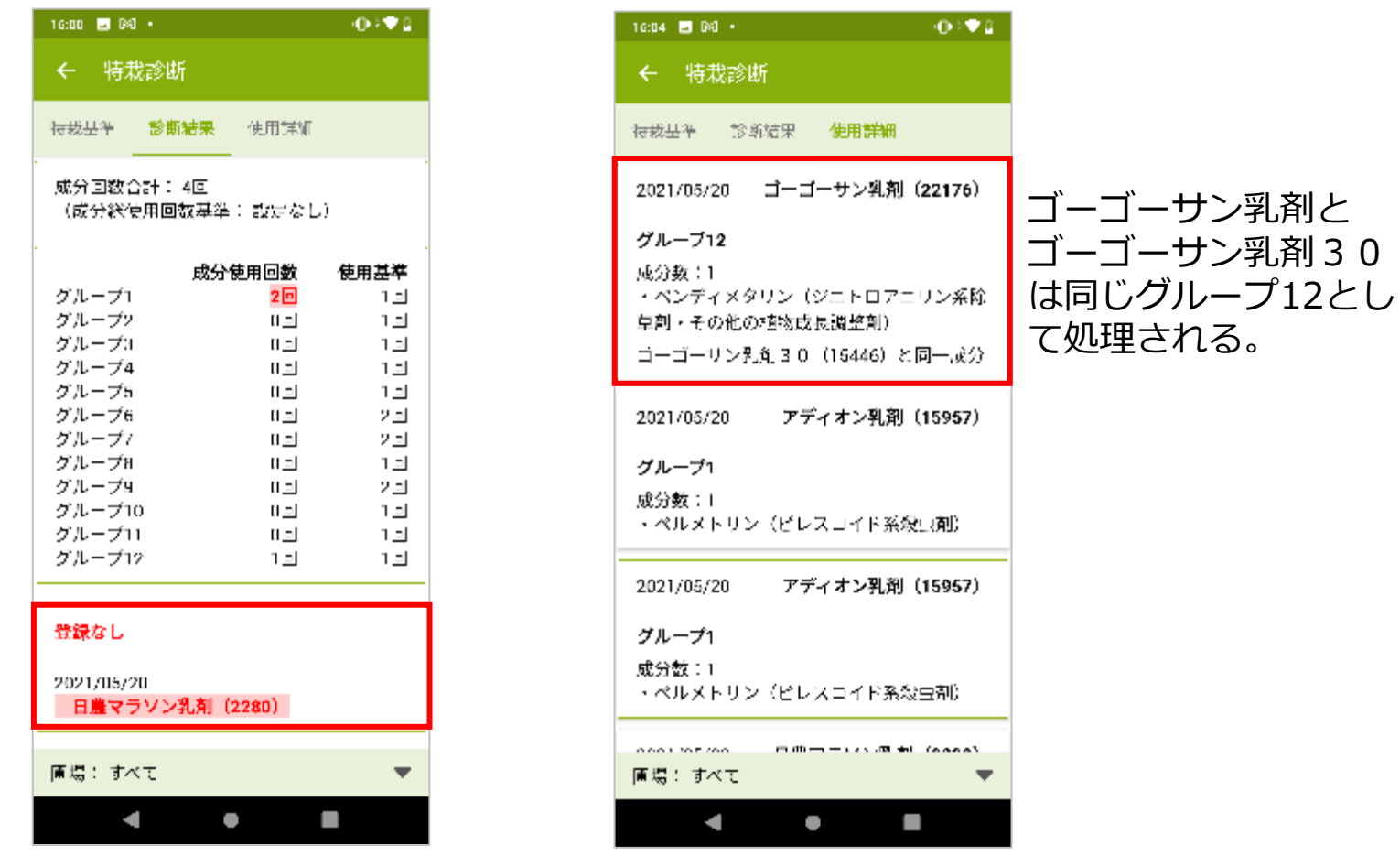

**7.特栽診断**

### ③使用詳細

栽培過程で使用した農薬の一覧です。 診断結果と照合して確認する際に利用します。

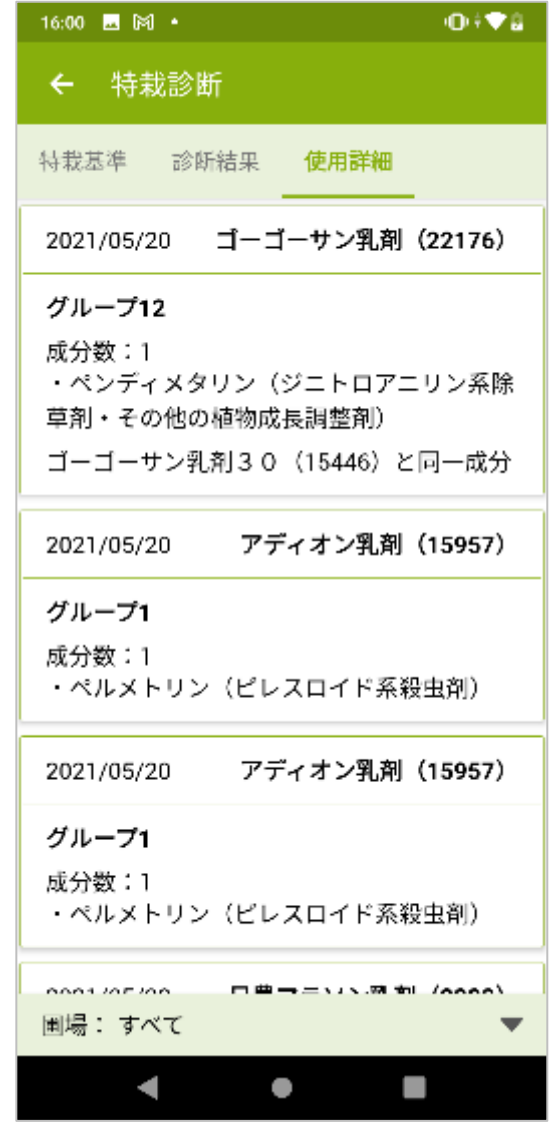

# **7.特栽診断**

### ④圃場選択

圃場を選択することで、圃場ごとの特栽診断を行うことが出来ます 農薬診断同様、圃場を自由に組み合わせて診断出来ます。

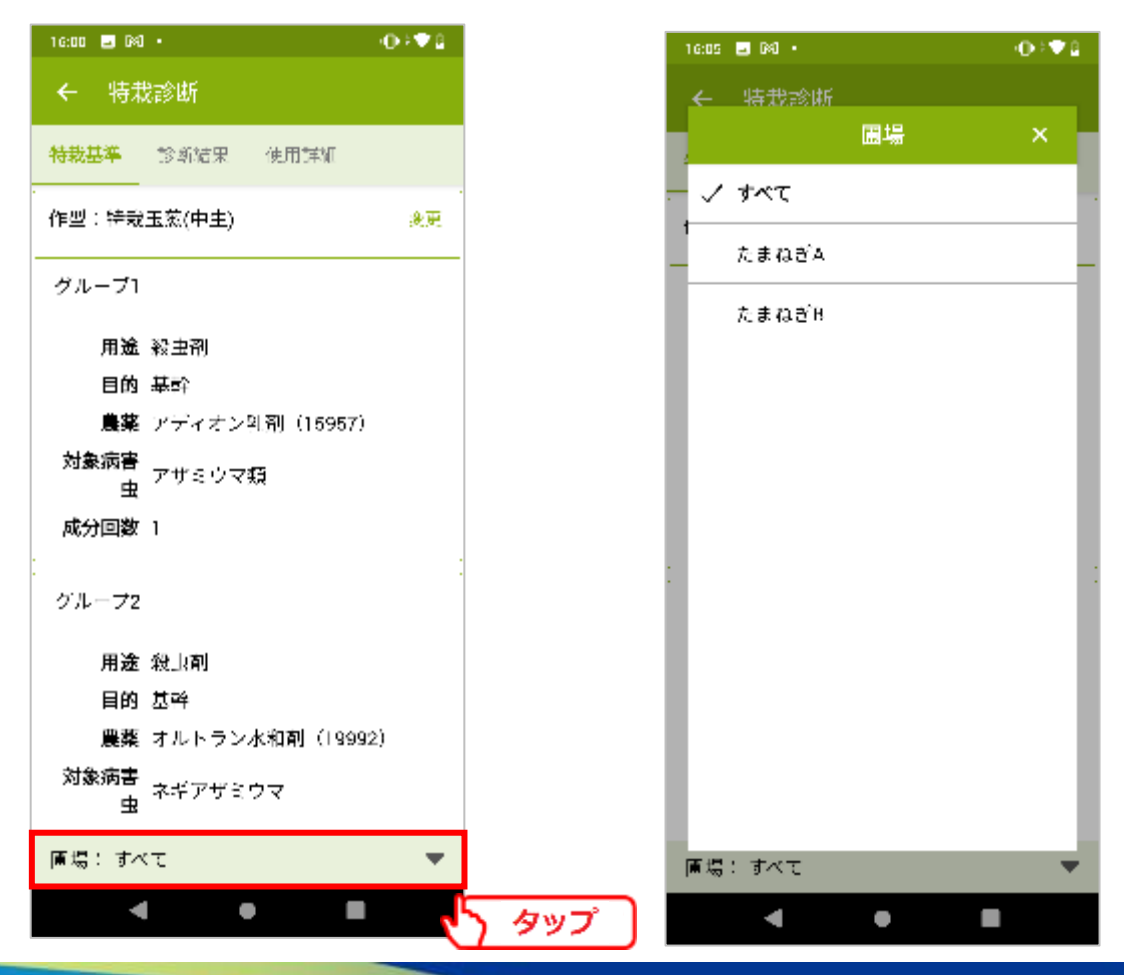

#### NIKKO 日興通信株式会社

- 108 -
## **8.履歴提出**

8-1. 履歴提出

### 記帳した作業記録をJAに提出します。 [三]⇒[履歴を提出する]をタップします。

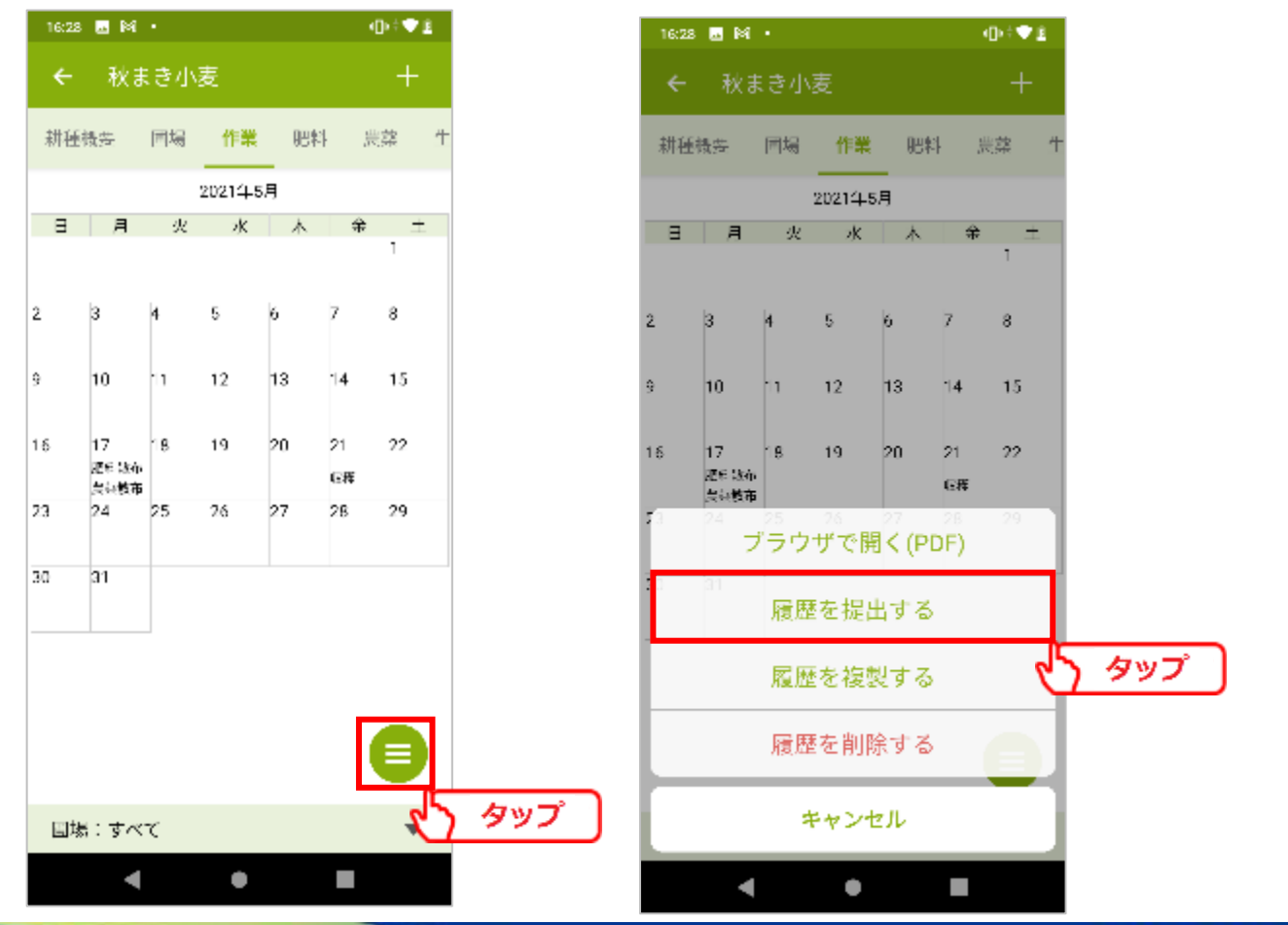

 $-109 -$ 

# **8.履歴提出**

履歴を提出することで、以降作業記録などの編集が行えなくなります。 確認の上、ご提出ください。

提出した履歴はJA側で確認を行います。

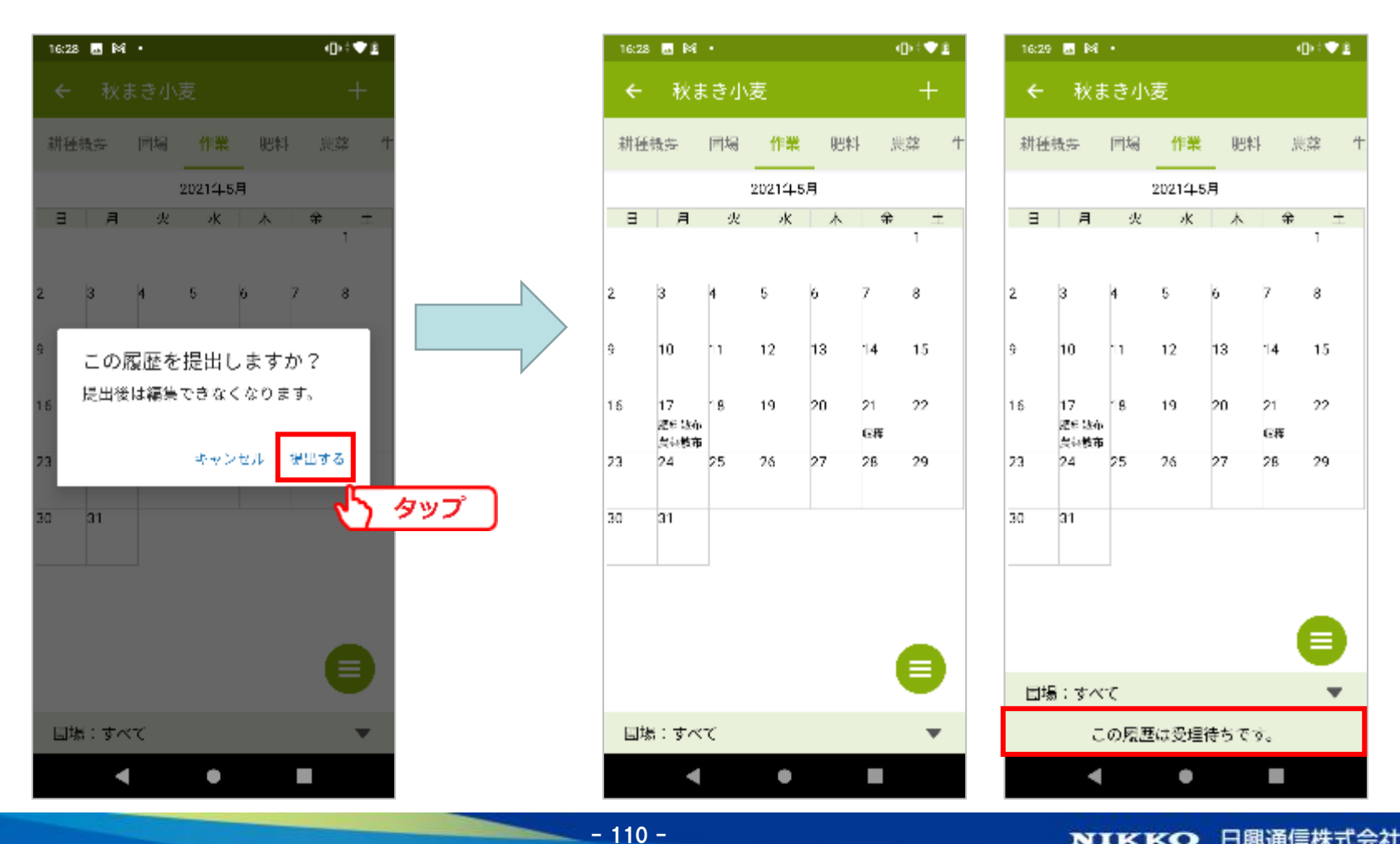

### 9-1. 農薬検索

農薬の「登録情報」、「成分」、「適用」を登録番号や農薬名をもとに検索します。 メニューを開き、[農薬検索]をタップします。

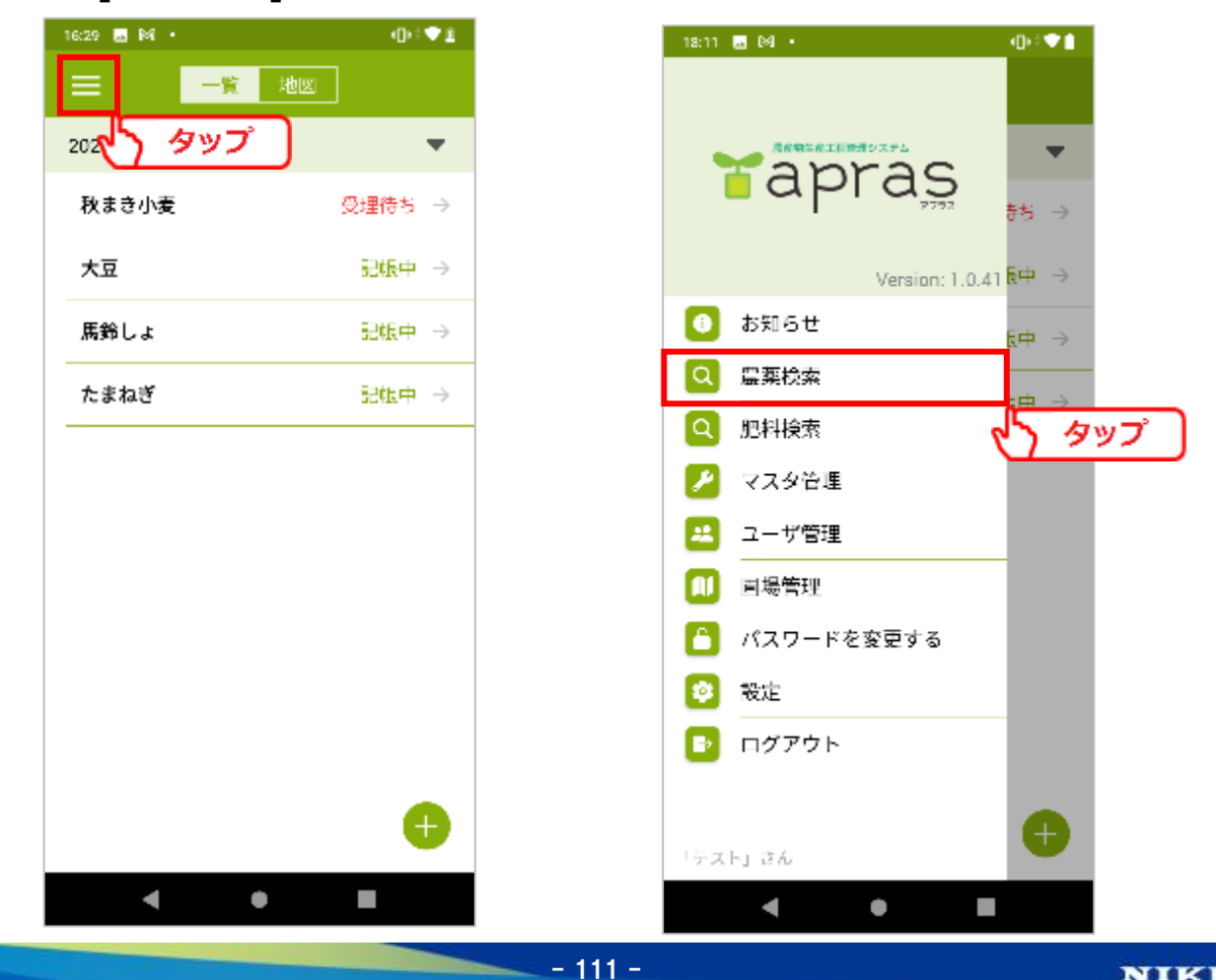

**9.資材検索**

#### 農薬名、または登録番号による検索が出来ます。

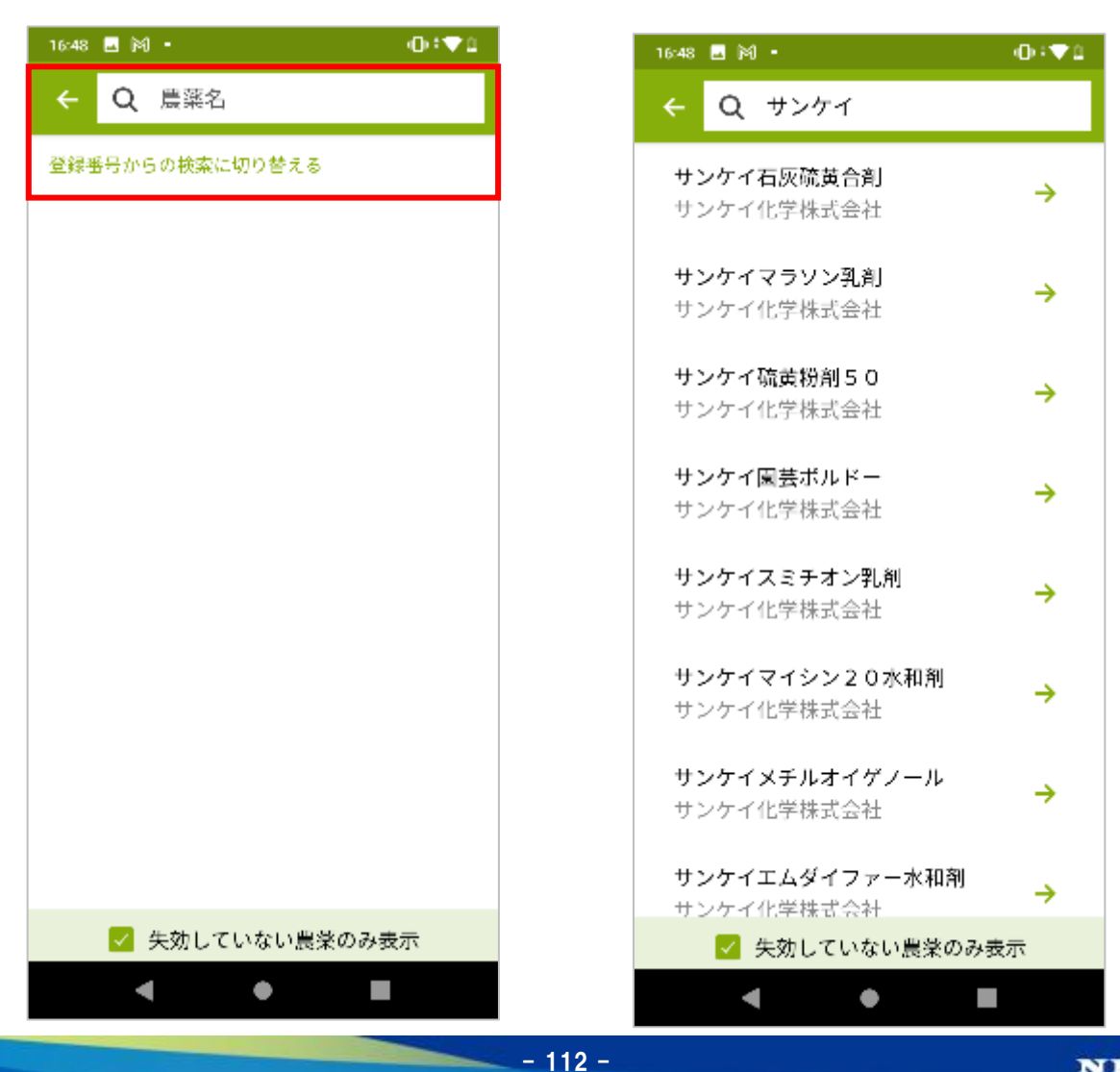

#### 検索を行うことで、農薬についての詳細な情報が表示されます。 使用基準の適用作物は、タップすることで他の作物へ変更出来ます。

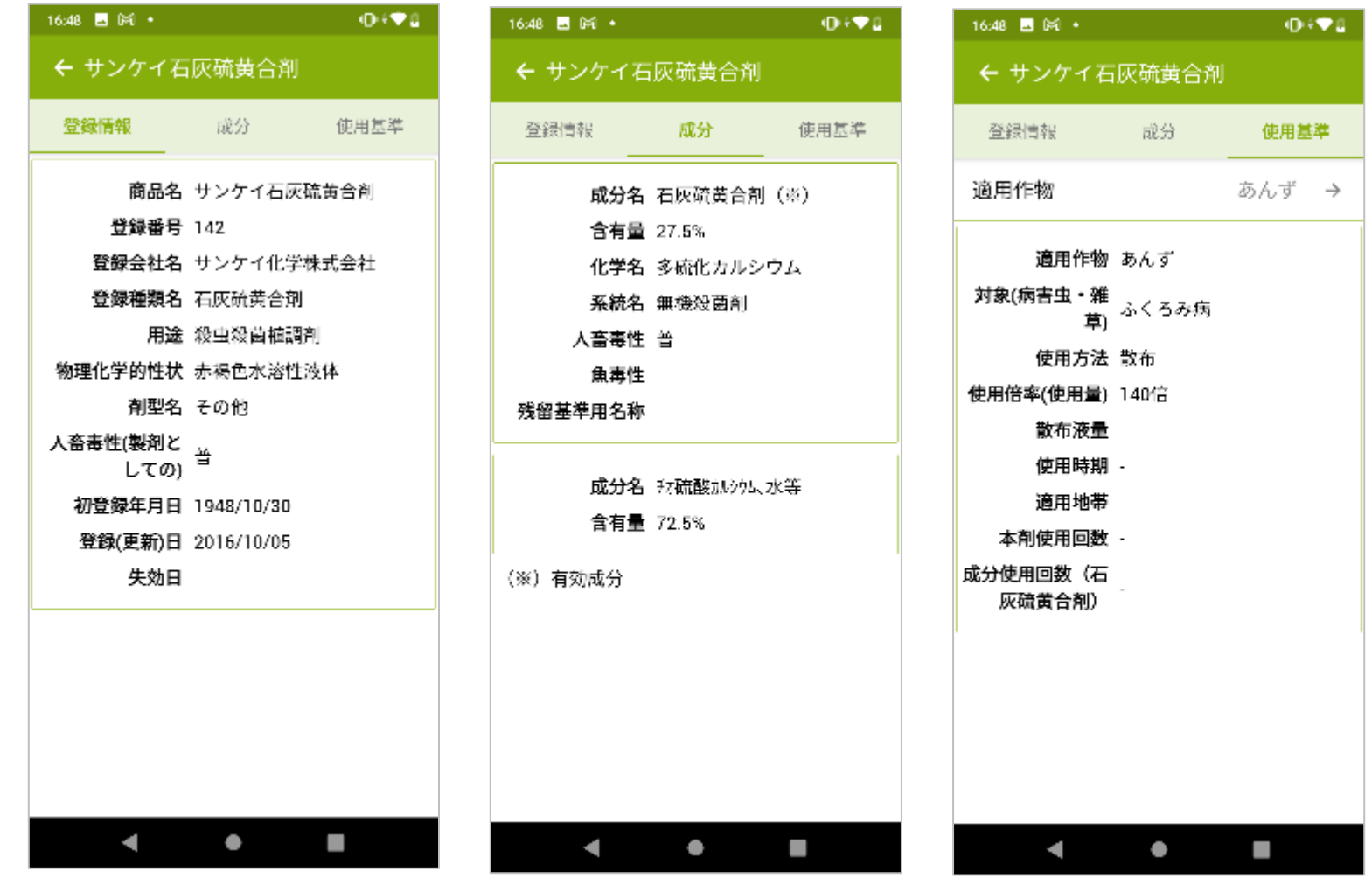

 $- 113 -$ 

9-2. 肥料検索

肥料の「登録情報」、「成分」を肥料名をもとに検索します。 メニューを開き、[肥料検索]をタップします。

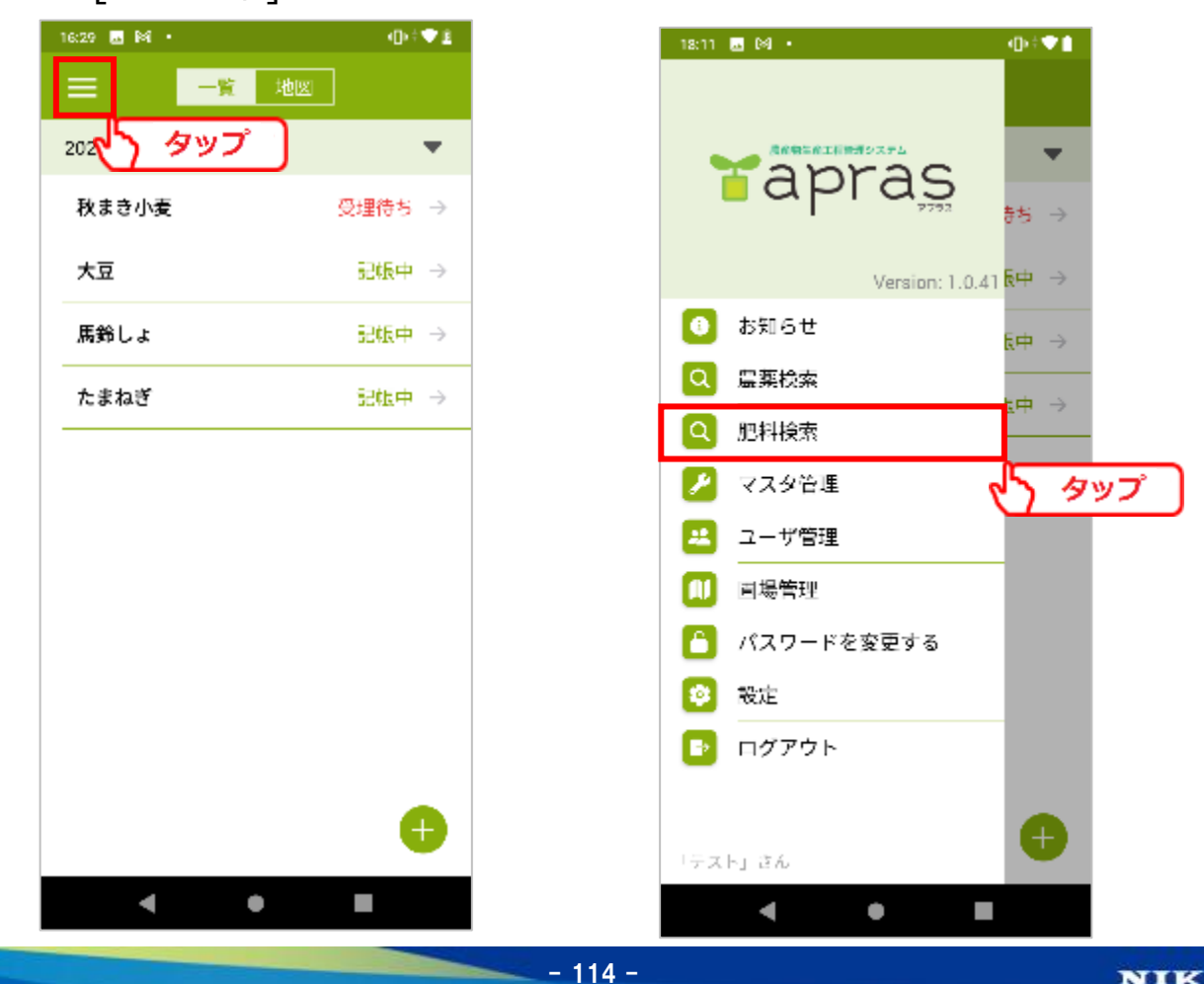

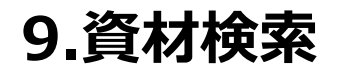

### 肥料名検索が出来ます。

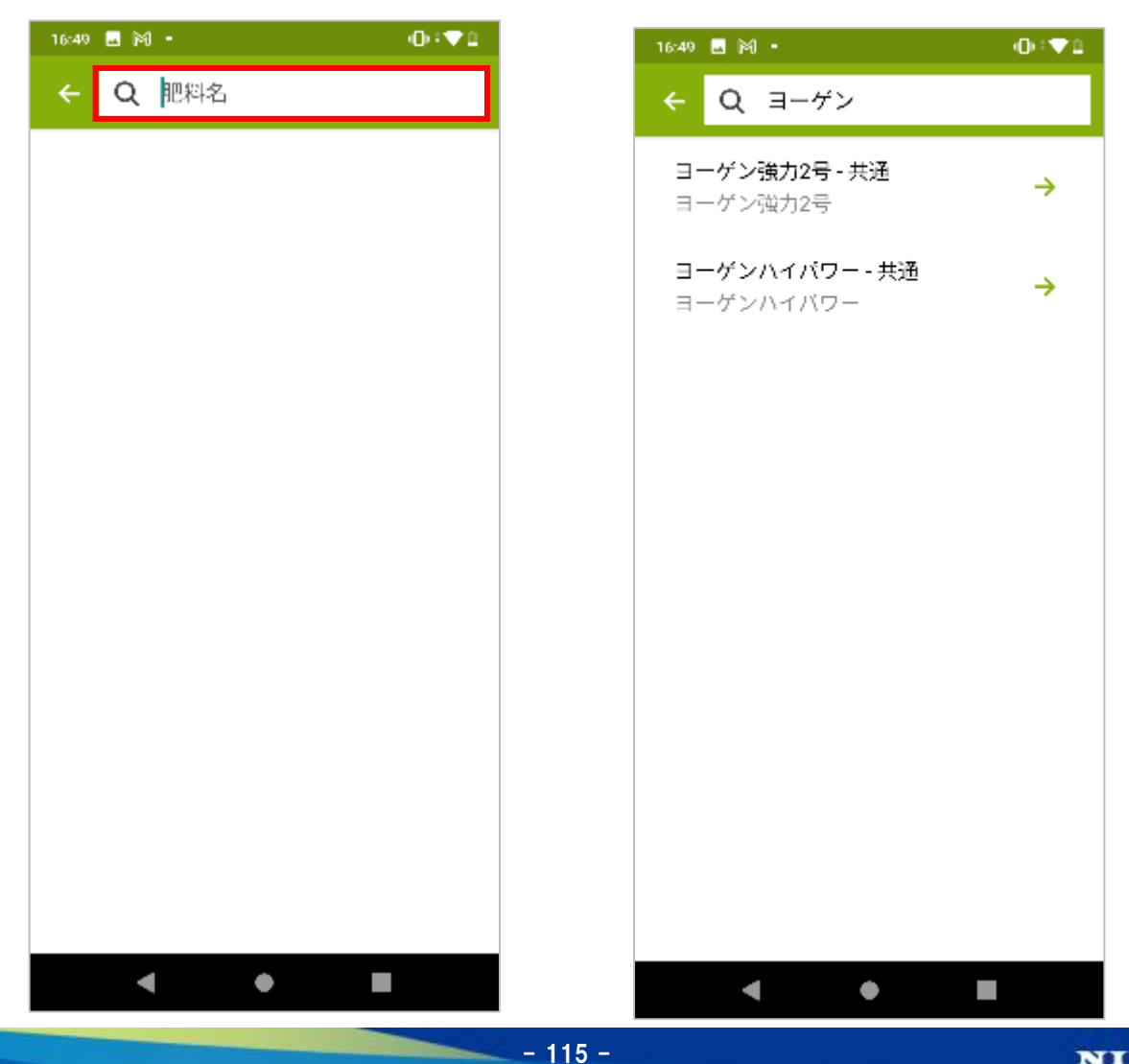

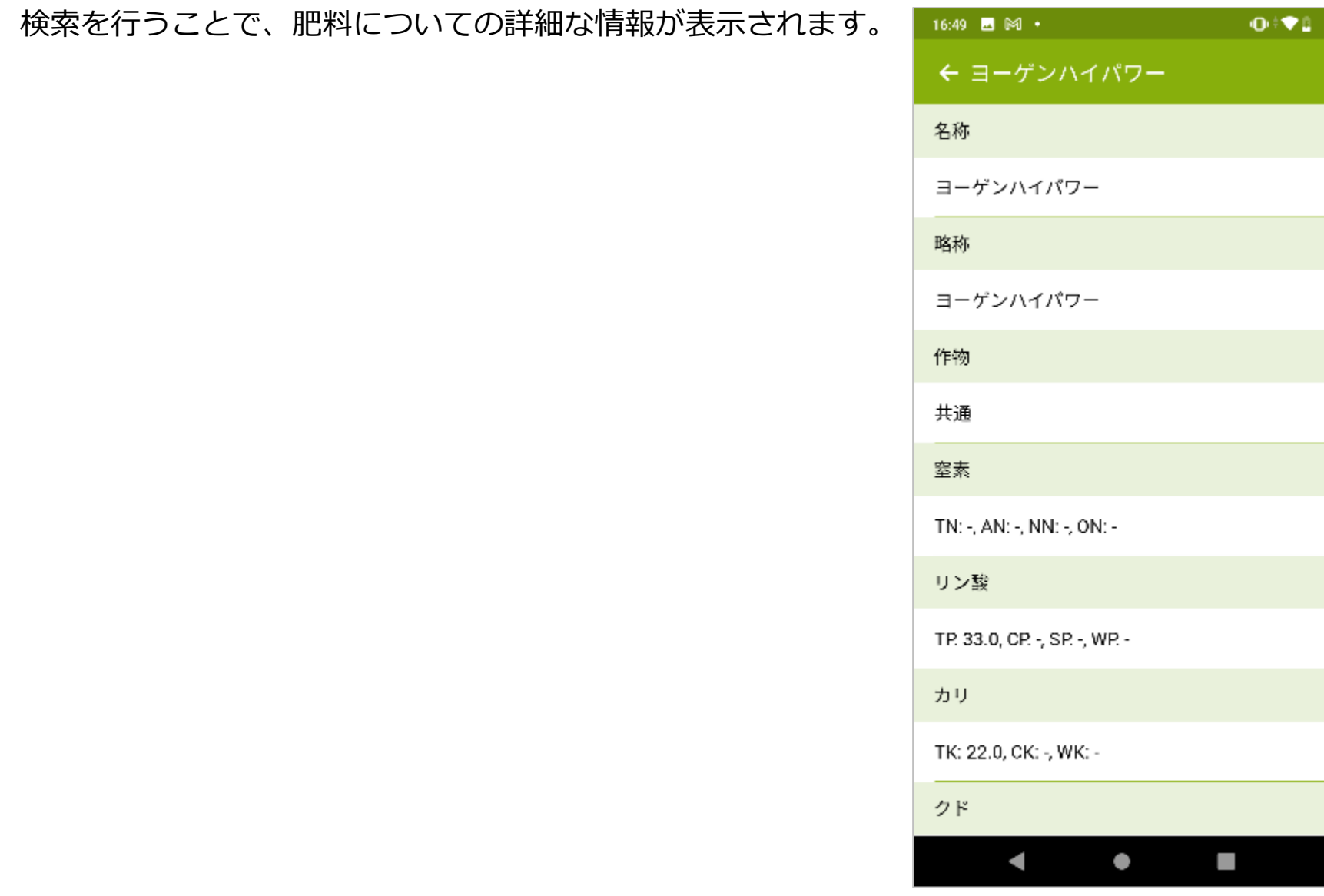

# **10.お知らせ**

10-1. お知らせ

メンテナンス作業の実施に関する情報など、aprasの利用に関わる情報が表示されます。

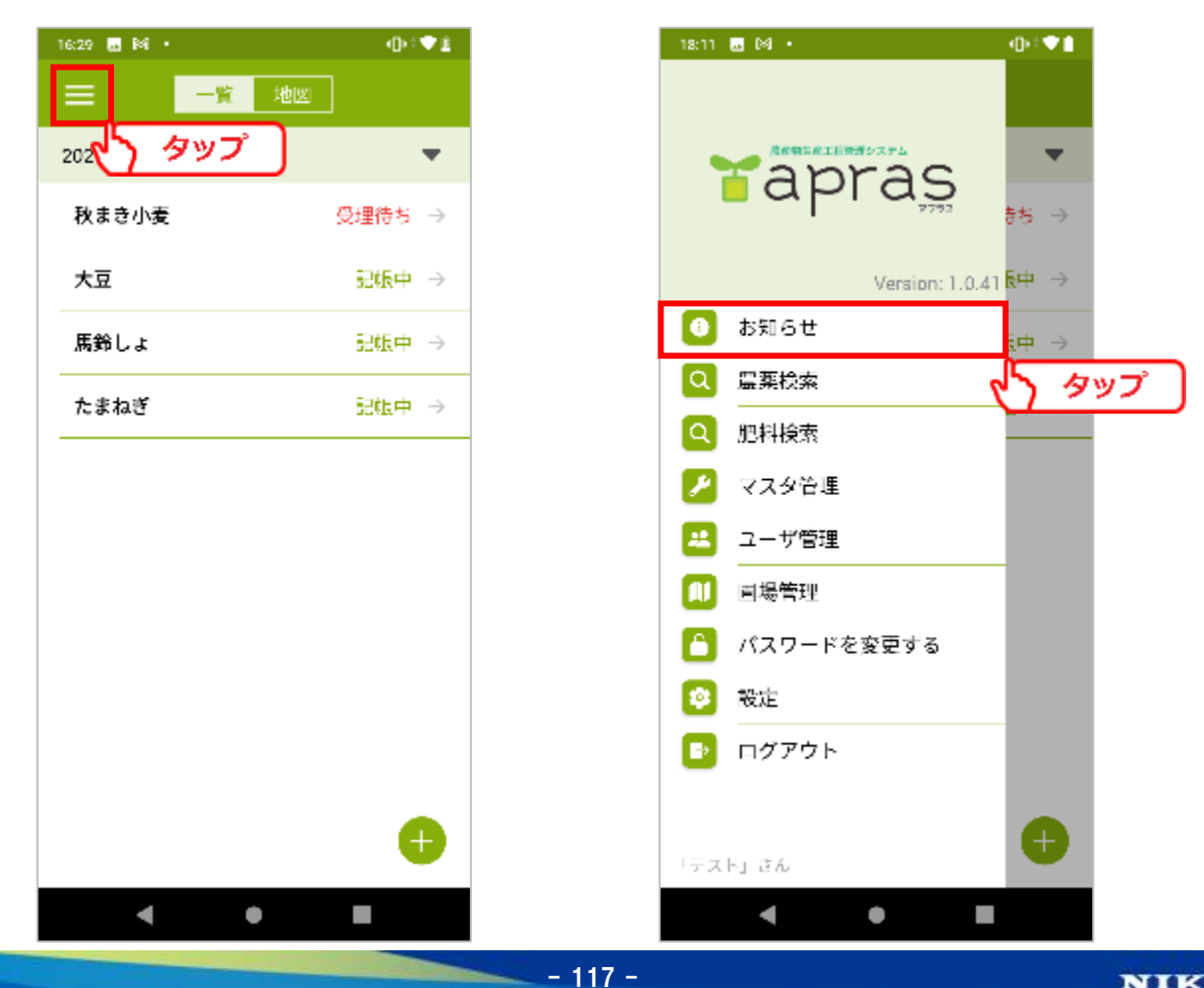

# **10.お知らせ**

未読のお知らせがある場合には、赤字で強調されます。 確認するにはメニューを開き、[お知らせ]をタップします。

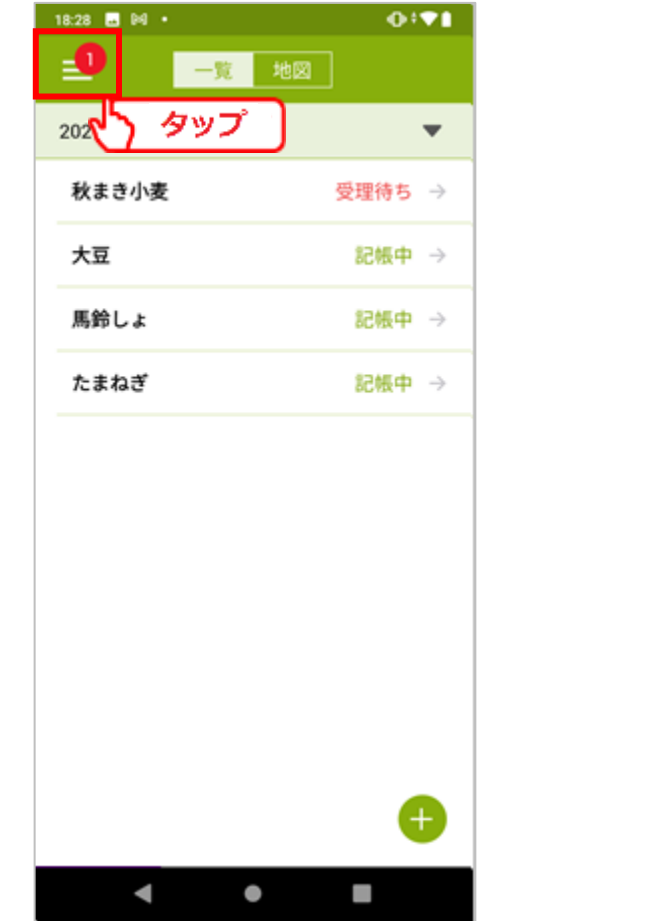

 $- 118 -$ 

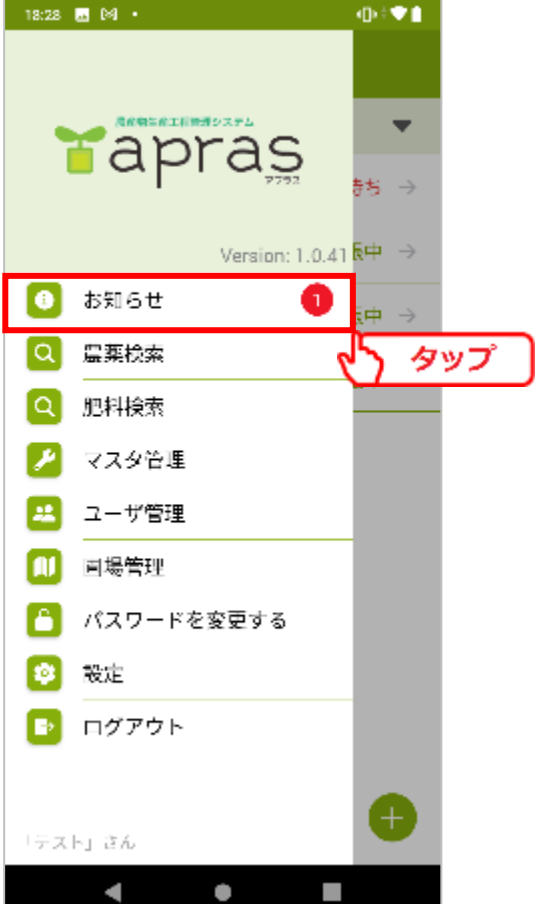

# **10.お知らせ**

受信したお知らせが一覧表示されます。 必要な情報を確認してください。

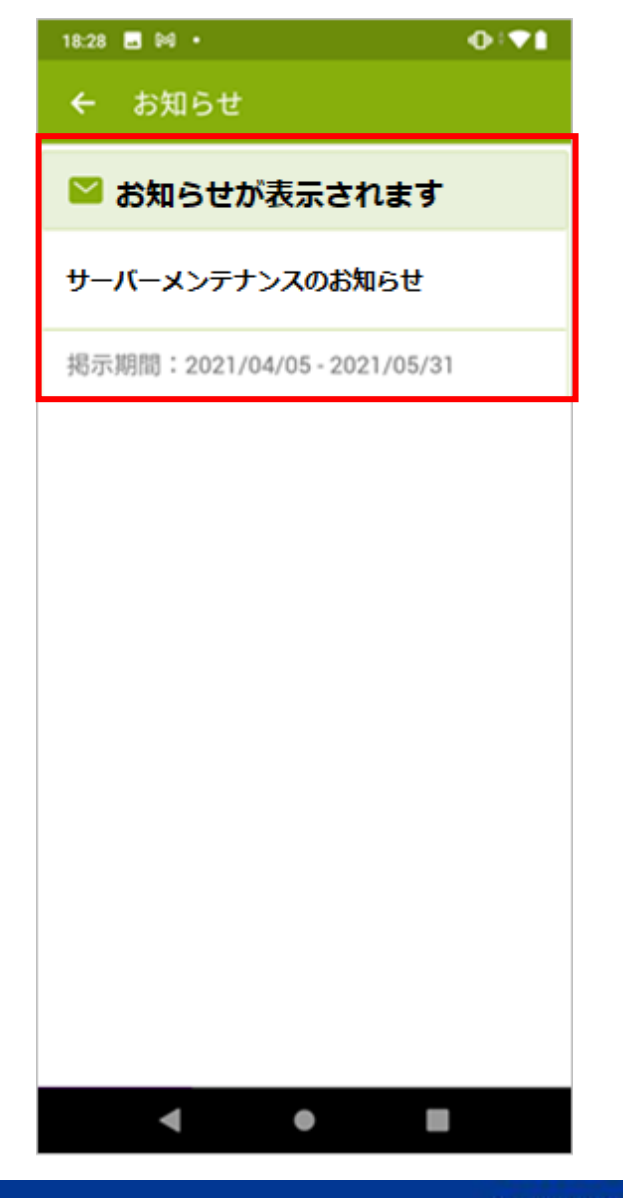